## **Application Operations Management**

## **User Guide**

**Issue** 01

**Date** 2024-04-15

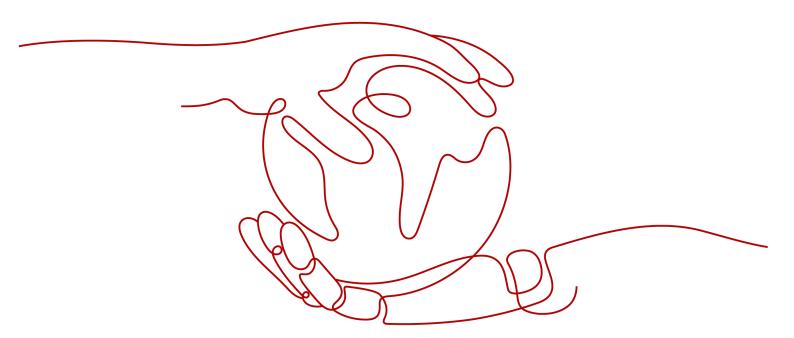

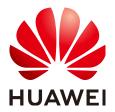

## Copyright © Huawei Cloud Computing Technologies Co., Ltd. 2024. All rights reserved.

No part of this document may be reproduced or transmitted in any form or by any means without prior written consent of Huawei Cloud Computing Technologies Co., Ltd.

#### **Trademarks and Permissions**

HUAWEI and other Huawei trademarks are the property of Huawei Technologies Co., Ltd. All other trademarks and trade names mentioned in this document are the property of their respective holders.

#### **Notice**

The purchased products, services and features are stipulated by the contract made between Huawei Cloud and the customer. All or part of the products, services and features described in this document may not be within the purchase scope or the usage scope. Unless otherwise specified in the contract, all statements, information, and recommendations in this document are provided "AS IS" without warranties, quarantees or representations of any kind, either express or implied.

The information in this document is subject to change without notice. Every effort has been made in the preparation of this document to ensure accuracy of the contents, but all statements, information, and recommendations in this document do not constitute a warranty of any kind, express or implied.

## Huawei Cloud Computing Technologies Co., Ltd.

Address: Huawei Cloud Data Center Jiaoxinggong Road

Qianzhong Avenue Gui'an New District Gui Zhou 550029

People's Republic of China

Website: https://www.huaweicloud.com/intl/en-us/

i

## **Contents**

| 1 Service Overview                                         | 1  |
|------------------------------------------------------------|----|
| 1.1 What Is AOM?                                           | 1  |
| 1.2 Product Architecture                                   | 3  |
| 1.3 Functions                                              | 3  |
| 1.4 Scenarios                                              | 5  |
| 1.5 Metric Overview                                        | 5  |
| 1.5.1 Introduction                                         | 6  |
| 1.5.2 Network Metrics and Dimensions                       | 6  |
| 1.5.3 Disk Metrics and Dimensions                          | 7  |
| 1.5.4 File System Metrics and Dimensions                   | 8  |
| 1.5.5 Host Metrics and Dimensions                          |    |
| 1.5.6 Container Metrics and Dimensions                     | 13 |
| 1.5.7 VM Metrics and Dimensions                            | 17 |
| 1.5.8 Instance Metrics and Dimensions                      | 18 |
| 1.5.9 Service Metrics and Dimensions                       | 19 |
| 1.6 Restrictions                                           | 19 |
| 1.7 Privacy and Sensitive Information Protection Statement | 24 |
| 1.8 Glossary                                               | 24 |
| 1.9 Permissions                                            | 26 |
| 2 Getting Started                                          | 31 |
| 2.1 Process of Using AOM                                   |    |
| 2.2 Installing an ICAgent                                  |    |
| 2.3 Creating Alarm Rules and Viewing Alarms                |    |
| 3 User Guide                                               | 38 |
| 3.1 Monitoring Overview                                    | 38 |
| 3.2 Dashboard                                              | 40 |
| 3.2.1 Creating a Dashboard                                 | 40 |
| 3.2.2 Setting the Full-Screen Online Duration              |    |
| 3.2.3 Graph Description                                    |    |
| 3.3 Alarm Management                                       |    |
| 3.3.1 Alarm Rules                                          |    |
| 3.3.1.1 Introduction                                       | 52 |

| 3.3.1.2 Creating a Metric Alarm Rule                                           | 52  |
|--------------------------------------------------------------------------------|-----|
| 3.3.1.3 Creating an Alarm Template                                             | 63  |
| 3.3.1.4 Creating an Event Alarm Rule                                           | 66  |
| 3.3.1.5 Managing Alarm Rules                                                   | 68  |
| 3.3.2 Viewing Alarms                                                           | 69  |
| 3.3.3 Viewing Events                                                           | 70  |
| 3.3.4 Alarm Action Rules                                                       | 71  |
| 3.3.4.1 Overview                                                               | 71  |
| 3.3.4.2 Creating an Alarm Action Rule                                          | 71  |
| 3.3.4.3 Creating a Message Template                                            | 73  |
| 3.4 Metric Browsing                                                            | 76  |
| 3.5 Infrastructure Monitoring                                                  | 78  |
| 3.5.1 Application Monitoring                                                   | 78  |
| 3.5.2 Component Monitoring                                                     | 80  |
| 3.5.3 Host Monitoring                                                          | 81  |
| 3.6 Prometheus Monitoring                                                      | 84  |
| 3.7 Log Analysis                                                               | 85  |
| 3.7.1 Searching for Logs                                                       | 85  |
| 3.7.2 Viewing Log Files                                                        | 87  |
| 3.7.3 Configuring VM Log Collection Paths                                      | 88  |
| 3.7.4 Adding Log Dumps                                                         | 89  |
| 3.8 Configuration Management                                                   | 93  |
| 3.8.1 Log Configuration                                                        | 93  |
| 3.8.1.1 Viewing the Log Quota                                                  | 94  |
| 3.8.1.2 Configuring Delimiters                                                 | 94  |
| 3.8.2 Configuring Application Discovery                                        | 97  |
| 3.8.3 Access Management                                                        | 101 |
| 3.8.3.1 Introduction                                                           | 101 |
| 3.8.3.2 Reporting Prometheus Data to AOM                                       | 102 |
| 3.8.3.3 Viewing Metric Data in AOM Using Grafana                               | 103 |
| 3.9 Collection Management                                                      | 107 |
| 3.9.1 Installing an ICAgent                                                    | 107 |
| 3.9.2 Upgrading the ICAgent                                                    | 111 |
| 3.9.3 Uninstalling the ICAgent                                                 | 112 |
| 3.10 Permissions Management                                                    | 114 |
| 3.10.1 Creating a User and Granting Permissions                                | 115 |
| 3.10.2 Creating a Custom Policy                                                | 116 |
| 3.11 Remarks                                                                   | 117 |
| 3.11.1 Prometheus Statements                                                   | 117 |
| 3.11.2 What Is the Relationship Between the Time Range and Statistical Period? | 118 |
| 4 FAQs                                                                         | 119 |
| 4.1 What Can I Do If an ICAgent Is Offline?                                    |     |

| 4.2 How Do I Obtain an AK/SK?                                               | 120 |
|-----------------------------------------------------------------------------|-----|
| 4.3 What Can I Do If Resources Are Not Running Properly?                    | 120 |
| 4.4 How Can I Do If I Do Not Have the Permission to Access SMN?             | 122 |
| 4.5 How Do I Distinguish Alarms from Events?                                | 122 |
| 4.6 Does AOM Display Logs in Real Time?                                     | 123 |
| 4.7 Why Is the Application Status Normal but the Component Status Abnormal? | 123 |
| 5 Best Practices                                                            | 124 |
| 5.1 Discovering Applications                                                | 124 |
| A Change History                                                            | 127 |

## Service Overview

## 1.1 What Is AOM?

## Challenges

With the popularization of container technologies, lots of enterprises develop applications using microservice frameworks. Because the number of cloud services increases, enterprises gradually turn to cloud O&M. However, they face the following O&M challenges:

Figure 1-1 Existing O&M issues

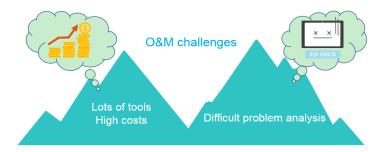

- Cloud O&M has high requirements on personnel skills. O&M tools are hard to configure. Multiple systems need to be maintained at the same time. Distributed tracing systems face high learning and usage costs, but have poor stability.
- Distributed applications face analysis difficulties such as how to visualize the dependency between microservices, improve user experience, associate scattered logs for analysis, and quickly trace problems.

## Introduction to AOM

Figure 1-2 One-stop O&M platform

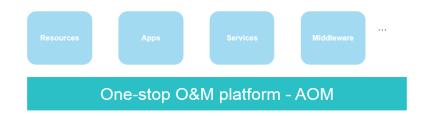

Application Operations Management (AOM) is a one-stop, multi-dimensional O&M management platform for cloud applications. It monitors your applications and related cloud resources, analyzes application health status in real time, and provides flexible data visualization functions, helping you monitor running status of applications, resources, and services in real time and detect faults in a timely manner.

## **Advantages**

Figure 1-3 AOM advantage 1

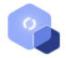

#### Multi-Dimensional O&M

Provides one-stop multi-dimensional O&M platform for mobile apps, networks, services, middleware, and cloud resources.

Figure 1-4 AOM advantage 2

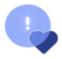

## **Health Check**

Monitors service health in real time and detects exceptions or performance bottlenecks within minutes.

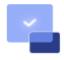

#### Ease of Use

Connects to applications without having to modify codes and collects data in a non-intrusive way.

#### Management over massive quantities of logs

AOM supports log search and service analysis, automatically associates logs for cluster analysis, and filters logs by application, host, file, or instance.

#### • Association analysis

AOM automatically associates applications and resources and displays data in a panorama view. Through analysis of metrics and alarms about applications, components, instances, hosts, and transactions, AOM allows you to easily locate faults.

## Open ecosystem

O&M data query APIs are opened, collection standards are provided, and independent development is supported.

## 1.2 Product Architecture

AOM is a multi-dimensional O&M platform that focuses on resource data and associates log, metric, resource, alarm, and event data. It consists of the data collection and access layer, transmission and storage layer, and service computing layer.

## **Architecture Description**

#### Data collection and access layer

- Collecting data by using ICAgent
  - You can install the ICAgent (a plug-in data collector) on a host and use it to report O&M data.
- Connecting data by using APIs
  - You can connect service metrics to AOM as custom metrics using AOM open APIs or Exporter APIs.

## • Transmission and storage layer

- Data transmission: AOM Access is a proxy for receiving O&M data. After O&M data is received, such data will be placed in the Kafka queue. Kafka then transmits the data to the service computing layer in real time based on its high-throughput capability.
- Data storage: After being processed by the AOM backend, O&M data is written into a database. Cassandra stores sequential data, Redis is used for cache query, etcd stores AOM configuration data, and Elasticsearch stores resources, logs, alarms, and events.

#### Service computing layer

AOM provides basic O&M services such as alarm management, log management, and resource monitoring (such as metric monitoring).

## 1.3 Functions

## **Application Monitoring**

Application monitoring allows you to view application resource usage, trends, and alarms in real time, so that you can make fast responses to ensure smooth running for applications.

This function adopts the hierarchical drill-down design. The hierarchy is as follows: Application list > Application details > Component details > Instance details > Process details. Applications, components, instances, and processes are visually associated with each other on the console.

## **Host Monitoring**

Host monitoring allows you to view host resource usage, trends, and alarms in real time, so that you can make fast responses and ensure smooth running for hosts.

Like application monitoring, this function also adopts the hierarchical drill-down design. The hierarchy is as follows: Host list > Host details. The details page contains all the instances, GPUs, NICs, disks, and file systems of the current host.

## **Automatic Discovery of Applications**

After you deploy applications on hosts, the ICAgent installed on the hosts automatically collects information, including names of processes, components, containers, and Kubernetes pods. Applications are automatically discovered and their graphs are displayed on the console. You can then set aliases and groups for better resource management.

#### **Dashboards**

With a dashboard, different graphs can be displayed on the same screen. Various graphs, such as line graphs, digit graphs, and top N resource graphs enable you to monitor data comprehensively.

For example, you can add key metrics to a dashboard for real-time monitoring. You can also compare the same metric of different resources on one screen. In addition, by adding common O&M metrics to a dashboard, you do not need to reselect them when re-opening the AOM console during routine O&M.

## **Alarm Management**

The alarm list helps you manage alarms and events.

You can create alarm rules for key resource metrics. When the metric value reaches the threshold, AOM will generate alarms. An event alarm is generated when the resource data meets the event condition. A threshold-crossing alarm is generated when the metric data of a resource meets the threshold condition and an insufficient data event is generated when no metric data is reported, so that you can discover and handle exceptions at the earliest time. When an alarm is reported, alarm information will be sent to specified personnel by email or SMS based on alarm action rules. Therefore, such personnel can rectify faults in time to avoid service loss.

## Log Management

AOM provides powerful log management capabilities. Log search enables you to quickly search for required logs from massive quantities of logs. Log dump enables you to store logs for a long period. By configuring delimiters, you can divide log content into multiple words and use these words to search for logs.

## **Metric Browsing**

The **Metric Browsing** page displays metric data of each resource. You can monitor metric values and trends in real time, and create alarm rules for desired metrics. In

this way, you can monitor services in real time and perform data correlation analysis.

## **Prometheus Monitoring**

AOM is fully connected with the open-source Prometheus ecosystem. It monitors many types of components, provides multiple ready-to-use dashboards, and supports flexible expansion of cloud-native component metric plug-ins.

## 1.4 Scenarios

## **Problem Inspection and Demarcation**

During routine O&M, it is hard to locate faults and obtain logs. Therefore, a monitoring platform is required to monitor resources, logs, and application performance.

AOM interconnects with application services, and collects O&M data of infrastructures, middleware, and application instances in one stop. Through metric monitoring, log analysis, and alarm reporting, AOM enables you to monitor the application running status and resource usage easily, and detect and demarcate problems in a timely manner.

## **Advantages**

- Automatic discovery: Collectors are deployed to proactively discover and monitor applications based on different runtime environments.
- Distributed application monitoring: AOM serves as a unified O&M platform that enables you to implement multi-dimensional monitoring over distributed applications with multiple cloud services.
- Alarm notification: Multiple exception detection policies, alarm trigger modes, and APIs are provided.

## Multi-Dimensional O&M

You need to monitor comprehensive system running status and make fast response to various problems.

AOM provides multi-dimensional O&M capabilities from the cloud level to the resource level and from application monitoring to microservice tracing.

## **Advantages**

- User experience assurance: Service health KPIs are monitored in real time and root causes of exceptions are analyzed.
- Fast fault diagnosis: Distributed tracing enables you to locate faults quickly.
- Resource running assurance: Hundreds of O&M metrics about resources such as containers, disks, and networks are monitored in real time, and clusters, VMs, applications, and containers are associated for analysis.

## 1.5 Metric Overview

## 1.5.1 Introduction

Metrics reflect resource performance data or status. A metric consists of a **namespace**, **dimension**, name, and unit. Metrics can be divided into:

## **Metric Namespaces**

A namespace is an abstract collection of resources and objects. Metrics in different namespaces are independent of each other so that metrics of different applications will not be aggregated to the same statistics information.

 Namespaces of system metrics are fixed and started with PAAS.. For details, see Table 1-1.

**Table 1-1** Namespaces of system metrics

| Namespace          | Description                                                      |
|--------------------|------------------------------------------------------------------|
| PAAS.NODE          | Namespace of host, network, disk, and file system metrics        |
| PAAS.CONTA<br>INER | Namespace of component, instance, process, and container metrics |

• Namespaces of custom metrics must be in the XX.XX format. Each namespace must be 3 to 32 characters long, starting with a letter (excluding **PAAS.**, **SYS.**, and **SRE.**). Only digits, letters, and underscores (\_) are allowed.

#### **Dimensions**

Metric dimensions indicate the categories of metrics. Each metric has certain features, and a dimension may be considered as a category of such features.

- Dimensions of system metrics are fixed. Different types of metrics have different dimensions. For more details, see the following sections.
- Dimensions of custom metrics must be 1 to 32 characters long, which need to be customized.

## 1.5.2 Network Metrics and Dimensions

Table 1-2 Network metrics

| Metric                                                  | Description                                          | Value<br>Range | Unit     |
|---------------------------------------------------------|------------------------------------------------------|----------------|----------|
| Downlink rate (BPS) (aom_node_network_receive_bytes)    | Inbound traffic rate of a measured object            | ≥ 0            | Byte/s   |
| Downlink rate (PPS) (aom_node_network_receive_packets ) | Number of data packets received by an NIC per second | ≥ 0            | Packet/s |

| Metric                                                        | Description                                                  | Value<br>Range | Unit     |
|---------------------------------------------------------------|--------------------------------------------------------------|----------------|----------|
| Downlink error rate (aom_node_network_receive_error_p ackets) | Number of error packets received by an NIC per second        | ≥ 0            | Count/s  |
| Uplink rate (BPS) (aom_node_network_transmit_bytes )          | Outbound traffic rate of a measured object                   | ≥ 0            | Byte/s   |
| Uplink error rate (aom_node_network_transmit_error_packets)   | Number of error packets sent by an NIC per second            | ≥ 0            | Count/s  |
| Uplink rate (PPS) (aom_node_network_transmit_packe ts)        | Number of data packets sent by an NIC per second             | ≥ 0            | Packet/s |
| Total rate (BPS) (aom_node_network_total_bytes)               | Total inbound and outbound traffic rate of a measured object | ≥ 0            | Byte/s   |

Table 1-3 Dimensions of network metrics

| Dimension | Description       |
|-----------|-------------------|
| clusterId | Cluster ID        |
| hostID    | Host ID           |
| nameSpace | Cluster namespace |
| netDevice | NIC name          |
| nodelP    | Host IP address   |
| nodeName  | Host name         |

## 1.5.3 Disk Metrics and Dimensions

Table 1-4 Disk metrics

| Metric                                               | Description                                | Value<br>Range | Unit |
|------------------------------------------------------|--------------------------------------------|----------------|------|
| Disk read rate<br>(aom_node_disk_read_<br>kilobytes) | Volume of data read from a disk per second | ≥ 0            | KB/s |

| Metric                                                 | Description                                   | Value<br>Range | Unit |
|--------------------------------------------------------|-----------------------------------------------|----------------|------|
| Disk write rate<br>(aom_node_disk_write<br>_kilobytes) | Volume of data written into a disk per second | ≥ 0            | KB/s |

Table 1-5 Dimensions of disk metrics

| Dimension  | Description       |
|------------|-------------------|
| clusterId  | Cluster ID        |
| diskDevice | Disk name         |
| hostID     | Host ID           |
| nameSpace  | Cluster namespace |
| nodelP     | Host IP address   |
| nodeName   | Host name         |

## 1.5.4 File System Metrics and Dimensions

Table 1-6 File system metrics

| Metric                                                              | Description                       | Value<br>Range                                                               | Unit |
|---------------------------------------------------------------------|-----------------------------------|------------------------------------------------------------------------------|------|
| Available disk space (aom_node_disk_avail able_capacity_megaby tes) | Disk space that has not been used | ≥ 0                                                                          | МВ   |
| Total disk space (aom_node_disk_capa city_megabytes)                | Total disk space                  | ≥ 0                                                                          | МВ   |
| Disk read/write status (aom_node_disk_rw_st atus)                   | Read or write status of a disk    | 0 or 1      0:     read     /     writ     e      1:     read     -     only | N/A  |

| Metric                                  | Description                                               | Value<br>Range | Unit |
|-----------------------------------------|-----------------------------------------------------------|----------------|------|
| Disk usage<br>(aom_node_disk_usag<br>e) | Percentage of the used disk space to the total disk space | 0–100          | %    |

**Table 1-7** Dimensions of file system metrics

| Dimension   | Description       |
|-------------|-------------------|
| clusterId   | Cluster ID        |
| clusterName | Cluster name      |
| fileSystem  | File system       |
| hostID      | Host ID           |
| mountPoint  | Mount point       |
| nameSpace   | Cluster namespace |
| nodelP      | Host IP address   |
| nodeName    | Host name         |

## 1.5.5 Host Metrics and Dimensions

**Table 1-8** Host metrics

| Metric                                                      | Description                                                            | Value<br>Range | Unit  |
|-------------------------------------------------------------|------------------------------------------------------------------------|----------------|-------|
| Total CPU cores<br>(aom_node_cpu_limit_<br>core)            | Total number of CPU cores that have been applied for a measured object | ≥ 1            | Cores |
| Used CPU cores<br>(aom_node_cpu_used_<br>core)              | Number of CPU cores used by a measured object                          | ≥ 0            | Cores |
| CPU usage<br>(aom_node_cpu_usage<br>)                       | CPU usage of a measured object                                         | 0–100          | %     |
| Available physical memory (aom_node_memory_f ree_megabytes) | Available physical memory of a measured object                         | ≥ 0            | МВ    |

| Metric                                                             | Description                                                         | Value<br>Range | Unit |
|--------------------------------------------------------------------|---------------------------------------------------------------------|----------------|------|
| Available virtual memory (aom_node_virtual_me mory_free_megabytes) | Available virtual memory of a measured object                       | ≥ 0            | МВ   |
| Total GPU memory (aom_node_gpu_mem ory_free_megabytes)             | Total GPU memory of a measured object                               | > 0            | МВ   |
| GPU memory usage<br>(aom_node_gpu_mem<br>ory_usage)                | Percentage of the used GPU memory to the total GPU memory           | 0–100          | %    |
| Used GPU memory<br>(aom_node_gpu_mem<br>ory_used_megabytes)        | GPU memory used by a measured object                                | ≥ 0            | МВ   |
| GPU usage<br>(aom_node_gpu_usag<br>e)                              | GPU usage of a measured object                                      | 0–100          | %    |
| Total NPU memory (aom_node_npu_mem ory_free_megabytes)             | Total NPU memory of a measured object                               | > 0            | МВ   |
| NPU memory usage<br>(aom_node_npu_mem<br>ory_usage)                | Percentage of the used NPU memory to the total NPU memory           | 0–100          | %    |
| Used NPU memory<br>(aom_node_npu_mem<br>ory_used_megabytes)        | NPU memory used by a measured object                                | ≥ 0            | МВ   |
| NPU usage<br>(aom_node_npu_usag<br>e)                              | NPU usage of a measured object                                      | 0–100          | %    |
| NPU temperature<br>(aom_node_npu_temp<br>erature_centigrade)       | NPU temperature of a measured object                                | -              | °C   |
| Physical memory usage (aom_node_memory_ usage)                     | Percentage of the used physical memory to the total physical memory | 0–100          | %    |

| Metric                                                       | Description                                                                                                    | Value<br>Range                                  | Unit |
|--------------------------------------------------------------|----------------------------------------------------------------------------------------------------|-------------------------------------------------|------|
| Host status<br>(aom_node_status)                             | Host status                                                                                                    | O: Nor mal I: Abn orm al                        | N/A  |
| NTP offset<br>(aom_node_ntp_offset<br>_ms)                   | Offset between the local time of the host and the NTP server time. The closer the NTP offset is to 0, the closer the local time of the host is to the time of the NTP server. | -                                               | ms   |
| NTP server status (aom_node_ntp_server _status)              | Whether the host is connected to the NTP server                                                                                                    | 0 or 1  O: Con nect ed  1: Unc onn ecte d       | N/A  |
| NTP synchronization status (aom_node_ntp_status )            | Whether the local time of the host is synchronized with the NTP server time                                                                                                   | 0 or 1  O: Sync hron ous  1: Not sync hron ized | N/A  |
| Processes<br>(aom_node_process_n<br>umber)                   | Number of processes on a measured object                                                                                                    | ≥ 0                                             | N/A  |
| GPU temperature<br>(aom_node_gpu_temp<br>erature_centigrade) | GPU temperature of a measured object                                                                                                    | -                                               | °C   |
| Total physical memory (aom_node_memory_t otal_megabytes)     | Total physical memory that has been applied for a measured object                                                                                                    | ≥ 0                                             | МВ   |

| Metric                                                                   | Description                                                       | Value<br>Range | Unit |
|--------------------------------------------------------------------------|-------------------------------------------------------------------|----------------|------|
| Total virtual memory (aom_node_virtual_me mory_total_megabytes )         | Total virtual memory that has been applied for a measured object  | ≥ 0            | МВ   |
| Virtual memory usage (aom_node_virtual_me mory_usage)                    | Percentage of the used virtual memory to the total virtual memory | 0–100          | %    |
| Threads (aom_node_current_th reads_num)                                  | Number of threads created on a host                               | ≥ 0            | N/A  |
| Max. threads<br>(aom_node_sys_max_t<br>hreads_num)                       | Maximum number of threads that can be created on a host           | ≥ 0            | N/A  |
| Total physical disk space (aom_node_phy_disk_t otal_capacity_megabyt es) | Total disk space of a host                                        | ≥ 0            | МВ   |
| Used disk space<br>(aom_node_physical_d<br>isk_total_used_megab<br>ytes) | Used disk space of a host                                         | ≥ 0            | МВ   |
| Hosts<br>(aom_billing_hostUsed<br>)                                      | Number of hosts connected per day                                 | ≥ 0            | N/A  |

## □ NOTE

- AOM can collect NPU metrics (total storage space, storage usage, used storage space, NPU usage, and temperature) of Ascend Snt9 and D710 hosts only.
- Memory usage = (Physical memory capacity Available physical memory capacity)/
  Physical memory capacity; Virtual memory usage = ((Physical memory capacity + Total
  virtual memory capacity) (Available physical memory capacity + Available virtual
  memory capacity))/(Physical memory capacity + Total virtual memory capacity)
- The virtual memory of a VM is 0 MB by default. If no virtual memory is configured, the memory usage on the monitoring page is the same as the virtual memory usage.
- For the total and used physical disk space, only the space of the local disk partitions' file systems is counted. The file systems (such as JuiceFS, NFS, and SMB) mounted to the host through the network are not taken into account.

Table 1-9 Dimensions of host metrics

| Dimension   | Description       |
|-------------|-------------------|
| clusterId   | Cluster ID        |
| clusterName | Cluster name      |
| gpuName     | GPU name          |
| gpulD       | GPU ID            |
| npuName     | NPU name          |
| npulD       | NPU ID            |
| hostID      | Host ID           |
| nameSpace   | Cluster namespace |
| nodelP      | Host IP address   |
| hostName    | Host name         |

## 1.5.6 Container Metrics and Dimensions

Table 1-10 Container metrics

| Metric                                                    | Description                                                                                                    | Value<br>Rang<br>e | Unit  |
|-----------------------------------------------------------|----------------------------------------------------------------------------------------------------|--------------------|-------|
| Total CPU cores (aom_container_cpu_limit_core)            | Total number of CPU cores restricted for a measured object                                                                             | ≥ 1                | Cores |
| Used CPU Cores (aom_container_cpu_used_core)              | Number of CPU cores used by a measured object                                                                                          | ≥ 0                | Cores |
| CPU Usage<br>(aom_container_cpu_usage)                    | CPU usage of a measured object. That is, the percentage of the used CPU cores to the total CPU cores restricted for a measured object. | 0-<br>100          | %     |
| Disk Read Rate<br>(aom_container_disk_read_kiloby<br>tes) | Volume of data read from a disk per second                                                                                             | ≥ 0                | KB/s  |
| Disk Write Rate (aom_container_disk_write_kilob ytes)     | Volume of data written into a disk per second                                                                                          | ≥ 0                | KB/s  |

| Metric                                                                                  | Description                                                                                                    | Value<br>Rang<br>e | Unit |
|-----------------------------------------------------------------------------------------|----------------------------------------------------------------------------------------------------|--------------------|------|
| Available File System Capacity (aom_container_filesystem_avail able_capacity_megabytes) | Available file system capacity of a measured object. This metric is available only for containers using the Device Mapper storage drive in the Kubernetes cluster of version 1.11 or later.                                                              | ≥ 0                | МВ   |
| Total File System Capacity (aom_container_filesystem_capa city_megabytes)               | Total file system capacity of a measured object. This metric is available only for containers using the Device Mapper storage drive in the Kubernetes cluster of version 1.11 or later.                                                                  | ≥ 0                | МВ   |
| File System Usage<br>(aom_container_filesystem_usag<br>e)                               | File system usage of a measured object. That is, the percentage of the used file system to the total file system. This metric is available only for containers using the Device Mapper storage drive in the Kubernetes cluster of version 1.11 or later. | 0-<br>100          | %    |
| Total GPU Memory (aom_container_gpu_memory_fr ee_megabytes)                             | Total GPU memory of a measured object                                                                                                    | > 0                | МВ   |
| GPU Memory Usage<br>(aom_container_gpu_memory_us<br>age)                                | Percentage of the used GPU memory to the total GPU memory                                                                                                    | 0-<br>100          | %    |
| Used GPU Memory<br>(aom_container_gpu_memory_us<br>ed_megabytes)                        | GPU memory used by a measured object                                                                                                    | ≥ 0                | МВ   |
| GPU Usage<br>(aom_container_gpu_usage)                                                  | GPU usage of a measured object                                                                                                    | 0-<br>100          | %    |
| Total NPU Memory<br>(aom_container_npu_memory_fr<br>ee_megabytes)                       | Total NPU memory of a measured object                                                                                                    | > 0                | МВ   |
| NPU Memory Usage<br>(aom_container_npu_memory_us<br>age)                                | Percentage of the used NPU<br>memory to the total NPU<br>memory                                                                                                    | 0-<br>100          | %    |

| Metric                                                                   | Description                                                                                          | Value<br>Rang<br>e | Unit     |
|--------------------------------------------------------------------------|----------------------------------------------------------------------------------------------------|--------------------|----------|
| Used NPU Memory<br>(aom_container_npu_memory_us<br>ed_megabytes)         | NPU memory used by a measured object                                                                 | ≥ 0                | МВ       |
| NPU Usage<br>(aom_container_npu_usage)                                   | NPU usage of a measured object                                                                       | 0-<br>100          | %        |
| Total Physical Memory (aom_container_memory_reques t_megabytes)          | Total physical memory restricted for a measured object                                               | ≥ 0                | МВ       |
| Physical Memory Usage (aom_container_memory_usage)                       | Percentage of the used physical memory to the total physical memory restricted for a measured object | 0-<br>100          | %        |
| Used Physical Memory<br>(aom_container_memory_used_<br>megabytes)        | Used physical memory of a measured object.                                                           | ≥ 0                | МВ       |
| Downlink Rate (BPS) (aom_container_network_receive _bytes)               | Inbound traffic rate of a measured object                                                            | ≥ 0                | Bytes/s  |
| Downlink Rate (PPS) (aom_container_network_receive _packets)             | Number of data packets received by a NIC per second                                                  | ≥ 0                | Packet/s |
| Downlink Error Rate<br>(aom_container_network_receive<br>_error_packets) | Number of error packets received by a NIC per second                                                 | ≥ 0                | Count/s  |
| Error Packets (aom_container_network_rx_erro r_packets)                  | Number of error packets received by a measured object                                                | ≥ 0                | Count    |
| Uplink Rate (BPS) (aom_container_network_transm it_bytes)                | Outbound traffic rate of a measured object                                                           | ≥ 0                | Bytes/s  |
| Uplink Error Rate (aom_container_network_transm it_error_packets)        | Number of error packets sent by a NIC per second                                                     | ≥ 0                | Count/s  |
| Uplink Rate (PPS) (aom_container_network_transm it_packets)              | Number of data packets sent<br>by a NIC per second                                                   | ≥ 0                | Packet/s |

| Metric                                                                    | Description                                        | Value<br>Rang<br>e                         | Unit |
|---------------------------------------------------------------------------|----------------------------------------------------|--------------------------------------------|------|
| Status (aom_process_status)                                               | Docker container status                            | 0 or 1  O:  No  rm  al  1:  Ab  no  rm  al | None |
| Working Set Memory Usage<br>(aom_container_memory_workin<br>gset_usage)   | Usage of the working set memory                    | 0-<br>100                                  | %    |
| Used working set memory (aom_container_memory_workin gset_used_megabytes) | Sum of resident set size<br>(RSS) memory and cache | ≥ 0                                        | МВ   |

**Table 1-11** Dimensions of container metrics

| Dimension      | Description                |
|----------------|----------------------------|
| appID          | Service ID                 |
| appName        | Service name               |
| clusterId      | Cluster ID                 |
| clusterName    | Cluster name               |
| containerID    | Container ID               |
| containerName  | Container name             |
| deploymentName | Kubernetes deployment name |
| kind           | Application type           |
| nameSpace      | Cluster namespace          |
| podID          | Instance ID                |
| podName        | Instance name              |
| serviceID      | Inventory ID               |
| gpuID          | GPU ID                     |
| npuName        | NPU name                   |

| Dimension | Description |
|-----------|-------------|
| npuID     | NPU ID      |

## 1.5.7 VM Metrics and Dimensions

In AOM, VMs refer to processes, and VM metrics refer to process metrics.

Table 1-12 Process metrics

| Metric                                                        | Description                                                                                           | Value<br>Range | Unit  |
|---------------------------------------------------------------|----------------------------------------------------------------------------------------------------|----------------|-------|
| Total CPU cores<br>(aom_process_cpu_lim<br>it_core)           | Total number of CPU cores that have been applied for a measured object                                | ≥ 1            | Cores |
| Used CPU cores<br>(aom_process_cpu_use<br>d_core)             | Number of CPU cores used by a measured object                                                         | ≥ 0            | Cores |
| CPU usage<br>(aom_process_cpu_usa<br>ge)                      | CPU usage of a measured object. That is, the percentage of the used CPU cores to the total CPU cores. | 0–100          | %     |
| Handles<br>(aom_process_handle_<br>count)                     | Number of handles used by a measured object                                                           | ≥ 0            | N/A   |
| Max. handles (aom_process_max_ha ndle_count)                  | Maximum number of handles used by a measured object                                                   | ≥ 0            | N/A   |
| Total physical memory (aom_process_memor y_request_megabytes) | Total physical memory that has been applied for a measured object                                     | ≥ 0            | МВ    |
| Physical memory usage (aom_process_memor y_usage)             | Percentage of the used physical memory to the total physical memory                                   | 0–100          | %     |
| Used physical memory (aom_process_memor y_used_megabytes)     | Used physical memory of a measured object                                                             | ≥ 0            | МВ    |

| Metric                                                             | Description                                                      | Value<br>Range                    | Unit |
|--------------------------------------------------------------------|------------------------------------------------------------------|-----------------------------------|------|
| Status<br>(aom_process_status)                                     | Process status                                                   | 0 or 1  O: Nor mal  I: Abn orm al | N/A  |
| Threads (aom_process_thread_count)                                 | Number of threads used by a measured object                      | ≥ 0                               | N/A  |
| Total virtual memory (aom_process_virtual_memory_total_megab ytes) | Total virtual memory that has been applied for a measured object | ≥ 0                               | МВ   |

**Table 1-13** Dimensions of process metrics

| Dimension          | Description        |
|--------------------|--------------------|
| appName            | Service name       |
| clusterId          | Cluster ID         |
| clusterName        | Cluster name       |
| nameSpace          | Cluster namespace  |
| processID          | Process ID         |
| processName        | Process name       |
| serviceID          | Inventory ID       |
| aomApplicationName | Application name   |
| aomApplicationID   | Application ID     |
| processCmd         | Process command ID |

## 1.5.8 Instance Metrics and Dimensions

Instance metrics consist of container or process metrics. The dimensions of instance metrics are the same as those of container or process metrics. For details, see **Container Metrics and Dimensions** and **VM Metrics and Dimensions**.

## 1.5.9 Service Metrics and Dimensions

Service metrics consist of instance metrics. The dimensions of service metrics are the same as those of instance metrics. For details, see **Instance Metrics and Dimensions**.

## 1.6 Restrictions

## **OS Usage Restrictions**

AOM supports multiple operating systems (OSs). When creating a host, ensure that its OS meets the requirements in **Table 1-14**. Otherwise, the host cannot be monitored by AOM.

Table 1-14 OSs and versions supported by AOM

| os           | Version                                 |                                         |                                                           |                               |             |            |
|--------------|-----------------------------------------|-----------------------------------------|-----------------------------------------------------------|-------------------------------|-------------|------------|
| SUSE         | SUSE<br>Enterprise<br>11 SP4 64-<br>bit | SUSE<br>Enterprise<br>12 SP1 64-<br>bit | SUSE<br>Enter<br>prise<br>12<br>SP2<br>64-bit             | SUSE Enterprise 12 SP3 64-bit |             |            |
| openSU<br>SE | 13.2 64-bit                             | 42.2 64-bit                             | 15.0 64-bit (Currently, syslog logs cannot be collected.) |                               |             | gs cannot  |
| EulerOS      | 2.2 64-bit                              | 2.3 64-bit                              | 2.5<br>64-bit                                             | 2.9 64-bit                    | 2.10 64-bit |            |
| CentOS       | 6.3 64-bit                              | 6.5 64-bit                              | 6.8<br>64-bit                                             | 6.9 64-bit                    | 6.10 64-bit |            |
|              | 7.1 64-bit                              | 7.2 64-bit                              | 7.3<br>64-bit                                             | 7.4 64-bit                    | 7.5 64-bit  | 7.6 64-bit |
| Ubuntu       | 14.04<br>server 64-<br>bit              | 16.04 server<br>64-bit                  | 18.04 server 64-bit                                       |                               |             |            |
| Fedora       | 24 64-bit                               | 25 64-bit                               | 29 64-bit                                                 |                               |             |            |
| Debian       | 7.5.0 32-<br>bit                        | 7.5.0 64-bit                            | 8.2.0 8.8.0 64- 9.0.0 64-bit bit                          |                               |             |            |
| Kylin        | Kylin V10 SF                            | P1 64-bit                               |                                                           | ,                             |             |            |

## 

- For Linux x86\_64 servers, AOM supports all the OSs and versions listed in the preceding table.
- For Linux Arm servers, AOM only supports CentOS 7.4 and later versions, and other OSs and versions listed in the preceding table.

## **Resource Usage Restrictions**

When using AOM, learn about the restrictions in Table 1-15.

Table 1-15 Resource usage restrictions

| Category   | Object                                | Restriction                                                                                                    |
|------------|---------------------------------------|----------------------------------------------------------------------------------------------------|
| Dashboards | Dashboards                            | A maximum of 500 dashboards can be created in a region.                                                                                                    |
|            | Graphs in a<br>dashboard              | A maximum of 30 graphs can be added to a dashboard.                                                                                                    |
|            | Resources,<br>threshold<br>rules,     | A maximum of 12 resources across clusters can be added to a line graph.  A maximum of 12 resources can be added.                                                          |
|            | components,<br>or hosts in a<br>graph | <ul> <li>A maximum of 12 resources can be added<br/>to a digit graph. Only one resource can be<br/>displayed. By default, the first resource is<br/>displayed.</li> </ul> |
|            |                                       | A maximum of 10 threshold rules can be added to a threshold status graph.                                                                                                 |
|            |                                       | A maximum of 10 hosts can be added to a host status graph.                                                                                                    |
|            |                                       | A maximum of 10 components can be added to a component status graph.                                                                                                    |
| Metrics    | Metric data                           | Metric data can be stored in the database for up to 30 days.                                                                                                    |
|            | Total metrics                         | Up to 400,000 for a single account. Up to 100,000 for a small specification.                                                                                              |
|            | Metric items                          | After resources (such as clusters, components, and hosts) are deleted, their metric items can be stored for up to 30 days.                                                |
|            | Dimensions                            | A maximum of 30 dimensions can be configured for a metric.                                                                                                    |
|            | Metric query<br>API                   | A maximum of 20 metrics can be queried at a time.                                                                                                    |
|            | Statistical period                    | The maximum statistical period is 1 hour.                                                                                                    |

| Category | Object                                        | Restriction                                                                                                    |
|----------|-----------------------------------------------|----------------------------------------------------------------------------------------------------|
|          | Data points<br>returned for a<br>single query | A maximum of 1440 data points can be returned each time.                                                                                                    |
|          | Custom<br>metrics                             | Unlimited.                                                                                                    |
|          | Custom<br>metrics<br>reported                 | A single request cannot exceed 40 KB. The timestamp of a reported metric cannot be 10 minutes later than the standard UTC time. In addition, out-of-order metrics are not received. That is, if a metric is reported at a certain time point, the metrics of earlier time points cannot be reported.                                                             |
|          | Application<br>metrics                        | <ul> <li>When the number of containers on a host<br/>exceeds 1000, the ICAgent stops collecting<br/>application metrics and sends the ICAgent<br/>Stopped Collecting Application Metrics<br/>alarm (ID: 34105).</li> </ul>                                                                                                    |
|          |                                               | When the number of containers on a host<br>within 1000, the ICAgent resumes the<br>collection of application metrics and the<br>ICAgent Stopped Collecting Application<br>Metrics alarm is cleared.                                                                                                    |
|          | Resources<br>consumed by<br>the ICAgent       | When the ICAgent collects basic metrics, the resources consumed by the ICAgent are greatly affected by the number of containers and processes. On a VM without any services, the ICAgent consumes 30 MB memory and records 1% CPU usage. To ensure collection reliability, ensure that the number of containers running on a single node must be less than 1000. |
| Logs     | Size of a log                                 | The maximum size of each log is 10 KB. If a log exceeds 10 KB, the ICAgent does not collect it. That is, the log will be discarded.                                                                                                    |
|          | Log traffic                                   | A maximum of 10 MB/s is supported for each tenant in a region. If the log traffic exceeds 10 MB/s, logs may be lost.                                                                                                    |
|          | Log files                                     | Text and binary log files can be collected.                                                                                                    |
|          |                                               | The ICAgent can collect a maximum of 20 log files from a volume mounting directory.                                                                                                    |
|          |                                               | The ICAgent can collect a maximum of 1000 standard container output log files. These files must be in JSON format.                                                                                                    |

| Category | Object                                                 | Restriction                                                                                                    |
|----------|--------------------------------------------------------|----------------------------------------------------------------------------------------------------|
|          | Resources<br>consumed<br>during log file<br>collection | The resources consumed during log file collection are closely related to the log volume, number of files, network bandwidth, and backend service processing capability.                                                      |
|          | Log loss                                               | The collector uses multiple mechanisms to ensure log collection reliability and prevent data loss. However, logs may be lost in the following scenarios:                                                                     |
|          |                                                        | <ul> <li>The log rotation policy of CCE is not used.</li> <li>Log files are rotated at a high speed, for</li> </ul>                                                                                                    |
|          |                                                        | example, once per second.                                                                                                    |
|          |                                                        | <ul> <li>Logs cannot be forwarded due to improper<br/>system security settings or syslog itself.</li> </ul>                                                                                                    |
|          |                                                        | • The container running time, for example, shorter than 30s, is extremely short.                                                                                                    |
|          |                                                        | <ul> <li>A single node generates logs at a speed<br/>greater than the allowed transmit<br/>bandwidth or log collection speed. Ensure<br/>that the log generation speed of a single<br/>node is lower than 5 MB/s.</li> </ul> |
|          | Log loss                                               | When a single log line exceeds 10,240 bytes, the line will be discarded.                                                                                                    |
|          | Log repetition                                         | When the ICAgent is restarted, identical data may be collected around the restart time.                                                                                                    |
| Alarms   | Alarms                                                 | You can query the alarms generated in the last 31 days.                                                                                                    |
|          | Events                                                 | You can query the events generated in the last 31 days.                                                                                                    |
| -        | Application discovery rules                            | You can create a maximum of 100 application discovery rules.                                                                                                    |

## **Data Capacity Restrictions**

**Table 1-16** Data capacity restrictions

| Restricti<br>on Type                                                 | Small<br>Scale                            | Medium<br>Scale                               | Large Scale                                   | Co<br>nst<br>rai<br>nts                                    | Usage Suggestion                                                                                                    |
|----------------------------------------------------------------------|-------------------------------------------|-----------------------------------------------|-----------------------------------------------|------------------------------------------------------------|----------------------------------------------------------------------------------------------------|
| Total<br>number<br>of<br>metrics                                     | 500 vCPUs,<br>about<br>100,000<br>metrics | 1000<br>vCPUs,<br>about<br>200,000<br>metrics | 2500<br>vCPUs,<br>about<br>600,000<br>metrics | Wh en the tot al nu mb er of met                           | If the total number of metrics exceeds the limit, expand the AOM scale or contact O&M personnel. AOM supports a maximum of 2500 vCPUs (about 600,000 metrics). |
| Maximu<br>m<br>number<br>of<br>metrics<br>for a<br>single<br>account | Unlimited                                 | Unlimited                                     | Unlimited                                     | rics<br>exc<br>eed<br>s<br>the<br>limi<br>t,<br>syst<br>em | None                                                                                                    |
| Total<br>number<br>of alarms                                         | 2 million                                 | 2 million                                     | 6 million                                     | met rics can still be rep ort ed but cus                   | If the total number of alarms exceeds the limit, expand the AOM scale or contact O&M personnel. AOM supports a maximum of 6 million alarms.                    |
| Maximu<br>m<br>number<br>of alarms<br>for a<br>single<br>account     | Unlimited                                 | Unlimited                                     | Unlimited                                     | to m met rics can not. Red uce the nu mb er of cus to      | None                                                                                                    |

| Restricti<br>on Type | Small<br>Scale | Medium<br>Scale | Large Scale | Co<br>nst<br>rai<br>nts | Usage Suggestion |
|----------------------|----------------|-----------------|-------------|-------------------------|------------------|
|                      |                |                 |             | m<br>met<br>rics.       |                  |

## 1.7 Privacy and Sensitive Information Protection Statement

All O&M data will be displayed on the AOM console. Therefore, do not upload your privacy or sensitive data to AOM. If necessary, encrypt such data.

## **Collector Deployment**

When you manually install the ICAgent on an ECS, your AK/SK will be used as an input parameter in the installation command. To prevent privacy leakage, disable historical record collection before installing the ICAgent. After the ICAgent is installed, it will encrypt and store your AK/SK.

## 1.8 Glossary

#### **Metrics**

Metrics reflect resource performance data or status. A metric consists of a namespace, dimension, name, and unit.

Metric namespaces can be regarded as containers for storing metrics. Metrics in different namespaces are independent of each other so that metrics of different applications will not be aggregated to the same statistics information. Each metric has certain features, and a dimension may be considered as a category of such features. Figure 1-5 describes the relationships among namespaces, dimensions, and cluster metrics.

Figure 1-5 Cluster metrics

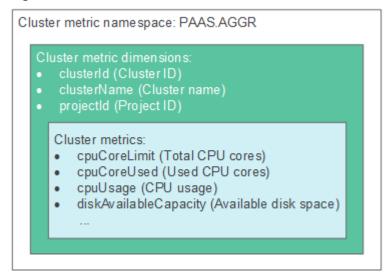

#### Hosts

Each host of AOM corresponds to a VM or physical machine. A host can be your own VM or physical machine, or a VM (for example, an ECS) that you created. A host can only be connected to AOM for monitoring when its OS is supported by AOM and an ICAgent has been installed on the host.

## **ICAgent**

ICAgent is a collector that runs on a host to collect metrics, logs, and application performance data in real time. Before using AOM, ensure that the ICAgent has been installed. Otherwise, AOM cannot be used.

## Logs

AOM supports log collection, search, analysis, download, and dump. It also reports alarms based on keyword statistics and enables you to export reports, query SQL statements, and monitor data in real time.

#### **Alarms**

Alarms are reported when AOM or an external service (such as ) is abnormal or may cause exceptions. Alarms will cause service exceptions and need to be handled.

There are two alarm clearance modes:

- Automatic clearance: After a fault is rectified, AOM automatically clears the corresponding alarm, for example, a threshold alarm.
- Manual clearance: After a fault is rectified, AOM does not automatically clear the corresponding alarm, for example, ICAgent installation failure alarm. In that case, manually clear the alarm.

## **Events**

Events generally carry some important information. They are reported when AOM or an external service (such as ) encounters some changes. Such changes do not necessarily cause service exceptions. Events do not need to be handled.

## 1.9 Permissions

## **AOM Permissions**

**Table 1-17** lists all the system-defined permissions for AOM.

**Table 1-17** System-defined permissions for AOM

| Role/Policy<br>Name       | Description                                                                                        | Туре                         | Dependency                               |
|---------------------------|----------------------------------------------------------------------------------------------------|------------------------------|------------------------------------------|
| AOM<br>FullAccess         | Administrator permissions for AOM. Users with these permissions can perform all operations on AOM. | System-<br>defined<br>policy | OBS Administrator,<br>and LTS FullAccess |
| AOM<br>ReadOnlyAcc<br>ess | Read-only permissions for AOM. Users with these permissions can only view AOM data.                | System-<br>defined<br>policy |                                          |

To use a custom fine-grained policy, log in to IAM as the administrator and select fine-grained permissions of AOM as required. For details, see **Table 1-18**.

Table 1-18 AOM operations that support fine-grained permission control

| Service    | Operation                         | Fine-Grained<br>Action       | Usage<br>Instructio<br>n |
|------------|-----------------------------------|------------------------------|--------------------------|
| AOM (list) | Query metrics.                    | aom:metric:get               | Recomme<br>nded          |
|            | Query or count alarms/<br>events. | aom:alarm:list               | Recomme<br>nded          |
|            | Query the event list.             | aom:event:list               | Recomme<br>nded          |
|            | Query all PE scaling rules.       | aom:autoScalingRul<br>e:list | Recomme<br>nded          |
|            | Query logs.                       | aom:log:list                 | Recomme<br>nded          |

| Service             | Operation                             | Fine-Grained<br>Action            | Usage<br>Instructio<br>n |
|---------------------|---------------------------------------|-----------------------------------|--------------------------|
|                     | Query the ICAgent list.               | aom:icmgr:list                    | Recomme<br>nded          |
|                     | Query the message template list.      | aom:notificationTem<br>plate:list | Recomme<br>nded          |
|                     | Query the Prometheus instance list.   | aom:prometheus:list               | Recomme<br>nded          |
| AOM (read-<br>only) | Query events.                         | aom:event:get                     | Recomme<br>nded          |
|                     | Query metrics.                        | aom:metric:list                   | Recomme<br>nded          |
|                     | Query the alarm rule list.            | aom:alarmRule:list                | Recomme<br>nded          |
|                     | Query an alarm rule.                  | aom:alarmRule:get                 | Recomme<br>nded          |
|                     | Query a dashboard or dashboard group. | aom:view:get                      | Recomme<br>nded          |
|                     | Query the resource list.              | aom:inventory:list                | Recomme<br>nded          |
|                     | Query or count resources.             | aom:inventory:get                 | Recomme<br>nded          |
|                     | Query or count alarms.                | aom:alarm:get                     | Recomme<br>nded          |
|                     | Query an access code.                 | aom:accessCode:get                | Recomme<br>nded          |
|                     | Query the ICAgent version.            | aom:icmgr:get                     | Recomme<br>nded          |
|                     | Query a PE scaling rule.              | aom:autoScalingRul<br>e:get       | Recomme<br>nded          |
|                     | Query logs.                           | aom:log:get                       | Recomme<br>nded          |
|                     | Query the subscription rule list.     | aom:subscriberules:li<br>st       | Recomme<br>nded          |
|                     | Query the alarm action rule list.     | aom:actionRule:list               | Recomme<br>nded          |
|                     | Query an alarm action rule.           | aom:actionRule:get                | Recomme<br>nded          |

| Service     | Operation                                    | Fine-Grained<br>Action           | Usage<br>Instructio<br>n |
|-------------|----------------------------------------------|----------------------------------|--------------------------|
|             | Query or preview a message template.         | aom:notificationTem<br>plate:get | Recomme<br>nded          |
| AOM (write) | Report an event.                             | aom:event:put                    | Use as required          |
|             | Report metrics.                              | aom:metric:put                   | Use as required          |
|             | Modify monitoring configuration.             | aom:metric:set                   | Use as required          |
|             | Delete monitoring configuration.             | aom:metric:delete                | Use as required          |
|             | Add or modify a dashboard group.             | aom:view:create                  | Use as<br>required       |
|             | Delete a dashboard or dashboard group.       | aom:view:delete                  | Use as required          |
|             | Delete an application discovery rule.        | aom:discoveryRule:d<br>elete     | Use as required          |
|             | Add or modify a resource tag or alias.       | aom:inventory:set                | Use as required          |
|             | Report an event or alarm.                    | aom:alarm:put                    | Use as required          |
|             | Clear an alarm.                              | aom:alarm:delete                 | Use as required          |
|             | Register an alarm type.                      | aom:alarm:create                 | Use as required          |
|             | Delete an access code.                       | aom:accessCode:del<br>ete        | Use as required          |
|             | Create an access code.                       | aom:accessCode:cre<br>ate        | Use as required          |
|             | Add or modify an application discovery rule. | aom:discoveryRule:s<br>et        | Use as<br>required       |
|             | Deliver ICAgent configuration.               | aom:icmgr:set                    | Use as required          |
|             | Uninstall the ICAgent.                       | aom:icmgr:delete                 | Use as required          |

| Service | Operation                    | Fine-Grained<br>Action              | Usage<br>Instructio<br>n |
|---------|------------------------------|-------------------------------------|--------------------------|
|         | Upgrade the ICAgent version. | aom:icmgr:update                    | Use as required          |
|         | Install the ICAgent.         | aom:icmgr:create                    | Use as required          |
|         | Modify a PE scaling rule.    | aom:autoScalingRul<br>e:update      | Use as required          |
|         | Delete a PE scaling rule.    | aom:autoScalingRul<br>e:delete      | Use as required          |
|         | Stop a PE scaling rule.      | aom:autoScalingRul<br>e:disable     | Use as required          |
|         | Start a PE scaling rule.     | aom:autoScalingRul<br>e:enable      | Use as required          |
|         | Add or modify an alarm rule. | aom:alarmRule:creat                 | Use as required          |
|         | Update an alarm rule.        | aom:alarmRule:set                   | Use as required          |
|         | Delete an alarm rule.        | aom:alarmRule:delet<br>e            | Use as required          |
|         | Modify a subscription rule.  | aom:subscriberules:<br>update       | Use as required          |
|         | Create a subscription rule.  | aom:subscriberules:s<br>et          | Use as required          |
|         | Delete a subscription rule.  | aom:subscriberules:<br>delete       | Use as required          |
|         | Delete an alarm action rule. | aom:actionRule:dele<br>te           | Use as required          |
|         | Update an alarm action rule. | aom:actionRule:upd<br>ate           | Use as required          |
|         | Add an alarm action rule.    | aom:actionRule:crea<br>te           | Use as required          |
|         | Delete a message template.   | aom:notificationTem<br>plate:delete | Use as required          |
|         | Modify a message template.   | aom:notificationTem<br>plate:update | Use as required          |
|         | Create a message template.   | aom:notificationTem<br>plate:create | Use as<br>required       |

| Service | Operation                     | Fine-Grained<br>Action    | Usage<br>Instructio<br>n |
|---------|-------------------------------|---------------------------|--------------------------|
|         | Delete a Prometheus instance. | aom:prometheus:del<br>ete | Use as required          |
|         | Create a Prometheus instance. | aom:prometheus:cre<br>ate | Use as required          |
|         | Modify a Prometheus instance. | aom:prometheus:up<br>date | Use as required          |

# **2** Getting Started

## 2.1 Process of Using AOM

AOM is a one-stop, multi-dimensional O&M management platform for cloud applications. It monitors applications and related cloud resources in real time, analyzes application health status, and provides flexible alarm reporting and data visualization functions. It helps you detect faults in a timely manner and monitor running status of applications, services, and other resources in real time. This section describes how to get started with AOM. The following figure shows the process.

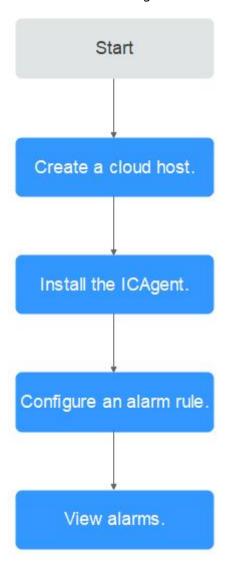

Figure 2-1 Process of using AOM

### 1. Creating a cloud host

Each host corresponds to a VM on the cloud, for example, an Elastic Cloud Server (ECS). A host can be directly created on the ECS console.

### 2. Installing an ICAgent

An ICAgent is a data collector of AOM. It collects metrics, logs, and application performance data in real time. For the hosts created on the ECS console, manually install ICAgents.

### 3. Configuring an alarm rule

You can set threshold conditions for metrics by using alarm rules. If metric values meet threshold conditions, AOM generates threshold alarms. If no metric data is reported, AOM will report insufficient data events. In this way, you can identify and handle exceptions at the earliest time.

### 4. Viewing alarms

AOM provides the dashboard and alarm list for you to perform routine O&M.

# 2.2 Installing an ICAgent

This section describes how to install an ICAgent on an ECS.

# **Prerequisites**

- An ECS has been created.
- An EIP has been bound to the ECS.
- The browser time is the same as the ECS time.

### **Procedure**

**Step 1** Obtain and use the AK/SK of a public account. Do not use the AK/SK of a personal account.

### NOTICE

Ensure that the public account and AK/SK will not be deleted or disabled. If the AK/SK is deleted, the ICAgent cannot report data to AOM or LTS.

- If you have obtained the AK/SK, skip this step.
- If you do not have an AK/SK, obtain them first.
- **Step 2** On the menu bar, choose **Collection Management**. The **Agent Management** page is displayed.
- **Step 3** Select **Other: custom hosts** from the drop-down list on the right of the page and click **Install ICAgent**.
- **Step 4** Click **Copy Command**.
- **Step 5** Use a remote login tool, such as PuTTY, to log in as the **root** user to the server where the ICAgent is to be installed, run the command copied in **Step 4**, and enter the AK/SK obtained in **Step 1**as prompted to install the ICAgent.

### 

- If the message ICAgent install success is displayed, the ICAgent is successfully installed
  in the /opt/oss/servicemgr/ directory. After the ICAgent is successfully installed, choose
  Other: custom hosts on the Agent Management page to view the ICAgent status of
  the ECS.
- If the ICAgent fails to be installed, uninstall it according to Uninstalling the ICAgent
   Through Logging In to the Server and then install it again. If the problem persists,
   contact technical support.

----End

# 2.3 Creating Alarm Rules and Viewing Alarms

You can set threshold conditions for resource metrics by setting alarm rules. When the value of a metric reaches the threshold, an alarm is generated. If no metric

data is reported, an insufficient data event is generated so that you can detect and handle exceptions in a timely manner.

There are three modes for creating metric alarm rules: **Select by resource type**, **Select from all metrics**, and **Run Prometheus command**. The following uses **Select by resource type** as an example to describe how to add an alarm rule and view alarms.

# Creating a Metric Alarm Rule

- **Step 1** On the menu bar, choose **Monitoring Center**.
- **Step 2** In the navigation pane, choose **Alarm Management > Alarm Rules**.
- **Step 3** On the rule list page, click **Create Alarm Rule**.
- **Step 4** Set basic information about the alarm rule by referring to **Table 2-1**.

**Table 2-1** Basic information

| Parameter   | Description                                                                                                    |
|-------------|----------------------------------------------------------------------------------------------------|
| Rule Name   | Name of a rule. Enter a maximum of 255 characters. The following special characters are not allowed: "\$# %&'+;<=>?\ |
| Description | Description of the rule. Enter up to 1000 characters.                                                                |

**Step 5** Set the detailed information about the alarm rule.

- Set Rule Type to Metric alarm rule.
- 2. Set **Configuration Mode** to **Select by resource type** and specify **Resource Type** and **Monitored Object**.
  - Resource Type: Select a desired resource type from the drop-down list.
  - Monitored Object: Click Select Monitored Object to select a desired monitored object.
    - If you enable **Apply to All** when selecting monitored objects, an alarm rule will be created for all metrics of the type you select under an application or service.
- 3. Set an alarm condition. Customize alarm conditions or create them by importing a template. The following describes how to customize an alarm condition.
  - Custom

Click **Custom** and set the statistical period, consecutive periods, and alarm condition. **Table 2-2** describes the parameters.

Table 2-2 Parameters for setting an alarm condition

| Catego<br>ry  | Parameter              | Description                                                                                                    |
|---------------|------------------------|----------------------------------------------------------------------------------------------------|
| Alarm         | Metric                 | Metric to be monitored.                                                                                                    |
| Conditi<br>on | Consecutive<br>Periods | When the metric value meets the alarm condition for a specified number of consecutive periods, a metric alarm will be generated.                                                                                                    |
|               | Statistical<br>Period  | Metric data is aggregated based on the configured statistical period, which can be 1 minute, 5 minutes, 15 minutes, or 1 hour.                                                                                                    |
|               | Statistic              | Method used to measure metrics. Options: <b>Avg</b> , <b>Min</b> , <b>Max</b> , <b>Sum</b> , and <b>Samples</b> .                                                                                                    |
|               | Alarm<br>Condition     | Trigger condition of a metric alarm. An alarm condition consists of two parts: operators (≥, ≤, >, and <) and threshold value. For example, if the trigger condition is set to > 85 and an actual metric value exceeds 85, a metric alarm will be generated.                                                                                               |
|               | Alarm<br>Severity      | Severity of a metric alarm. Options: <b>Critical</b> , <b>Major</b> , <b>Minor</b> , and <b>Warning</b> .                                                                                                    |
| -             | Check<br>Interval      | Interval at which metric query and analysis results are checked.                                                                                                    |
|               |                        | <ul> <li>Hourly: Query and analysis results are<br/>checked every hour.</li> </ul>                                                                                                    |
|               |                        | <ul> <li>Daily: Query and analysis results are<br/>checked at a fixed time every day.</li> </ul>                                                                                                    |
|               |                        | Weekly: Query and analysis results are<br>checked at a fixed time point on a<br>specified day of a week.                                                                                                    |
|               |                        | <ul> <li>Custom interval: The query and analysis<br/>results are checked at a fixed interval.</li> </ul>                                                                                                    |
|               |                        | ■ Cron: A cron expression is used to specify a time interval. Query and analysis results are checked at the specified interval. The time specified in the cron expression can be accurate to the minute and must be in the 24-hour notation. Example: 0/5 * * * *, which indicates that the check starts from 0th minute and is performed every 5 minutes. |

| Catego<br>ry                 | Parameter                                   | Description                                                                                                    |
|------------------------------|---------------------------------------------|----------------------------------------------------------------------------------------------------|
| Advanc<br>ed<br>Setting<br>s | Alarm<br>Clearance                          | An alarm will be cleared if the monitored object does not meet the trigger condition within the monitoring period. By default, metrics in only one period are monitored. You can set up to five monitoring periods.                                                                                  |
|                              | Action Taken<br>for<br>Insufficient<br>Data | Action to be taken when no metric data is generated or metric data is insufficient within the monitoring period. You can set this option based on your requirements.                                                                                                    |
|                              |                                             | By default, metrics in only one period are monitored. You can set up to five monitoring periods.                                                                                                    |
|                              |                                             | The system supports the following actions: changing the status to <b>exceeded</b> and sending an alarm, changing the status to <b>insufficient data</b> and sending an event, maintaining the previous status, and changing the status to <b>normal</b> and sending an alarm clearance notification. |

**Step 6** Set an alarm notification policy. **Direct alarm reporting**: An alarm is directly sent when the alarm condition is met.

- Specify whether to enable an alarm action rule. After an alarm action rule is enabled, the system sends notifications based on the associated SMN topic and message template. If the existing alarm action rules cannot meet your requirements, click Create Rule to create one. For details, see Creating an Alarm Action Rule.
- 2. After an alarm action rule is selected, specify whether to enable alarm clearance notification. After alarm clearance notification is enabled, if the alarm clearance condition set in **Advanced Settings** > **Alarm Clearance** is met, alarm clearance notifications are sent based on the selected action rule.

# **Step 7** Click **Create Now**. Then, click **Back to Alarm Rule List** to view the created alarm rule.

In the expanded list, if a metric value meets the configured alarm condition, a metric alarm is generated on the alarm page. To view it, choose **Alarm Management > Alarm List** in the navigation pane.

----End

# **Viewing Alarms**

- **Step 1** In the navigation pane, choose **Alarm Management > Alarm List**.
- **Step 2** Click the **Alarms** tab to view the alarm information.

- Set a time range to view alarms. There are two methods to set a time range:
   Method 1: Use a predefined time label, such as Last hour or Last 6 hours.
   You can select a time range as required.
   Method 2: Specify the start time and end time (max. 31 days).
- 2. Set the interval for refreshing alarms. Click ☐ ☐ and select a value from the drop-down list, such as **Refresh manually** or **1 minute auto refresh**.
- 3. Set filter criteria and click  $\mathbb Q$  to view the alarms generated in the period.

**Step 3** Perform the operations listed in **Table 2-3** as required.

Table 2-3 Operations

| Operation                | Description                                                                                                    |
|--------------------------|----------------------------------------------------------------------------------------------------|
| Viewing alarm statistics | Click , and view alarm statistics that meet filter criteria within a specific time range on a bar graph.                                                |
| Clearing alarms          | To clear an alarm, click in the <b>Operation</b> column of the target alarm.                                                                            |
|                          | To clear one or more alarms, select them and click     Clear in the displayed dialog box.                                                               |
|                          | NOTE You can clear an alarm after the corresponding problem is resolved.                                                                                |
| Viewing alarm details    | Click an alarm name to view the alarm details and handling suggestions.                                                                                 |
| Viewing cleared alarms   | Click <b>Active Alarms</b> in the upper right corner and select <b>Historical Alarms</b> from the drop-down list to view alarms that have been cleared. |

----End

# 3 User Guide

# 3.1 Monitoring Overview

The **O&M** page provides a full-link, multi-layer, and one-stop O&M page for resources, applications, and user experience. It displays the following cards: infrastructure monitoring, application monitoring, alarm statistics, component monitoring (CPU and memory), host monitoring (disk), host monitoring (CPU and memory), container instance monitoring (CPU and memory), and host monitoring (network).

# **Infrastructure Monitoring**

This card mainly displays infrastructure metrics. You can select one cluster to view its information. When you select a cluster, the following information is displayed:

- Host running status, CPU usage, and physical memory usage.
- Trend graph of network traffic in the last 30 minutes. The values of each point
  in the graph respectively indicate the total downlink/uplink rates of selected
  clusters in one minute. The values displayed above the trend graph
  respectively indicate the total downlink/uplink rates of the cluster at the latest
  time point.
- Trend graph of CPU and memory usage in the last 30 minutes. The values of each point in the graph respectively indicate the average CPU and memory usage of the cluster in one minute. The values displayed above the trend graph respectively indicate the average CPU and memory usage of the cluster at the latest time point.

# **Application Monitoring**

This card mainly displays application metrics:

- 1. Running status of applications and components.
- 2. The following information is displayed when you select an application:
  - Trend graph of network traffic in the last 30 minutes. The values of each point in the graph respectively indicate the receive rate (BPS) and send

- rate (BPS) of the selected application in one minute. The values above the graph respectively indicate the receive rate (BPS) and send rate (BPS) of the selected application at the latest time point.
- Trend graph of CPU and memory usage in the last 30 minutes. The values of each point in the graph respectively indicate the CPU and memory usage of the selected application in one minute. The values above the graph respectively indicate the CPU and memory usage of the selected application at the latest time point.

# **Alarm Statistics**

This card mainly displays alarms, alarm rules, and trends of alarms and hosts.

# Component Monitoring (CPU and Memory)

This card mainly displays:

- The top 5 components with high CPU and memory usage in the last minute.
- Trend graph of the CPU and memory usage of the selected component in the last hour. The values of each point in the graph respectively indicate the average CPU and memory usage of the component in one minute.
- CPU and memory usage of the selected component at the latest time point, which is displayed above the trend graph.
- Option Hide system components, which can be selected to hide system components.

# **Host Monitoring (Disk)**

This card mainly displays:

- The top 5 hosts with high disk read/write rate in the last minute.
- Trend graph of the disk read/write rate of the selected host in the last hour. The values of each point in the graph respectively indicate the average disk read/write rate of the selected host in one minute.
- Disk read/write rate of the selected host at the latest time point, which is displayed above the trend graph.

# **Host Monitoring (CPU and Memory)**

This card mainly displays:

- The top 5 hosts with high CPU and memory usage in the last minute.
- Trend graph of the CPU and memory usage of the selected host in the last hour. The values of each point in the graph respectively indicate the average CPU and memory usage of the host in one minute.
- CPU and memory usage of the selected host at the latest time point, which is displayed above the trend graph.

# **Container Instance Monitoring (CPU and Memory)**

This card mainly displays:

- The top 5 container instances with high CPU and memory usage in the last minute.
- Trend graph of the CPU and memory usage of the selected container instance in the last hour. The values of each point in the graph respectively indicate the average CPU and memory usage of the container instance in one minute.
- CPU and memory usage of the selected container instance at the latest time point, which is displayed above the trend graph.
- **Hide system instances** option, which can be selected to hide system instances.

# **Host Monitoring (Network)**

This card mainly displays:

- The top 5 hosts with high uplink/downlink network rate in the last minute.
- Trend graph of the uplink/downlink network rate of the selected host in the last hour. The values of each point in the graph respectively indicate the average uplink/downlink network rate of the selected host in one minute.
- Uplink/downlink network rate of the selected host at the latest time point, which is displayed above the trend graph.

# **More Operations**

You can also perform the operations listed in Table 3-1.

**Table 3-1** Related operations

| Operation                  | Description                                                                                                    |
|----------------------------|----------------------------------------------------------------------------------------------------|
| Adding a card to favorites | To hide a card, click in the upper right corner of the card and choose <b>Add to Favorites</b> . After a card is added to favorites, it is hidden from the <b>O&amp;M</b> page. To view the card later, obtain it from favorites. |
| Enlarging a<br>graph       | Click 🔼 in the upper right corner of the metric graph.                                                                                                    |
| Drilling down blue texts   | Click the blue texts, such as <b>Host</b> , <b>Application</b> , or <b>Component</b> to drill down to the details page.                                                                                                    |

# 3.2 Dashboard

# 3.2.1 Creating a Dashboard

With a dashboard, different graphs (such as line graphs and digit graphs) are displayed on the same screen, so you can view metric data comprehensively.

You can add key resource metrics to a dashboard and monitor them in real time. You can also compare the same metric of different resources on one screen. In

addition, by adding common O&M metrics to a dashboard, you do not need to reselect them when re-opening the monitoring center during routine O&M.

### **Precautions**

- Preset dashboard templates are saved in the built-in group, including the cloud service and application templates. Preset dashboards cannot be deleted. Their groups cannot be changed. Dashboard templates cannot be created.
- Up to 50 dashboard groups can be created in a region.
- Up to 500 dashboards can be created in a region.
- A maximum of 30 graphs can be added to a dashboard.
- A maximum of 12 resources can be added to a digit graph. Only one resource can be displayed. By default, the first resource is displayed.
- A maximum of 10 threshold rules can be added to a threshold status graph.
- A maximum of 10 hosts can be added to a host status graph.
- A maximum of 10 components can be added to a component status graph.

# Creating a Dashboard

- **Step 1** On the menu bar, choose **Monitoring Center**.
- **Step 2** In the navigation pane, choose **Dashboard**.
- Step 3 Click to Dashboard to create a dashboard group.
- **Step 4** Click **Add Dashboard** in the upper left corner of the list.
- **Step 5** In the displayed dialog box, set parameters.

**Table 3-2** Parameters for creating a dashboard

| Parameter      | Description                                                                                                    |
|----------------|----------------------------------------------------------------------------------------------------|
| Dashboard Name | Name of a dashboard. Enter a maximum of 255 characters. The following special characters are not allowed: "\$# %&'+;<=>?\                                                              |
| Group Type     | <ul> <li>Options: Existing and New.</li> <li>Existing: Select an existing dashboard group from the dropdown list.</li> <li>New: Enter a dashboard group name to create one.</li> </ul> |

Step 6 Click OK.

----End

# Adding a Graph to a Dashboard

- **Step 1** In the navigation pane, choose **Dashboard**.
- **Step 2** In the dashboard list, locate the target dashboard.
- **Step 3** Go to the dashboard page, and select the Prometheus instance for which you want to add a graph from the drop-down list.
- Step 4 Go to the dashboard page. Click Add Graph or in the upper right corner to add a graph to the dashboard. For details about the graphs that can be added to the dashboard, see Graph Description. The data can be metric or system data. Select a graph as required.

Table 3-3 Parameters for adding a graph

| Data<br>Source    | Adding Mode             | Scenario                                                          |
|-------------------|-------------------------|-------------------------------------------------------------------|
| Metric<br>Sources | See Add a metric graph. | Monitors infrastructure metrics.                                  |
| System<br>Graphs  | See Add a system graph. | Monitors service alarms, or threshold, host, or component status. |

 Add a metric graph. Set parameters by referring to Table 3-4. Then, click Add to Dashboard.

Table 3-4 Adding a metric graph

| Parameter   | Description                                                                                                    |
|-------------|----------------------------------------------------------------------------------------------------|
| Graph Title | Title of a graph to distinguish it from other graphs.  Enter a maximum of 255 characters. The following special characters are not allowed: "\$# %&'+;<=>?\ |
| Data Source | Click <b>Metric Sources</b> and select metric data as the source.                                                                                           |
| Graph Type  | Options: line, digit, top N, table, bar, and digital line.                                                                                                  |

| Parameter            | Description                                                                                                    |
|----------------------|----------------------------------------------------------------------------------------------------|
| Metric List          | Add metrics as required. There are four modes to add metrics:                                                                                                    |
|                      | - Metric type:                                                                                                    |
|                      | <ul> <li>All metrics: Select desire metrics from all metrics. When<br/>this mode is selected, enter keywords to search for<br/>metrics.</li> </ul>                                                                                                    |
|                      | <ul> <li>Resource type: Select your target resource from the<br/>resource tree and select a metric. In this mode, you can<br/>select the same metric of multiple resources at the same<br/>time.</li> </ul>                                                                                                    |
|                      | <ul> <li>Prometheus statement: Enter a Prometheus command<br/>and select your target metric. For details, see Prometheus<br/>Statements.</li> </ul>                                                                                                    |
|                      | Click <b>Add Metric</b> to add up to 12 metric data records.                                                                                                    |
|                      | NOTE                                                                                                    |
|                      | <ul> <li>When All metrics is selected, enter keywords to search for<br/>metrics.</li> </ul>                                                                                                    |
|                      | <ul> <li>Scope: Metric monitoring scope. The scope is in the key-value pair<br/>format. Directly select an option from the drop-down list or use<br/>AND, OR, and NOT to specify scopes for metrics.</li> </ul>                                                                                                    |
|                      | <ul> <li>Group Condition: Aggregate metric data by the specified field and calculate the aggregation result. Options: Not grouped, avg by, max by, min by, and sum by. For example, avg by clusterName indicates that metrics are grouped by cluster name, and the average value of the grouped metrics is calculated and displayed in the graph.</li> </ul> |
| Graph<br>Settings    | Configure the graph settings by referring to Metric Data Graphs (Line/Digit/Top N/Table/Bar/Digital Line Graphs).                                                                                                    |
| Statistic            | Method used to measure metrics. Options: Avg, Min, Max, Sum, and Samples.                                                                                                    |
| Statistical          | Interval at which metric data is collected.                                                                                                    |
| Period               | The available statistical period options vary according to the time range you select. For details, see What Is the Relationship Between the Time Range and Statistical Period?.                                                                                                    |
| Time Range           | Time range in which metric data is collected. Options: Last 30 minutes, Last hour, Last 6 hours, Last day, Last week, and Custom.                                                                                                    |
| Refresh<br>Frequency | Interval at which the metric data is refreshed. Options:  Refresh manually, 30 seconds auto refresh, 1 minute auto refresh, and 5 minutes auto refresh.                                                                                                    |

 Add a system graph. Set parameters by referring to Table 3-5. Then, click Add to Dashboard.

**Table 3-5** Adding a system graph

| Parameter         | Description                                                                                                    |
|-------------------|----------------------------------------------------------------------------------------------------|
| Graph Title       | Title of a graph, which is used to distinguish it from other graphs.                                                                                                    |
|                   | Enter a maximum of 255 characters. The following special characters are not allowed: "\$# %&'+;<=>?\                                                                       |
| Data Source       | Click the <b>System Graphs</b> tab and then select <b>Alarm Statistics</b> , <b>Threshold Status</b> , <b>Host Status</b> , or <b>Component Status</b> as the data source. |
| Graph<br>Settings | <ul> <li>Alarm Statistics: Set the graph by referring to Alarm<br/>Statistics Graphs (Ring).</li> </ul>                                                                    |
|                   | <ul> <li>Threshold Status: Select up to 10 threshold rules from the threshold rule list.</li> <li>The selected threshold data will be displayed in a table.</li> </ul>     |
|                   | NOTE Ensure that metric alarm rules have been created. Otherwise, threshold status graphs cannot be added.                                                                 |
|                   | <ul> <li>If you select Host Status, select target hosts from the<br/>application tree. Up to 10 host monitoring data records<br/>can be added.</li> </ul>                  |
|                   | <ul> <li>If you select Component Status, select target components<br/>from the application tree. Up to 10 component data<br/>records can be added.</li> </ul>              |

**Step 5** Click **a**. The graph is successfully added to the dashboard.

----End

# **More Operations**

After a dashboard is created, you can also perform the operations listed in **Table** 3-6

Table 3-6 Related operations

| Operation                            | Description                                                                                          |
|--------------------------------------|----------------------------------------------------------------------------------------------------|
| Setting<br>column<br>display         | Click in the upper right corner of the dashboard list and select or deselect the columns to display. |
| Adding<br>dashboards<br>to favorites | Locate a dashboard and click 🔯 in the <b>Operation</b> column.                                       |

| Operation                                      | Description                                                                                                    |
|------------------------------------------------|----------------------------------------------------------------------------------------------------|
| Migrating<br>dashboards<br>to another<br>group | <ul> <li>Migrating a dashboard: Select a dashboard and click in the Operation column.</li> <li>Migrating dashboards in batches: Select dashboards. In the displayed dialog box, click Migrate Group.</li> </ul>                                                                              |
| Deleting a dashboard                           | <ul> <li>Deleting a dashboard: Select a dashboard and click *** in the Operation column.</li> <li>Deleting dashboards in batches: Select dashboards. In the displayed dialog box, click Delete.</li> </ul>                                                                                   |
| Changing a<br>dashboard<br>group<br>name       | <ol> <li>In the dashboard list, click a dashboard name.</li> <li>Go to the dashboard page and click a dashboard name in the upper left corner.</li> <li>Move the cursor to the target dashboard group, click , and choose Modify to change the group name.</li> </ol>                        |
| Deleting a<br>dashboard<br>group               | <ol> <li>In the dashboard list, click a dashboard name.</li> <li>Go to the dashboard page and click a dashboard name in the upper left corner.</li> <li>Move the cursor to the target dashboard group, click , and choose Delete.</li> <li>In the displayed dialog box, click OK.</li> </ol> |
| Removing<br>a graph<br>from a<br>dashboard     | <ol> <li>Select the target dashboard, click in the upper right corner of the <b>Dashboard</b> page, move the cursor to the upper right corner of a graph, click in and select <b>Remove</b> from the dropdown list.</li> <li>Click to delete the graph.</li> </ol>                           |
| Relocating<br>a graph on<br>a<br>dashboard     | <ol> <li>Select the target dashboard, click in the upper right corner of the <b>Dashboard</b> page, move the cursor to the target graph, and move it to any position in the dashboard.</li> <li>Click to adjust the current graph layout.</li> </ol>                                         |
| Full-screen<br>display                         | Select the target dashboard and click in the upper right corner of the <b>Dashboard</b> page to view the dashboard in full screen.                                                                                                    |
| Exiting the full-screen mode                   | Move the cursor to the upper part of the screen and click or , or press <b>Esc</b> on the keyboard.                                                                                                    |
| Manual<br>refresh                              | Select the target dashboard and click $^{\mathbf{C}}$ in the upper right corner of the <b>Dashboard</b> page and manually refresh the current page.                                                                                                    |
| Auto<br>refresh                                | Select the target dashboard and click the arrow next to ${\bf C}$ in the upper right corner of the <b>Dashboard</b> page and enable auto refresh.                                                                                                    |

| Operation                                   | Description                                                                                                    |  |
|---------------------------------------------|----------------------------------------------------------------------------------------------------|--|
| Manually<br>refreshing<br>a single<br>graph | Select the target dashboard, move the cursor to the upper right corner of a graph, click, and select <b>Refresh</b> from the drop-down list to manually refresh the current graph.                                                                                                    |  |
| Modifying<br>a graph                        | <ol> <li>Select the target dashboard, move the cursor to the upper right corner of a graph, click , and choose Modify to modify the graph. For details, see Adding a Graph to a Dashboard.</li> <li>Modify parameters and click OK.</li> <li>Click in the upper right corner of the Dashboard page to</li> </ol>                                                                                                    |  |
|                                             | save the modification.                                                                                                    |  |
| Displaying a Graph in                       | Select the target dashboard, move the cursor to the upper right                                                                                                    |  |
| Full Screen                                 | corner of a graph, click : , and select <b>Full Screen</b> from the drop-down list.                                                                                                    |  |
| Exiting the full-screen mode                | Move the cursor to the upper part of the screen and click , or click and select <b>Exit Full Screen</b> from the drop-down list, or press <b>Esc</b> on the keyboard to exit the full-screen mode.                                                                                                    |  |
| Rotating<br>dashboards                      | Click a target dashboard and click in the upper right corner of the <b>Dashboard</b> page. For details, see <b>Setting the Full-Screen Online Duration</b> .                                                                                                    |  |
| Setting the query time                      | Select the target dashboard. In the upper right corner of the <b>Dashboard</b> page, click the drop-down list next to <b>C</b> and select <b>Last 30 minutes</b> , <b>Last hour</b> , <b>Last 6 hours</b> , <b>Last day</b> , <b>Last week</b> , or <b>Custom</b> from the drop-down list. If you select <b>Custom</b> , select the start time in the calendar that is displayed. The time can be accurate to seconds. Then click <b>OK</b> , so that you can query data in the dashboard based on the selected time range. |  |
| Exporting a monitoring report               | Click a dashboard to go to its details page. Then click in the upper right corner to export a CSV file to your local PC.                                                                                                    |  |

# 3.2.2 Setting the Full-Screen Online Duration

AOM provides an automatic logout mechanism to secure customer information. Specifically, after you access a page on the console but do not perform any operations within 1 hour, the console automatically logs you out.

When an AOM dashboard is used for monitoring in full-screen mode, the full-screen mode will exit when your account logs out. As a result, real-time monitoring cannot be performed. To prevent this, AOM allows you to customize full-screen online duration.

### **Precautions**

- For security purposes, exit the full-screen view when it is not required.
- The full-screen online duration is irrelevant to operations. If the preset duration times out, the login page is automatically displayed.
- The full-screen online duration is subject to your latest setting.
   For example, if full-screen monitoring is implemented on multiple screens, the online duration is subject to the latest setting.
- The full-screen online duration takes precedence over the automatic logout mechanism of the cloud.
  - For example, if you log in to the console, set the full-screen online duration to 2 hours on AOM pages, and then open other pages, your setting on the AOM pages also takes effect on other pages. That is, the login page will be automatically displayed 2 hours later.
- If you leave all full-screen views, the default automatic logout mechanism is used.

For example, if you log in to the console, set the full-screen online duration to 2 hours on AOM pages, open other pages, and then leave all full-screen views of AOM, the default logout mechanism will be used. That is, if you do not perform any operations within 1 hour, the login page will be automatically displayed.

### **Procedure**

- **Step 1** On the menu bar, choose **Monitoring Center**.
- **Step 2** In the navigation pane, choose **Dashboard**.
- **Step 3** Click a target dashboard and click in the upper right corner of the **Dashboard** page.
- **Step 4** In the dialogue box that is displayed, set the full-screen online duration. For details, see **Table 3-7**.

**Table 3-7** Online duration parameters

| Parameter | Description                                                                                                    |
|-----------|----------------------------------------------------------------------------------------------------|
| Online    | Mode of setting the online duration. Options:                                                                                                    |
| Setting   | Custom: After the specified duration expires, the login page will be automatically displayed.                                                                          |
|           | Always online: The full-screen online duration is not restricted. That is, you can always implement full-screen monitoring and the login page will never be displayed. |

| Parameter             | Description                                                                                                    |  |
|-----------------------|----------------------------------------------------------------------------------------------------|--|
| Duration              | Full-screen online duration. The duration varies according to the setting mode.                                                                                                    |  |
|                       | • <b>Custom</b> : The default duration is 1 hour. Range: 1 to 24 hours. For example, if you enter <b>2</b> in the text box, the login page will be automatically displayed 2 hours later. |  |
|                       | Always online: The default value is Always online and cannot be changed.                                                                                                    |  |
| Dashboard<br>Rotation | Specifies whether to enable dashboard rotation. If this function is enabled, you need to set <b>Rotation Period</b> and <b>Dashboard</b> .                                                |  |
| Rotation<br>Period    | Period for rotating dashboards. Range: 10s to 120s. Default: 10s.                                                                                                    |  |
| Dashboard             | Dashboard to be rotated. Select one or more dashboards from the drop-down list.                                                                                                    |  |

**Step 5** Click **OK** to enter the full-screen mode.

----End

# 3.2.3 Graph Description

The dashboard displays the query and analysis results of metric or system data in graphs (such as line/digit/status graphs).

# Metric Data Graphs (Line/Digit/Top N/Table/Bar/Digital Line Graphs)

• **Line graph**: used to analyze the data change trend in a certain period. Use this type of graph when you need to monitor the metric data trend of one or more resources within a period.

You can use a line graph to compare the same metric of different resources.

Table 3-8 Line graph parameters

| Category | Parameter            | Description                       |
|----------|----------------------|-----------------------------------|
| -        | X Axis Title         | Title of the X axis.              |
|          | Y Axis Title         | Title of the Y axis.              |
|          | Fit as Curve         | Whether to fit a smooth curve.    |
|          | Hide X Axis<br>Label | Whether to hide the X axis label. |
|          | Hide Y Axis<br>Label | Whether to hide the Y axis label. |
|          | Y Axis Range         | Value range of the Y axis.        |

| Category             | Parameter     | Description                                                    |
|----------------------|---------------|----------------------------------------------------------------|
| Advanced<br>Settings | Left Margin   | Distance between the axis and the left boundary of the graph.  |
|                      | Right Margin  | Distance between the axis and the right boundary of the graph. |
|                      | Top Margin    | Distance between the axis and the upper boundary of the graph. |
|                      | Bottom Margin | Distance between the axis and the lower boundary of the graph. |

• **Digit Graph**: used to highlight a single value. Use this type of graph to monitor the latest value of a metric in real time.

**Table 3-9** Digit graph parameters

| Parameter      | Description                                                                                                    |
|----------------|----------------------------------------------------------------------------------------------------|
| Show Miniature | After this function is enabled, the icon will be zoomed out based on a certain proportion. Also, a line graph is added. |
| Dimension      | Select the desired metric from the drop-down list.                                                                      |

• **Top N**: The statistical unit is a cluster and statistical objects are resources such as hosts, components, or instances in the cluster. The top N graph displays top N resources in a cluster. By default, top 5 resources are displayed.

To view the top N resources, add a top N graph to the dashboard. You only need to select resources and metrics, for example, host CPU usage. AOM then automatically singles out top N hosts for display. If the number of resources is less than N, actual resources are displayed.

Table 3-10 Top N graph parameters

| Category | Parameter     | Description                                                                             |
|----------|---------------|-----------------------------------------------------------------------------------------|
| -        | Sorting Order | Sorting order of data. Default: <b>Descending</b> .                                     |
|          | Upper Limit   | The maximum number of resources to be displayed in the top N graph. Default: <b>5</b> . |
|          | Dimension     | Metric dimensions to be displayed in the top N graph.                                   |
|          | Column Width  | Column width. Options: auto (default), 16, 22, 32, 48, and 60.                          |
|          | Unit          | Unit of the data to be displayed. Default: %.                                           |

| Category             | Parameter               | Description                                                           |
|----------------------|-------------------------|-----------------------------------------------------------------------|
|                      | Display X-Axis<br>Scale | After this function is enabled, the scale of the X axis is displayed. |
|                      | Show Value              | After this function is enabled, the value on the Y axis is displayed. |
|                      | Display Y-Axis<br>Line  | After this function is enabled, the line on the Y axis is displayed.  |
| Advanced<br>Settings | Left Margin             | Distance between the axis and the left boundary of the graph.         |
|                      | Right Margin            | Distance between the axis and the right boundary of the graph.        |
|                      | Top Margin              | Distance between the axis and the upper boundary of the graph.        |
|                      | Bottom Margin           | Distance between the axis and the lower boundary of the graph.        |

• **Table**: A table lists content in a systematic, concise, centralized, and comparative manner, and intuitively shows the relationship between different categories or makes comparison, ensuring accurate display of data.

**Table 3-11** Table parameters

| Parameter    | Description                                 |
|--------------|---------------------------------------------|
| Field Name   | Name of a field.                            |
| Field Rename | Rename a table header field when necessary. |

 Bar graph: A vertical or horizontal bar graph compares values between categories. It shows the data of different categories and counts the number of elements in each category. You can also draw multiple rectangles for the same type of attributes. Grouping and cascading modes are available so that you can analyze data from different dimensions.

**Table 3-12** Bar graph parameters

| Category | Parameter            | Description                       |
|----------|----------------------|-----------------------------------|
| -        | X Axis Title         | Title of the X axis.              |
|          | Y Axis Title         | Title of the Y axis.              |
|          | Y Axis Range         | Value range of the Y axis.        |
|          | Hide X Axis<br>Label | Whether to hide the X axis label. |

| Category             | Parameter            | Description                                                    |
|----------------------|----------------------|----------------------------------------------------------------|
|                      | Hide Y Axis<br>Label | Whether to hide the Y axis label.                              |
| Advanced<br>Settings | Top Margin           | Distance between the axis and the upper boundary of the graph. |
|                      | Right Margin         | Distance between the axis and the right boundary of the graph. |
|                      | Left Margin          | Distance between the axis and the left boundary of the graph.  |
|                      | Bottom<br>Margin     | Distance between the axis and the lower boundary of the graph. |

• **Digital line graph**: used to analyze the data change trend in a certain period and intuitively display related data. Use this type of graph when you need to monitor the metric data trend of one or more resources within a period.

Table 3-13 Parameters for setting a digital line graph

| Parameter                      | Description                                        |
|--------------------------------|----------------------------------------------------|
| Fit as Curve                   | Whether to fit a smooth curve.                     |
| Show Legend                    | Whether to display legends.                        |
| Hide X Axis Label              | Whether to hide the X axis label.                  |
| Hide Y-Axis<br>Background Line | Whether to hide the Y axis background line.        |
| Show Data Marker               | Whether to display the connection points.          |
| Dimension                      | Select the desired metric from the drop-down list. |

# **Alarm Statistics Graphs (Ring)**

The number and proportion of alarms of each severity are displayed in a ring.

Table 3-14 Ring graph parameters

| Parameter                | Description                                                                                              |
|--------------------------|----------------------------------------------------------------------------------------------------|
| Display Latest<br>Alarms | If this function is enabled, the latest alarm will be displayed. This function is enabled by default.    |
| Alarms to Display        | Set the number of alarms to be displayed on a dashboard. Options: <b>4</b> , <b>10</b> , and <b>20</b> . |

# **Health Status Graphs (Tables)**

You can monitor the statuses of one or more threshold rules, hosts, or components in one health status graph. The graph can be a table.

• Threshold status graph: shows the status of threshold rules in real time. Threshold statuses can be displayed in a table. You can add up to 10 threshold data records.

∩ NOTE

Before adding a threshold status graph, create a metric alarm rule.

- **Host status graph**: shows the host status in real time. Host statuses can be displayed in a table. You can add up to 10 host data records.
- Component status graph: monitors the component status in real time.
   Component statuses can be displayed in a table. You can add up to 10 component data records.

# 3.3 Alarm Management

# 3.3.1 Alarm Rules

### 3.3.1.1 Introduction

The monitoring center is where you can set alarm rules. By setting alarms rules, you can define event conditions for services or threshold conditions for resource metrics. An event alarm is generated when the resource data meets the event condition. If a metric value meets a threshold condition, a threshold alarm will be reported. If there is no metric data, an insufficient data event will be reported.

Alarm rules are classified into metric alarm rules and event alarm rules. Generally, metric alarm rules monitor the usage of resources such as hosts and components in real time. When there are too many resource usage alarms and alarm notifications are sent too frequently, you can use event alarm rules to simplify alarm notifications, quickly identify a type of resource usage problems of a service, and resolve the problems in a timely manner.

The total number of metric alarm rules and event alarm rules is 1000. If the number of alarm rules has reached the upper limit, delete unnecessary rules and create new ones.

# 3.3.1.2 Creating a Metric Alarm Rule

You can set threshold conditions in metric alarm rules for resource metrics. If a metric value meets a threshold condition, a threshold alarm will be reported. If there is no metric data, an insufficient data event will be reported.

## **Functions**

 You can set the consecutive periods, statistical period, and threshold condition. For details, see Step 5.3. • You can set whether to send a notification when an alarm is cleared. For details, see **Step 5.3**.

### **Creation Mode**

Metric alarm rules can be created in three modes: **Select by resource type**, **Select from all metrics**, and **Run Prometheus statement**.

When creating metric alarm rules by resource type, you can set an alarm condition using two methods: **Custom** and **Template**. If you select the second method, first create an alarm template by referring to **Creating an Alarm Template**.

### **Precautions**

If you need AOM to send email or SMS notifications when the metric alarm rule status (**Exceeded**, **Normal**, **Insufficient**, or **Disabled**) changes, set an alarm action rule according to **Creating an Alarm Action Rule**.

# **Creating Metric Alarm Rules by Resource Type**

- **Step 1** On the menu bar, choose **Monitoring Center**.
- **Step 2** In the navigation pane, choose **Alarm Management** > **Alarm Rules**.
- Step 3 On the Alarm Rules tab page, click Create Alarm Rule.
- **Step 4** Set basic information about the alarm rule by referring to **Table 3-15**.

Table 3-15 Basic information

| Parameter   | Description                                                                                                    |
|-------------|----------------------------------------------------------------------------------------------------|
| Rule Name   | Name of a rule. Enter a maximum of 255 characters. The following special characters are not allowed: "\$# %&'+;<=>?\ |
| Description | Description of the rule. Enter up to 1000 characters.                                                                |

**Step 5** Set the detailed information about the alarm rule.

- 1. Set Rule Type to Metric alarm rule.
- Set Configuration Mode to Select by resource type and specify Resource Type and Monitored Object. Table 3-16 describes the parameters.

Table 3-16 Parameter description

| Parameter           | Description                                                                                                    |  |
|---------------------|----------------------------------------------------------------------------------------------------|--|
| Resource<br>Type    | Select a desired resource type from the drop-down list.  - When you click the <b>Application Metrics</b> tab, you can select resources based on the following dimensions:                                                                                                    |  |
|                     | <ul> <li>Host: Select resources by host, including host, host<br/>disk, host network, host file system, and host GPU.</li> </ul>                                                                                                    |  |
|                     | <ul> <li>Application: Select resources by application.</li> </ul>                                                                                                    |  |
|                     | ■ Component: Select resources by component.                                                                                                    |  |
|                     | Process: Select resources by process.                                                                                                    |  |
|                     | When you click the <b>Cloud Service Metrics</b> tab, you can select resources by cloud service.                                                                                                    |  |
| Monitored<br>Object | Click <b>Select Monitored Object</b> . All existing resources of the type you select will be displayed. Select target resources as required.                                                                                                    |  |
|                     | If you enable <b>Apply to All</b> when selecting monitored objects, an alarm rule will be created for all resources of the type you select under an application or service. When this type of resources are added or modified, they will be automatically bound to the created alarm rule. When they are deleted, they will be automatically unbound from the alarm rule. |  |

- 3. Set an alarm condition. Customize an alarm condition or import an alarm condition from a template.
  - Custom

Click **Custom** and set the statistical period, consecutive periods, and alarm condition. **Table 3-17** describes the parameters.

**Table 3-17** Alarm condition parameters

| Catego<br>ry  | Parameter              | Description                                                                                                    |
|---------------|------------------------|----------------------------------------------------------------------------------------------------|
| Alarm         | Metric                 | Metric to be monitored.                                                                                                    |
| Conditi<br>on | Consecutive<br>Periods | When the metric value meets the alarm condition for a specified number of consecutive periods, a metric alarm will be generated. |
|               | Statistical<br>Period  | Metric data is aggregated based on the configured statistical period, which can be 1 minute, 5 minutes, 15 minutes, or 1 hour.   |

| Catego<br>ry                 | Parameter          | Description                                                                                                    |
|------------------------------|--------------------|----------------------------------------------------------------------------------------------------|
|                              | Statistic          | Method used to measure metrics. Options: Avg, Min, Max, Sum, and Samples.                                                                                                    |
|                              | Alarm<br>Condition | Trigger condition of a metric alarm. An alarm condition consists of two parts: operators (≥, ≤, >, and <) and threshold value. For example, if the trigger condition is set to > 85 and an actual metric value exceeds 85, a metric alarm will be generated.                                                                                               |
|                              | Alarm<br>Severity  | Severity of a metric alarm. Options: <b>Critical</b> , <b>Major</b> , <b>Minor</b> , and <b>Warning</b> .                                                                                                    |
| -                            | Check<br>Interval  | Interval at which metric query and analysis results are checked.                                                                                                    |
|                              |                    | Hourly: Query and analysis results are<br>checked every hour.                                                                                                    |
|                              |                    | <ul> <li>Daily: Query and analysis results are<br/>checked at a fixed time every day.</li> </ul>                                                                                                    |
|                              |                    | Weekly: Query and analysis results are<br>checked at a fixed time point on a<br>specified day of a week.                                                                                                    |
|                              |                    | <ul> <li>Custom interval: The query and analysis<br/>results are checked at a fixed interval.</li> </ul>                                                                                                    |
|                              |                    | ■ Cron: A cron expression is used to specify a time interval. Query and analysis results are checked at the specified interval. The time specified in the cron expression can be accurate to the minute and must be in the 24-hour notation. Example: 0/5 * * * *, which indicates that the check starts from 0th minute and is performed every 5 minutes. |
| Advanc<br>ed<br>Setting<br>s | Alarm<br>Clearance | An alarm will be cleared if the monitored object does not meet the trigger condition within the monitoring period. By default, metrics in only one period are monitored. You can set up to five monitoring periods.                                                                                                    |

| Catego<br>ry | Parameter                                   | Description                                                                                                    |
|--------------|---------------------------------------------|----------------------------------------------------------------------------------------------------|
|              | Action Taken<br>for<br>Insufficient<br>Data | Action to be taken when no metric data is generated or metric data is insufficient within the monitoring period. You can set this option based on your requirements.                                                                                                    |
|              |                                             | By default, metrics in only one period are monitored. You can set up to five monitoring periods.                                                                                                    |
|              |                                             | The system supports the following actions: changing the status to <b>exceeded</b> and sending an alarm, changing the status to <b>insufficient data</b> and sending an event, maintaining the <b>previous status</b> , and changing the status to <b>normal</b> and sending an alarm clearance notification. |

# - Template

Select **Template** and set related parameters. Ensure that you have created an alarm template. For details, see **Creating an Alarm Template**.

**Table 3-18** Alarm condition parameters

| Parameter                                   | Description                                                                                                    |  |
|---------------------------------------------|----------------------------------------------------------------------------------------------------|--|
| Bind<br>Template                            | Specifies whether to bind an alarm profile.                                                                                     |  |
| Alarm<br>Template                           | Select an alarm template. If the existing templates do not meet requirements, click <b>Create Alarm Template</b> to create one. |  |
| Alarm<br>Condition                          | The system automatically imports the preset alarm condition in the template. Note that the condition cannot be modified.        |  |
| Check<br>Interval                           | The system automatically imports the check interval set in the template. Note that the check interval cannot be modified.       |  |
| Alarm<br>Clearance                          | The system automatically imports the alarm clearance setting in the template. Note that it cannot be modified.                  |  |
| Action<br>Taken for<br>Insufficient<br>Data | The system automatically imports the action setting in the template. Note that it cannot be modified.                           |  |

**Step 6** Set an alarm notification policy.

• **Direct alarm reporting**: An alarm is directly sent when the alarm condition is met.

- a. Specify whether to enable an alarm action rule. After an alarm action rule is enabled, the system sends notifications based on the associated SMN topic and message template. If the existing alarm action rules cannot meet your requirements, click Create Rule to create one. For details, see Creating an Alarm Action Rule.
- b. After an alarm action rule is selected, specify whether to enable alarm clearance notification. After alarm clearance notification is enabled, if the alarm clearance condition set in Advanced Settings > Alarm Clearance is met, alarm clearance notifications are sent based on the selected action rule.
- **Step 7** Click **Confirm**. Then, click **Back to Alarm Rule List** to view the created alarm rule.

In the expanded list, if a metric value meets the configured alarm condition, a metric alarm is generated on the alarm page. To view it, choose **Alarm**Management > Alarm List in the navigation pane. If a host meets the preset notification policy, the system sends an alarm notification to the specified personnel by email or SMS.

----End

# Creating Metric Alarm Rules by Selecting Metrics from All Metrics

- **Step 1** On the menu bar, choose **Monitoring Center**.
- Step 2 In the navigation pane, choose Alarm Management > Alarm Rules.
- **Step 3** On the **Alarm Rules** tab page, click **Create Alarm Rule**.
- **Step 4** Set basic information about the alarm rule by referring to Table 3-19.

Table 3-19 Basic information

| Parameter   | Description                                                                                                    |
|-------------|----------------------------------------------------------------------------------------------------|
| Rule Name   | Name of a rule. Enter a maximum of 255 characters. The following special characters are not allowed: "\$# %&'+;<=>?\ |
| Description | Description of the rule. Enter up to 1000 characters.                                                                |

**Step 5** Set the detailed information about the alarm rule.

- 1. Set Rule Type to Metric alarm rule.
- 2. Set Configuration Mode to Select from all metrics.

□ NOTE

- When **Select from all metrics** is selected, enter keywords to search for metrics.
- Scope: Metric monitoring scope. The scope is in the key-value pair format. Directly select an option from the drop-down list or use AND, OR, and NOT to specify scopes for metrics.
- Group Condition: Aggregate metric data by the specified field and calculate the
  aggregation result. Options: Not grouped, avg by, max by, min by, and sum by.
   For example, avg by clusterName indicates that metrics are grouped by cluster
  name, and the average value of the grouped metrics is calculated and displayed in
  the graph.

- 3. Select a target Prometheus instance from the drop-down list.
- 4. Set parameters such as the metric, environment, and check interval. **Table 3-20** describes the parameters.

After an alarm condition is set, the monitored metric data is displayed in a line graph above the alarm condition. You can click **Hide Graph**, before a metric name, or the line icon before each metric data record to hide the metric data in the graph.

Table 3-20 Alarm condition parameters

| Catego<br>ry           | Parameter           | Description                                                                                                    |
|------------------------|---------------------|----------------------------------------------------------------------------------------------------|
| -                      | Add one by one      | Calculation is performed based on the preset alarm conditions one by one. An alarm is triggered when one of the conditions is met.                                                                                                    |
|                        |                     | For example, if three alarm conditions are set, the system performs calculation respectively. If any of the conditions is met, an alarm will be triggered.                                                                                                    |
| -                      | Combined operations | After calculation is performed based on the expression you set, an alarm is triggered when the condition is met.                                                                                                    |
|                        |                     | For example, if there is no metric showing the CPU core usage of a host, do as follows:                                                                                                    |
|                        |                     | <ul> <li>Set the metric of alarm condition "a" to<br/>aom_node_cpu_used_core and retain the<br/>default values for other parameters. This<br/>metric is used to count the number of CPU<br/>cores used by a measured object.</li> </ul>                               |
|                        |                     | <ul> <li>Set the metric of alarm condition "b" to<br/>aom_node_cpu_limit_core and retain the<br/>default values for other parameters. This<br/>metric is used to count the total number of<br/>CPU cores that have been applied for a<br/>measured object.</li> </ul> |
|                        |                     | <ul> <li>If the expression is set to "a/b", the CPU core<br/>usage of the host can be obtained.</li> </ul>                                                                                                    |
|                        |                     | <ul> <li>Set the threshold condition to &gt; 0.2.</li> </ul>                                                                                                    |
|                        |                     | - Set <b>Alarm Severity</b> to <b>Critical</b> .                                                                                                    |
|                        |                     | A critical alarm will be generated when the CPU core usage of a host is greater than 0.2.                                                                                                    |
| Alarm<br>Conditi<br>on | Metric              | Select the metric to be monitored.                                                                                                    |

| Catego<br>ry | Parameter             | Description                                                                                                    |
|--------------|-----------------------|----------------------------------------------------------------------------------------------------|
|              | Scope                 | Metric monitoring scope.  The scope is in the key-value pair format.  Directly select an option from the drop-down list or use AND, OR, and NOT to specify scopes for metrics.                                                                                                    |
|              | Grouping<br>Condition | Aggregate metric data by the specified field and calculate the aggregation result. Options: Not grouped, avg by, max by, min by, and sum by. For example, avg by clusterName indicates that metrics are grouped by cluster name, and the average value of the grouped metrics is calculated and displayed in the graph.                                                                   |
|              | Alarm<br>Condition    | Condition for triggering a metric alarm. It consists of the grouping condition (not grouped), judgment condition (≥, ≤, >, and <), and threshold. For example, if the trigger condition is set to > 85 and an actual metric value exceeds 85, a metric alarm will be generated.                                                                                                    |
|              |                       | Move the cursor to the graph area above the alarm condition. The ID, IP address, and unit of the current metric are displayed.                                                                                                    |
|              | Alarm Severity        | Severity of a metric alarm. Options: <b>Critical</b> , <b>Major</b> , <b>Minor</b> , and <b>Warning</b> .                                                                                                    |
| -            | Check Interval        | Interval at which metric query and analysis results are checked.                                                                                                    |
|              |                       | <ul> <li>Hourly: Query and analysis results are checked every hour.</li> </ul>                                                                                                    |
|              |                       | <ul> <li>Daily: Query and analysis results are checked<br/>at a fixed time every day.</li> </ul>                                                                                                    |
|              |                       | <ul> <li>Weekly: Query and analysis results are<br/>checked at a fixed time point on a specified<br/>day of a week.</li> </ul>                                                                                                    |
|              |                       | <ul> <li>Custom interval: The query and analysis<br/>results are checked at a fixed interval.</li> </ul>                                                                                                    |
|              |                       | <ul> <li>Cron: A cron expression is used to specify a time interval. Query and analysis results are checked at the specified interval.         The time specified in the cron expression can be accurate to the minute and must be in the 24-hour notation. Example: 0/5 * * * *, which indicates that the check starts from 0th minute and is performed every 5 minutes.     </li> </ul> |

| Catego<br>ry             | Parameter                                | Description                                                                                                    |
|--------------------------|------------------------------------------|----------------------------------------------------------------------------------------------------|
| -                        | Statistical<br>Period                    | Metric data is aggregated based on the configured statistical period and statistical mode. If the threshold condition is met for a specified number of consecutive periods, a metric alarm is generated. By default, metrics in the last minute are collected.                                                                                                    |
| Advanc<br>ed<br>Settings | Alarm<br>Clearance                       | An alarm will be cleared if the monitored object does not meet the trigger condition within the monitoring period. By default, metrics in only one period are monitored. You can set up to five monitoring periods.                                                                                                    |
|                          | Action Taken<br>for Insufficient<br>Data | Action to be taken when no metric data is generated or metric data is insufficient within the monitoring period. You can set this option based on your requirements.  By default, metrics in only one period are monitored. You can set up to five monitoring periods.  The system supports the following actions: changing the status to exceeded and sending an alarm, changing the status to insufficient data and sending an event, maintaining the previous status, and changing the status to normal and sending an alarm clearance notification. |

### **Step 6** Set an alarm notification policy.

- **Direct alarm reporting**: An alarm is directly sent when the alarm condition is met.
  - a. Specify whether to enable an alarm action rule. After an alarm action rule is enabled, the system sends notifications based on the associated SMN topic and message template. If the existing alarm action rules cannot meet your requirements, click Create Rule to create one. For details, see Creating an Alarm Action Rule.
  - b. After an alarm action rule is selected, specify whether to enable alarm clearance notification. After alarm clearance notification is enabled, if the alarm clearance condition set in **Advanced Settings > Alarm Clearance** is met, alarm clearance notifications are sent based on the selected action rule.

# Step 7 Click Confirm. Then, click Back to Alarm Rule List to view the created alarm rule.

In the expanded list, if a metric value meets the configured alarm condition, a metric alarm is generated on the alarm page. To view it, choose **Alarm**Management > Alarm List in the navigation pane. If a host meets the preset

notification policy, the system sends an alarm notification to the specified personnel by email or SMS.

### ----End

# **Creating Metric Alarm Rules by Running Prometheus Statements**

- **Step 1** On the menu bar, choose **Monitoring Center**.
- **Step 2** In the navigation pane, choose **Alarm Management** > **Alarm Rules**.
- **Step 3** On the **Alarm Rules** tab page, click **Create Alarm Rule**.
- **Step 4** Set basic information about the alarm rule by referring to **Table 3-19**.

Table 3-21 Basic information

| Parameter   | Description                                                                                                    |  |
|-------------|----------------------------------------------------------------------------------------------------|--|
| Rule Name   | Name of a rule. Enter a maximum of 255 characters. The following special characters are not allowed: "\$# %&'+;<=>?\ |  |
| Description | Description of the rule. Enter up to 1000 characters.                                                                |  |

### **Step 5** Set the detailed information about the alarm rule.

- 1. Set Rule Type to Metric alarm rule.
- 2. Set Configuration Mode to Run Prometheus statement.
- 3. Select a target Prometheus instance from the drop-down list.
- 4. Enter a Prometheus statement. There are two modes: manual input and auto input.
  - Manual input: used when you know the metric name and IP address, and
    - you are familiar with Prometheus statement formats. Click metric graphs are displayed in the lower part of the page in real time.
  - Auto input: used when you do not know the metric information or are unfamiliar with the Prometheus format. The command can only be automatically filled when you switch from the **Metric Browsing** page. Specifically, choose **Metric Browsing** in the navigation pane. Select the Prometheus instance to be monitored from the drop-down list. On the **Metric List** tab page, click **Metric type**, **All metrics**, or **Resource type** and then select up to 12 metrics from the resource tree. Next, click above the metric list. The system automatically switches to the metric alarm rule creation page and autocompletes the Prometheus command.
  - You can click View Example to get more information. For details, see Prometheus Statements.
- 5. Set an alarm condition. Set alarm condition parameters, such as consecutive periods, statistical period, and threshold condition. **Table 3-22** describes the parameters.

Table 3-22 Alarm condition parameters

| Catego<br>ry             | Parameter              | Description                                                                                                    |
|--------------------------|------------------------|----------------------------------------------------------------------------------------------------|
| Alarm<br>Conditi<br>on   | Consecutive<br>Periods | When the metric value meets the alarm condition for a specified number of consecutive periods, a metric alarm will be generated.                                                                                                    |
|                          | Statistical<br>Period  | Metric data is aggregated based on the configured statistical period, which can be 1 minute, 5 minutes, 15 minutes, or 1 hour.                                                                                                    |
|                          | Statistic              | Method used to measure metrics. Options: Avg, Min, Max, Sum, and Samples.                                                                                                    |
|                          | Alarm<br>Condition     | Trigger condition of a metric alarm. An alarm condition consists of two parts: operators (≥, ≤, >, and <) and threshold value. For example, if the trigger condition is set to > 85 and an actual metric value exceeds 85, a metric alarm will be generated.                                                                                                    |
|                          | Alarm Severity         | Severity of a metric alarm. Options: <b>Critical</b> , <b>Major</b> , <b>Minor</b> , and <b>Warning</b> .                                                                                                    |
| -                        | Check Interval         | Interval at which metric query and analysis results are checked.                                                                                                    |
|                          |                        | <ul> <li>Hourly: Query and analysis results are checked every hour.</li> </ul>                                                                                                    |
|                          |                        | <ul> <li>Daily: Query and analysis results are checked<br/>at a fixed time every day.</li> </ul>                                                                                                    |
|                          |                        | <ul> <li>Weekly: Query and analysis results are<br/>checked at a fixed time point on a specified<br/>day of a week.</li> </ul>                                                                                                    |
|                          |                        | <ul> <li>Custom interval: The query and analysis<br/>results are checked at a fixed interval.</li> </ul>                                                                                                    |
|                          |                        | <ul> <li>Cron: A cron expression is used to specify a time interval. Query and analysis results are checked at the specified interval.</li> <li>The time specified in the cron expression can be accurate to the minute and must be in the 24-hour notation. Example: 0/5 * * * *, which indicates that the check starts from 0th minute and is performed every 5 minutes.</li> </ul> |
| Advanc<br>ed<br>Settings | Alarm<br>Clearance     | An alarm will be cleared if the monitored object does not meet the trigger condition within the monitoring period. By default, metrics in only one period are monitored. You can set up to five monitoring periods.                                                                                                    |

| Catego<br>ry | Parameter                                | Description                                                                                                    |
|--------------|------------------------------------------|----------------------------------------------------------------------------------------------------|
|              | Action Taken<br>for Insufficient<br>Data | Action to be taken when no metric data is generated or metric data is insufficient within the monitoring period. You can set this option based on your requirements.                                                                                                    |
|              |                                          | By default, metrics in only one period are monitored. You can set up to five monitoring periods.                                                                                                    |
|              |                                          | The system supports the following actions: changing the status to <b>exceeded</b> and sending an alarm, changing the status to <b>insufficient data</b> and sending an event, maintaining the <b>previous status</b> , and changing the status to <b>normal</b> and sending an alarm clearance notification. |

**Step 6** Set an alarm notification policy.

- **Direct alarm reporting**: An alarm is directly sent when the alarm condition is met.
  - a. Specify whether to enable an alarm action rule. After an alarm action rule is enabled, the system sends notifications based on the associated SMN topic and message template. If the existing alarm action rules cannot meet your requirements, click Create Rule to create one. For details, see Creating an Alarm Action Rule.
  - b. After an alarm action rule is selected, specify whether to enable alarm clearance notification. After alarm clearance notification is enabled, if the alarm clearance condition set in **Advanced Settings > Alarm Clearance** is met, alarm clearance notifications are sent based on the selected action rule.

### **Step 7** Click **Confirm**. Then, click **Back to Alarm Rule List** to view the created alarm rule.

In the expanded list, if a metric value meets the configured alarm condition, a metric alarm is generated on the alarm page. To view it, choose **Alarm**Management > Alarm List in the navigation pane. If a host meets the preset notification policy, the system sends an alarm notification to the specified personnel by email or SMS.

----End

# 3.3.1.3 Creating an Alarm Template

An alarm template contains a group of alarm rules for a specific resource. You can use it to quickly create alarm rules for multiple metrics of a resource. Before creating a metric alarm rule by using a template, ensure that an alarm template has been created.

# **Precautions**

You can create up to 150 alarm templates. If the number of alarm templates reaches 150, delete unnecessary templates and create new ones.

# **Procedure**

- **Step 1** On the menu bar, choose **Monitoring Center**.
- **Step 2** In the navigation pane, choose **Alarm Management** > **Alarm Rules**.
- **Step 3** On the **Alarm Templates** tab page, click **Create Alarm Template**.
- **Step 4** Customize an alarm template. For details, see **Table 3-23**.

**Table 3-23** Alarm template parameters

| Categor<br>y                      | Parameter              | Description                                                                                                    |
|-----------------------------------|------------------------|----------------------------------------------------------------------------------------------------|
| Templat<br>e Info                 | Template<br>Name       | Name of the template. Enter up to 64 characters. The following special characters are not allowed: "\$# %&'+;<=>?\                                                                                                    |
| Templat<br>e Info                 | Description            | Description of the template. Enter up to 256 characters.                                                                                                    |
| Alarm<br>Rules                    | Monitored<br>Object    | Select a monitored object from the resource tree.                                                                                                    |
| Alarm                             | Metric                 | Metric to be monitored.                                                                                                    |
| Rules ><br>Alarm<br>Conditio<br>n | Consecutive<br>Periods | When the metric value meets the alarm condition for a specified number of consecutive periods, a metric alarm will be generated.                                                                                                    |
|                                   | Statistical<br>Period  | Metric data is aggregated based on the configured statistical period, which can be 1 minute, 5 minutes, 15 minutes, or 1 hour.                                                                                                    |
|                                   | Statistic              | Method used to measure metrics. Options: Avg, Min, Max, Sum, and Samples.                                                                                                    |
|                                   | Alarm<br>Condition     | Trigger condition of a metric alarm. An alarm condition consists of two parts: operators (≥, ≤, >, and <) and threshold value. For example, if the trigger condition is set to > 85 and an actual metric value exceeds 85, a metric alarm will be generated. |
|                                   | Alarm<br>Severity      | Severity of a metric alarm. Options: <b>Critical</b> , <b>Major</b> , <b>Minor</b> , and <b>Warning</b> .                                                                                                    |

| Categor<br>y                                 | Parameter                                   | Description                                                                                                    |
|----------------------------------------------|---------------------------------------------|----------------------------------------------------------------------------------------------------|
| Alarm<br>Rules                               | Check<br>Interval                           | Interval at which metric query and analysis results are checked.                                                                                                    |
|                                              |                                             | Hourly: Query and analysis results are checked every hour.                                                                                                    |
|                                              |                                             | Daily: Query and analysis results are checked at a fixed time every day.                                                                                                    |
|                                              |                                             | Weekly: Query and analysis results are checked at a fixed time point on a specified day of a week.                                                                                                    |
|                                              |                                             | • <b>Custom interval</b> : The query and analysis results are checked at a fixed interval.                                                                                                    |
|                                              |                                             | • <b>Cron</b> : A cron expression is used to specify a time interval. Query and analysis results are checked at the specified interval.  The time specified in the cron expression can be accurate to the minute and must be in the 24-hour notation. Example: <b>0/5</b> * * * *, which indicates that the check starts from 0th minute and is performed every 5 minutes. |
| Alarm<br>Rules ><br>Advance<br>d<br>Settings | Alarm<br>Clearance                          | An alarm will be cleared if the monitored object does not meet the trigger condition within the monitoring period. By default, metrics in only one period are monitored. You can set up to five monitoring periods.                                                                                                    |
|                                              | Action<br>Taken for<br>Insufficient<br>Data | Action to be taken when no metric data is generated or metric data is insufficient within the monitoring period. You can set this option based on your requirements.                                                                                                    |
|                                              |                                             | By default, metrics in only one period are monitored.<br>You can set up to five monitoring periods.                                                                                                    |
|                                              |                                             | The system supports the following actions: changing the status to <b>exceeded</b> and sending an alarm, changing the status to <b>insufficient data</b> and sending an event, maintaining the <b>previous status</b> , and changing the status to <b>normal</b> and sending an alarm clearance notification.                                                               |

Step 5 Click OK.

----End

# **More Operations**

After the alarm template is created, you can also perform the operations listed in **Table 3-24**.

Table 3-24 Related operations

| Operation                             | Description                                                                                                    |
|---------------------------------------|----------------------------------------------------------------------------------------------------|
| Viewing an<br>alarm<br>template       | In the template list, you can view information such as the template name, monitored object, and bound rules. Click von the left of the template name. In the expanded list, you can view details about the bound rule and alarm condition. |
| Modifying an alarm template           | Click 🖉 in the <b>Operation</b> column.                                                                                                    |
| Copying an alarm template             | Click 🕕 in the <b>Operation</b> column.                                                                                                    |
| Deleting an<br>alarm<br>template      | <ul> <li>To delete an alarm template, click  in the Operation column.</li> <li>To delete one or more alarm templates, select them and click Delete above the template list.</li> </ul>                                                     |
| Unbinding an alarm rule               | Click very next to the template name. On the <b>Bound Rule</b> tab page, click <b>Unbind</b> in the row that contains the desired rule to unbind it from the alarm template.                                                               |
| Searching for<br>an alarm<br>template | Enter a template name in the search box in the upper right corner and click $\mathbf{Q}$ .                                                                                                    |

# 3.3.1.4 Creating an Event Alarm Rule

You can set event conditions for services by setting event alarm rules. When the resource data meets an event condition, an event alarm is generated.

### **Precautions**

If you want to receive email or SMS notifications when the resource data meets the event condition, set an alarm action rule by referring to **Creating an Alarm Action Rule**.

### **Procedure**

- **Step 1** On the menu bar, choose **Monitoring Center**.
- **Step 2** In the navigation pane, choose **Alarm Management > Alarm Rules**.
- **Step 3** on the **Alarm Rules** tab page.
- **Step 4** Set basic information about the alarm rule by referring to **Table 3-25**.

Table 3-25 Basic information

| Parameter   | Description                                                                                                    |
|-------------|----------------------------------------------------------------------------------------------------|
| Rule Name   | Name of a rule. Enter a maximum of 255 characters. The following special characters are not allowed: "\$# %&'+;<=>?\ |
| Description | Description of the rule. Enter up to 1000 characters.                                                                |

**Step 5** Set the detailed information about the alarm rule.

- 1. Set Rule Type to Event alarm rule.
- 2. Set Event Source, Monitored Object, and Alarm Condition.

Table 3-26 Alarm rule parameters

| Parameter        | Description                                                                                                    |
|------------------|----------------------------------------------------------------------------------------------------|
| Event Source     | Name of the service for which an event alarm is reported. You can select a service from the service list.                                                                                                    |
| Monitored Object | Select criteria to filter service events. You can select Notification Type, Event Name, Alarm Severity, Custom Attributes, Namespace, or Cluster Name as the filter criterion. One or more criteria can be selected.                        |
|                  | NOTE Set Event Name as the filter criterion. If no event name is selected, all events are selected by default.                                                                                                    |
| Alarm Condition  | Condition for triggering event alarms. In case of multiple events, click <b>Batch Set</b> to set alarm conditions for these events in batches.                                                                                              |
|                  | <ul> <li>Accumulated Trigger: When the trigger condition is<br/>met for a specified number of times in a monitoring<br/>period, the alarm action rule is triggered and an<br/>event alarm of the corresponding severity is sent.</li> </ul> |
|                  | <ul> <li>Immediate Trigger: An alarm is generated immediately when the trigger condition is met.</li> </ul>                                                                                                    |

# Step 6 Set an alarm notification policy.

• **Direct alarm reporting**: An alarm is directly sent when the alarm condition is met.

For event alarm rules, the alarm action rule is enabled by default. The system sends alarm notifications based on the associated SMN topic and message template. If the existing alarm action rules cannot meet your requirements, click **Create Rule** to create one. For details about how to set an alarm action rule, see **Creating an Alarm Action Rule**.

**Step 7** Click **Confirm**. Then, click **Back to Alarm Rule List** to view the created alarm rule.

To view the alarm, choose **Alarm Management** > **Alarm List** in the navigation pane. The system also sends alarm notifications to specified personnel by email or SMS.

----End

### 3.3.1.5 Managing Alarm Rules

After an alarm rule is created, you can view the rule name, type, status, and monitored object of the alarm rule in the rule list. You can also modify, enable, or disable the alarm rule as required.

### **Procedure**

- **Step 1** On the menu bar, choose **Monitoring Center**.
- **Step 2** In the navigation pane, choose **Alarm Management** > **Alarm Rules**.
- **Step 3** On the **Alarm Rules** tab page, view all created alarm rules and perform the following operations as required. For details, see **Table 3-27**.

Table 3-27 Operations related to alarm rules

| Operation                               | Description                                                                                                    |  |
|-----------------------------------------|----------------------------------------------------------------------------------------------------|--|
| Filtering and displaying alarm rules    | In the rule list, filter alarm rules by rule name, type, status, or other criteria.                                                                                                    |  |
| Refreshing<br>alarm rules               | Click in the upper right corner of the rule list to obtain the latest information about all alarm rules.                                                                                                    |  |
| Customizing columns to display          | Click in the upper right corner of the rule list and select or deselect the columns to display.                                                                                                    |  |
| Modifying<br>alarm rules                | Click In the Operation column. For details, see Creating a Metric Alarm Rule and Creating an Event Alarm Rule.                                                                                                    |  |
| Deleting<br>alarm rules                 | <ul> <li>To delete an alarm rule, click u in the Operation column.</li> <li>To delete one or more alarm rules, select them, click Batch Operation above the rule list, and select Delete from the drop-down list.</li> </ul>                   |  |
| Enabling or<br>disabling<br>alarm rules | <ul> <li>Enable or disable an alarm rule in the Status column.</li> <li>To enable or disable one or more alarm rules, select them, click Batch Operation above the rule list, and select Enable or Disable from the drop-down list.</li> </ul> |  |
| Searching for alarm rules               | You can search for alarm rules by rule names. Enter a keyword in the search box in the upper right corner and click $\mathbb Q$ to search.                                                                                                    |  |

| Operation                                   | Description                                                                                                    |
|---------------------------------------------|----------------------------------------------------------------------------------------------------|
| Viewing<br>detailed<br>alarm<br>information | Click before a rule name to view rule details, including the basic information and alarm conditions. You can also view the monitored objects and the list of triggered alarms. |
| Viewing<br>alarms                           | When the metric value of a resource meets threshold conditions during the configured consecutive periods, the system reports a threshold alarm.                                |
|                                             | In the navigation pane, choose <b>Alarm Management &gt; Alarm List</b> . On the <b>Alarms</b> tab page, view alarms. For details, see <b>Viewing Alarms</b> .                  |
| Viewing events                              | When no metric data of a resource is reported during the configured consecutive periods, the system reports an insufficient data event.                                        |
|                                             | In the navigation pane, choose <b>Alarm Management</b> > <b>Alarm List</b> . On the <b>Events</b> tab page, view events. For details, see <b>Viewing Events</b> .              |

----End

# 3.3.2 Viewing Alarms

Alarms are reported when AOM or an external service is abnormal or may cause exceptions. You need to take measures accordingly. Otherwise, service exceptions may occur. The **Alarms** tab page allows you to query and handle alarms, so that you can quickly detect, locate, and rectify faults.

### **Functions**

The alarm list provides the following key functions:

- Alarm list: View alarm information by alarm severity in a graph.
- Advanced filtering: You can filter alarms by alarm severity, source, or keyword in the search box. By default, alarms are filtered by alarm severity.
- Alarm deletion: Delete alarms one by one or in batches.
- Alarm details: View the alarm object and handling suggestions in the alarm details. Handling suggestions are provided for all alarms.

### Procedure

- **Step 1** On the menu bar, choose **Monitoring Center**.
- **Step 2** In the navigation pane, choose **Alarm Management** > **Alarm List**.
- **Step 3** Click the **Alarms** tab to view the alarm information.
  - 1. Set a time range to view alarms. There are two methods to set a time range: Method 1: Use the predefined time label, such as **Last hour** or **Last 6 hours**. You can select a time range as required.

Method 2: Specify the start time and end time to customize a time range. You can specify 31 days at most.

- 2. Set the interval for refreshing alarms. Click and select a value from the drop-down list, such as **Refresh manually** or **1 minute auto refresh**.
- 3. Set filter criteria and click  $\mathbb Q$  to view the alarms generated in the period.

Step 4 Perform the operations listed in Table 3-28 as required:

**Table 3-28** Operations

| Operation                | Description                                                                                                    |
|--------------------------|----------------------------------------------------------------------------------------------------|
| Viewing alarm statistics | Click do , and view alarm statistics that meet filter criteria within a specific time range on a bar graph.                                             |
| Clearing alarms          | To clear an alarm, click in the <b>Operation</b> column of the target alarm.                                                                            |
|                          | To clear one or more alarms, select them and click     Clear in the displayed dialog box.     NOTE                                                      |
|                          | You can clear alarms after the problems that cause them are resolved.                                                                                   |
| Viewing alarm details    | Click an alarm name to view alarm details and handling suggestions.                                                                                     |
| Viewing cleared alarms   | Click <b>Active Alarms</b> in the upper right corner and select <b>Historical Alarms</b> from the drop-down list to view alarms that have been cleared. |

----End

# 3.3.3 Viewing Events

Events generally carry some important information, informing you of the changes of AOM or an external service. Such changes do not necessarily cause exceptions. You can handle events as required. The **Events** tab page allows you to quickly search for events and monitor your system.

### **Procedure**

- **Step 1** On the menu bar, choose **Monitoring Center**.
- **Step 2** In the navigation pane, choose **Alarm Management** > **Alarm List**.
- **Step 3** Click the **Events** tab to view the event information.
  - 1. Set a time range to view events. There are two methods to set a time range: Method 1: Use the predefined time label, such as **Last hour** or **Last 6 hours**. You can select a time range as required.
    - Method 2: Specify the start time and end time to customize a time range. You can specify 31 days at most.

- 2. Set the event refresh interval. Click and select a value from the drop-down list, such as **Refresh manually** or **1 minute auto refresh**.
- 3. Set filter criteria and click  $\mathbb{Q}$  to view the events generated in the period.

**Step 4** Perform the operations listed in **Table 3-29** as required:

Table 3-29 Operations

| Operation                | Description                                                                                                |
|--------------------------|----------------------------------------------------------------------------------------------------|
| Viewing event statistics | Click 🗓 , and view event statistics that meet filter criteria within a specific time range on a bar graph. |
| Viewing event details    | Click an event name to view event details and handling suggestions.                                        |

----End

### 3.3.4 Alarm Action Rules

### **3.3.4.1 Overview**

The monitoring center allows you to customize alarm action rules. You can create an alarm action rule to associate an SMN topic with a message template. You can also customize notification content based on a message template.

# 3.3.4.2 Creating an Alarm Action Rule

You can create an alarm action rule and associate it with an SMN topic and a message template. When the resource or metric data meets the alarm condition, the system sends an alarm notification based on the associated SMN topic and message template.

### **Prerequisites**

- A topic has been created.
- A topic policy has been set.
- A subscriber, that is, an email or SMS message recipient has been added for the topic.

### **Precautions**

You can create a maximum of 1000 alarm action rules. If this number has been reached, delete unnecessary rules.

### Procedure

**Step 1** On the menu bar, choose **Monitoring Center**.

- **Step 2** In the navigation pane, choose **Alarm Management** > **Alarm Action Rules**.
- **Step 3** On the **Action Rules** tab page, click **Create**.
- **Step 4** Set parameters such as **Rule Name** and **Action Type** by referring to **Table 3-30**.

Table 3-30 Parameters of an alarm action rule

| Parameter           | Description                                                                                                    |
|---------------------|----------------------------------------------------------------------------------------------------|
| Rule Name           | Action rule name. Enter up to 100 characters. Only digits, letters, and underscores (_) are allowed. Do not start or end with an underscore.                                     |
| Description         | Description of the action rule. Enter up to 1024 characters.                                                                                                    |
| Action<br>Type      | Type of action that is associated with the SMN topic and message template. Select your desired action from the drop-down list. Currently, only <b>Notification</b> is supported. |
| Topic               | SMN topic. Select your desired topic from the drop-down list.  If there is no topic you want to select, create one on the SMN console.                                           |
| Message<br>Template | Notification message template. Select your desired template from the drop-down list.                                                                                             |
|                     | If there is no message template you want to select, create one by referring to <b>Creating a Message Template</b> .                                                              |

Step 5 Click OK.

----End

# **More Operations**

After an alarm action rule is created, you can perform operations described in **Table 3-31**.

Table 3-31 Related operations

| Operation                      | Description                                         |
|--------------------------------|-----------------------------------------------------|
| Modifying an alarm action rule | Click <b>Modify</b> in the <b>Operation</b> column. |

| Operation                                | Description                                                                                                    |
|------------------------------------------|----------------------------------------------------------------------------------------------------|
| Deleting an alarm action rule            | To delete a single rule, click <b>Delete</b> in the <b>Operation</b> column in the row that contains the rule, and then click <b>Yes</b> on the displayed page. |
|                                          | To delete one or more rules, select them, click <b>Delete</b> above the rule list, and then click <b>Yes</b> on the displayed page.                             |
|                                          | NOTE  Before deleting an alarm action rule, you need to delete the alarm rule bound to the action rule.                                                         |
| Searching for<br>an alarm<br>action rule | Enter a rule name in the search box in the upper right corner and click $\mathbf{Q}$ .                                                                          |

### 3.3.4.3 Creating a Message Template

You can create message templates to customize notifications. When a preset notification rule is triggered, notifications can be sent to specified personnel by emails or SMS. If no message template is created, the default message template will be used.

### **Functions**

- Message templates for emails and SMS are supported.
- Message templates can be customized. For details, see **Step 3.3**.

### **Precautions**

- You can create up to 100 message templates. If the number of templates exceeds the upper limit, delete unnecessary templates and create new ones.
- By default, one message template is preset and cannot be deleted or edited. If there is no custom message template, notifications are sent based on a preset message template by default.

## **Creating a Message Template**

- **Step 1** On the menu bar, choose **Monitoring Center**.
- **Step 2** In the navigation pane, choose **Alarm Management** > **Alarm Action Rules**.
- **Step 3** On the **Message Templates** tab page, click **Create**.
  - 1. Enter a template name and description.

**Table 3-32** Parameter description

| Paramete<br>r    | Description                                                                                                    |
|------------------|----------------------------------------------------------------------------------------------------|
| Template<br>Name | Name of a message template. Enter up to 100 characters and do not start or end with an underscore (_) or hyphen (-). Only digits, letters, underscores, and hyphens are allowed. |
| Descriptio<br>n  | Description of the template. Enter up to 1024 characters.                                                                                                    |

- Select a language (for example, English).
- 3. Customize the template content (default fields are automatically filled in when a message template is created). There are templates for emails and SMS. For details, see **Table 3-33**.

### **◯** NOTE

- In addition to the message fields in the default template, the message template also supports custom fields. You need to specify the fields when reporting event alarms. For details, see the alarm reporting structs in the following message template.
- Custom fields support the JSONPath format. Example: \$event.metadata.case1 or \$event.metadata.case[0].
- In the upper right corner of the Body area, click Add Variables to add required variables.
- If you select **Emails**, you can click **Preview** to view the final effect. On the **Preview** page, change the message topic if necessary.

**Table 3-33** Variables in the default message template

| Variable              | Description                                                                                               | Definition            |
|-----------------------|----------------------------------------------------------------------------------------------------|-----------------------|
| Account               | Account used to log in to the management console.                                                         | \${domain_name}       |
| Notificati<br>on Type | Type selected when an alarm rule is created, which can be <b>Alarm</b> or <b>Event</b> .                  | \${event_type}        |
| Severity              | Alarm or event severity, which can be <b>Critical</b> , <b>Major</b> , <b>Minor</b> , or <b>Warning</b> . | \${event_severity}    |
| Name                  | Name of the alarm rule that is triggered.                                                                 | \${event_name}        |
| Occurred              | Time when the alarm or event is triggered.                                                                | \${starts_at}         |
| Source                | Name of the service that triggers the alarm or event.                                                     | \${resource_provider} |

| Variable               | Description                                                                               | Definition                  |
|------------------------|-------------------------------------------------------------------------------------------|-----------------------------|
| Resource<br>Type       | Type of the resource selected when you customize an alarm rule or define alarm reporting. | \${resource_type}           |
| Resource<br>Identifier | Resource that triggers the alarm or event.                                                | \${resources}               |
| Possible<br>Cause      | Cause of the alarm. For non-<br>custom reporting, "NA" is<br>displayed.                   | \${alarm_probableCause_zh}  |
| Addition<br>al Info    | Additional alarm description, such as the metric name and alarm rule status change.       | \${message}                 |
| Suggesti<br>on         | Suggestion on how to handle<br>the alarm. For non-custom<br>reporting, "NA" is displayed. | \${alarm_fix_suggestion_zh} |

Alarm reporting structs corresponding to the message template

```
"events": [{
    "starts_at": 1579420868000,
                                               //${starts_at}
           "ends_at": 1579420868000,
    "timeout": 60000,
    "resource_group_id": "5680587ab6*****755c543c1f",
    "metadata": {
       "event_name": "test", //${metadata.event_name}
"event_severity": "Major", //${metadata.event_severity}
       "event_type": "alarm", //${metadata.event_type}
"resource_provider": "ecs", //${metadata.resource_provider}
       "resource_type": "vm",
"resource_id": "ecs123",
                                             //${metadata.resource_type}
        "key1": "Custom field"
                                              //$event.metadata.key1
   },
"annotations": {
       "alarm_probableCause_zh_cn": "possible cause", //${annotations.alarm_probableCause_zh} "alarm_fix_suggestion_zh_cn": "fix suggestion", //${annotations.alarm_fix_suggestion_zh}
        "key2": "Custom field" //$event.annotations.key2
}]
```

4. Click **Confirm**. The message template is created.

----End

### **More Operations**

After creating a message template, you can perform the operations listed in **Table 3-34**.

Table 3-34 Related operations

| Operation                              | Description                                                                                                    |
|----------------------------------------|----------------------------------------------------------------------------------------------------|
| Editing a<br>message<br>template       | Click <b>Edit</b> in the <b>Operation</b> column.                                                                                                    |
| Copying a<br>message<br>template       | Click <b>Copy</b> in the <b>Operation</b> column.                                                                                                    |
| Deleting a<br>message<br>template      | To delete a single message template, click <b>Delete</b> in the <b>Operation</b> column in the row that contains the template, and then click <b>Yes</b> on the displayed page. |
|                                        | To delete one or more message templates, select them, click     Delete above the template list, and then click Yes on the displayed page.                                       |
|                                        | NOTE  Before deleting a message template, delete the alarm action rules bound to it.                                                                                            |
| Searching for<br>a message<br>template | Enter a template name in the search box in the upper right corner and click $\mathbf{Q}$ .                                                                                      |

# 3.4 Metric Browsing

The **Metric Browsing** page displays metric data of each resource. You can monitor metric values and trends in real time, and create alarm rules for real-time service data monitoring and analysis.

## **Monitoring Metrics**

- **Step 1** On the menu bar, choose **Monitoring Center**.
- **Step 2** In the navigation pane, choose **Metric Browsing**.
- **Step 3** Select a target Prometheus instance from the drop-down list.
- **Step 4** Choose **Metric Sources** > **Metric List**.
- **Step 5** Click **Metric type**, **All metrics**, or **Resource type** and then select one or more metrics from the resource tree. You can also add metrics by running a Prometheus statement. For details, see **Prometheus Statements**.

#### □ NOTE

- When **All metrics** is selected, enter keywords to search for metrics.
- Scope: Metric monitoring scope. The scope is in the key-value pair format. Directly select an option from the drop-down list or use AND, OR, and NOT to specify scopes for metrics.
- **Group Condition**: Aggregate metric data by the specified field and calculate the aggregation result. Options: **Not grouped**, **avg by**, **max by**, **min by**, and **sum by**. For example, **avg by clusterName** indicates that metrics are grouped by cluster name, and the average value of the grouped metrics is calculated and displayed in the graph.

### Step 6 Click Add Metric to add up to 12 metrics.

### ■ NOTE

If more than 1000 resource metrics are queried, you are advised to use the following methods to monitor metric data so that accurate and comprehensive metric data can be displayed:

- 1. Adjust the metric query mode to query metric data of a specified resource.
- 2. Select a top N graph.
- **Step 7** Set metric parameters by referring to **Table 3-35**, view the metric graph in the upper part of the page, and analyze metric data from multiple perspectives.

Table 3-35 Metric parameter description

| Parameter            | Description                                                                                                    |
|----------------------|----------------------------------------------------------------------------------------------------|
| Statistic            | Method used to measure metrics. Options: <b>Avg</b> , <b>Min</b> , <b>Max</b> , <b>Sum</b> , and <b>Samples</b> .                                                               |
|                      | NOTE Samples indicates the number of data points.                                                                                                    |
| Statistical          | Interval at which metric data is collected.                                                                                                    |
| Period               | The available statistical period options vary according to the time range you select. For details, see What Is the Relationship Between the Time Range and Statistical Period?. |
| Time Range           | Time range in which metric data is collected. Options: Last 30 minutes, Last hour, Last 6 hours, Last day, Last week, and Custom.                                               |
| Refresh<br>Frequency | Interval at which the metric data is refreshed. Options: Refresh manually, 30 seconds auto refresh, 1 minute auto refresh, and 5 minutes auto refresh.                          |
| Graph Type           | Options: line, digit, top N, table, digital line, and bar graphs                                                                                                    |

**Step 8** (Optional) Choose **Metric Sources** > **Graph Settings** to modify the display settings (such as X/Y axis titles and values) of the metric graph. For details, see **Metric Data Graphs** (Line/Digit/Top N/Table/Bar/Digital Line Graphs).

----End

### **More Operations**

You can also perform the operations listed in Table 3-36.

Table 3-36 Related operations

| Operation                                     | Description                                                                                                    |
|-----------------------------------------------|----------------------------------------------------------------------------------------------------|
| Hiding<br>metric data                         | After selecting a metric, click onext to the metric to hide the metric data in the current graph. To show the metric data again, click next to the metric. or indicate the status of metric data.                             |
| Adding an alarm rule for a metric             | After selecting a metric, click in the upper right corner of the metric list to create an alarm rule for the metric.                                                                                                    |
| Deleting a metric                             | Click inext to the target metric.                                                                                                    |
| Adding a<br>metric graph<br>to a<br>dashboard | After selecting a metric, click $\stackrel{\square}{+}$ in the upper right corner of the metric list.                                                                                                    |
| Viewing<br>early metrics                      | If there was metric data generated within 30 days before the version upgrade, click <b>View Early Metric</b> in the upper right corner of the <b>Metric Browsing</b> page to view and analyze the historical data and graphs. |

# 3.5 Infrastructure Monitoring

# 3.5.1 Application Monitoring

An application is a group of identical or similar components divided based on business requirements. Applications are classified into system applications and custom applications. System applications are discovered based on built-in discovery rules, and custom applications are discovered based on custom rules.

#### **Ⅲ** NOTE

The ICAgent reports resource information every ten minutes. The following describes the resource status changes:

- If the ICAgent on a host does not report resource information for three consecutive times, the system determines that the resource has been deleted. Therefore, the host status is displayed as **Deleted** within 30 minutes after the ICAgent is uninstalled or the resource is deleted.
- When the ICAgent on a host reports resource information **for one time**, the system determines that the resource exists. The host status is displayed as **Normal** ten minutes after the resource is created or the ICAgent is installed.

**Step 1** On the menu bar, choose **Monitoring Center**.

# **Step 2** In the navigation pane, choose **Infrastructure Monitoring** > **Application Monitoring**.

- The application list displays parameters such as the application name, deployment mode, application discovery rule, and number of components.
- To view target applications, set filter criteria (such as the deployment mode, running status, and application name) above the application list.
- In the upper right corner of the page, set application filter criteria.
  - a. Set a time range to view the applications reported. There are two methods to set a time range:
    - Method 1: Use a predefined time label, such as **Last 30 minutes** or **Last hour**. You can select a time range as required.
    - Method 2: Specify the start time and end time (max. 15 days).
  - b. Set the interval for refreshing information. Click in the upper right corner and select a value from the drop-down list, such as **Refresh manually** or **1 minute auto refresh**.
  - c. Click in the upper right corner, select or deselect the check boxes to show or hide columns.
- Click **Create Application**. On the page that is displayed, configure an application discovery rule. Applications that meet the rule can be automatically discovered and related metrics can be monitored. For details, see **Configuring Application Discovery**.
- **Step 3** Set filter criteria to search for the desired application.
- **Step 4** Click the application name. The **Application Details** page is displayed.
  - On the **Application Details** page, view the running status, ID, and creation time of the application.
  - In the upper right corner of the page, set a time range and refresh frequency.
  - On the Component List tab page, view the name, status, and resource usage
    of components. You can click a component name to view its metrics on the
    Component Details page.
  - Enter an instance name in the search box in the upper right corner and click
     to search.
  - Click to refresh the component list.
  - On the Host List tab page, view the name, IP address, status, and resource usage of hosts. You can click a host name to view its metrics on the Host Details page.
  - On the **Monitoring View** tab page, view key metrics of the target application, such as the CPU usage.
  - On the Alarms tab page, view the alarm details of the application. For details, see Viewing Alarms.

----End

# 3.5.2 Component Monitoring

Components refer to the services that you deploy, including containers and common processes.

The component list displays information such as type, CPU usage, and memory usage of each component. You can click a component name to learn more information about the component. AOM supports drill-down from a component to an instance, and then to a container. You can implement multi-dimensional monitoring.

#### □ NOTE

The ICAgent reports resource information every ten minutes. The following describes the resource status changes:

- If the ICAgent on a host does not report resource information for three consecutive times, the system determines that the resource has been deleted. Therefore, the host status is displayed as **Deleted** within 30 minutes after the ICAgent is uninstalled or the resource is deleted.
- When the ICAgent on a host reports resource information **for one time**, the system determines that the resource exists. The host status is displayed as **Normal** ten minutes after the resource is created or the ICAgent is installed.
- Step 1 On the menu bar, choose Monitoring Center.
- **Step 2** In the navigation pane, choose **Infrastructure Monitoring** > **Component Monitoring**.
  - The component list displays information such as **Component Name**, **Application**, **Deployment Mode**, and **Application Discovery Rules**.
  - To view target components, you can set filter criteria (such as the running status, application, cluster name, deployment mode, and component name) above the component list.
  - Enable or disable **Hide System Components** to hide or show system components. By default, system components are hidden.
  - In the upper right corner of the page, set component filter criteria.
    - a. Set a time range to view the components reported. There are two methods to set a time range:
      - Method 1: Use the predefined time label, such as Last 30 minutes, Last hour, Last 6 hours, Last day, or Last week. Select one as required.
      - Method 2: Specify the start time and end time (max. 15 days).
    - b. Set the interval for refreshing information. Click and select a value from the drop-down list as required, such as Refresh manually, 30 seconds auto refresh, 1 minute auto refresh, or 5 minutes auto refresh.
    - c. Click in the upper right corner, select or deselect the check boxes to show or hide columns.

**Step 3** Perform the following operations as required:

Adding an alias

If a component name is complex and difficult to identify, you can add an alias for the component.

In the component list, click in the **Operation** column of the target component, enter an alias, and click **OK**. The added alias can be modified but cannot be deleted.

**Step 4** Set filter criteria to search for the desired component.

□ NOTE

Components cannot be searched by alias.

### **Step 5** Click the component name to go to the **Component Details** page.

- On the **Component Details** page, view the running status, ID, creation time, application, cluster, and namespace of the component.
- In the upper right corner of the page, set a time range and refresh frequency.
- On the **Instance List** tab page, view basic information such as the instance type, status, node IP address, usage, and creation time. Click an instance name to view its metrics on the **Instance Details** page.
- Enter an instance name in the search box in the upper right corner and click
   to search.
- Click C to refresh the instance list.
- On the Host List tab page, view the name, IP address, status, and resource usage of the host where the component is located. Click a host name to view its metrics on the Host Details page.
- On **Monitoring View** tab page, monitor key metrics of the component, such as the total number of CPU cores, used CPU cores, and CPU core usage.
- On the **Events** tab page, view the event details of the component. For details, see **Viewing Events**.
- On the Alarms tab page, view the alarm details of the component. For details, see Viewing Alarms.

----End

# 3.5.3 Host Monitoring

Hosts include Elastic Cloud Servers (ECSs). Both IPv4 and IPv6 addresses are supported.

AOM monitors the resource usage and health status of hosts, common system devices such as disks and file systems of hosts, and service processes or instances running on hosts.

#### □ NOTE

The ICAgent reports resource information every ten minutes. The following describes the resource status changes:

- If the ICAgent on a host does not report resource information for three consecutive times, the system determines that the resource has been deleted. Therefore, the host status is displayed as **Deleted** within 30 minutes after the host is stopped or the ICAgent is uninstalled.
- When the ICAgent on a host reports resource information **for one time**, the system determines that the resource exists. The host status is displayed as **Normal** ten minutes after the host is started or the ICAgent is installed.

### **Precautions**

The host status can be Normal, Abnormal, Warning, Silent, or Deleted. The
running status of a host is displayed as Abnormal when the host is faulty due
to network failures or host power-off or shut-down, or when a threshold
alarm is reported on the host. For more information, see What Can I Do If
Resources Are Not Running Properly?.

#### Procedure

- **Step 1** On the menu bar, choose **Monitoring Center**.
- **Step 2** In the navigation pane, choose **Infrastructure Monitoring** > **Host Monitoring**.
  - To view desired hosts, set filter criteria (such as the running status, host type, host name, and IP address) above the host list.
  - You can select or deselect **Hide master host** as required. By default, master hosts are hidden.
  - Click enext to **Hide master host** to synchronize host information.
  - In the upper right corner of the page, set host filter criteria.
    - a. Set a time range to view the hosts reported. There are two methods to set a time range:
      - Method 1: Use the predefined time label, such as Last 30 minutes, Last hour, Last 6 hours, Last day, or Last week. Select one as required.
      - Method 2: Specify the start time and end time (max. 15 days).
    - b. Set the interval for refreshing information. Click and select a value from the drop-down list as required, such as **Refresh manually**, **30** seconds auto refresh, **1** minute auto refresh, or **5** minutes auto refresh.
    - c. Click in the upper right corner and select or deselect **Tags**.

#### **Step 3** Perform the following operations as required:

### Adding an alias

If a host name is too complex to identify, you can add an alias, which makes it easy to identify a host as required.

In the host list, click in the **Operation** column of the target host, enter an alias, and click **OK**. The added alias can be modified but cannot be deleted.

### Synchronizing host data

In the host list, locate the target host and click in the **Operation** column to synchronize host information.

**Step 4** Set filter criteria to search for the desired host.

### □ NOTE

Hosts cannot be searched by alias.

**Step 5** Click a host name. The **Host Details** page is displayed.

- On the **Host Details** page, view the running status and ID of the host.
- In the upper right corner of the page, set a time range and refresh frequency.
- Click the Instance List tab to view the basic information (such as the instance name and IP address). Click an instance to view its metrics on the details page.
- Enter an instance name in the search box in the upper right corner and click Q to search.
- Click to refresh the instance list.
- On **Monitoring View** tab page, monitor key metrics of the host, such as the total number of CPU cores, used CPU cores, and CPU core usage.
- On the **Events** tab page, view the event details of the host. For details, see **Viewing Events**.
- On the **Alarms** tab page, view the alarm details of the host. For details, see **Viewing Alarms**.
- On the File Systems tab page, view the basic information about the file system of the host. Click a disk file partition to monitor its metrics on the Monitoring View page.
- On the **Disk** tab page, view the basic information about the disks of the host. Click a disk to monitor its metrics on the **Monitoring View** page.
- On the **Disk Partition** tab page, view the disk partition information about the host. Click a disk partition to monitor its metrics on the **Monitoring View** page.
- On the **NIC** tab page, view the basic information about the NICs of the host. Click a NIC to monitor its metrics on the **Monitoring View** page.
- On the **GPU** tab page, view the basic information about the GPUs of the host. Click a GPU to monitor its metrics on the **Monitoring View** page.

#### ----End

# 3.6 Prometheus Monitoring

AOM is fully connected with the open-source Prometheus ecosystem. It monitors many types of components, provides multiple ready-to-use dashboards, and supports flexible expansion of cloud-native component metric plug-ins.

### **Precaution**

System instances cannot be deleted.

### **Creating a Prometheus Instance**

- **Step 1** On the menu bar, choose **Monitoring Center**.
- **Step 2** In the navigation pane on the left, choose **Prometheus Monitoring**. In the right pane, click **Add Prometheus Instance**.
- **Step 3** Set information such as the instance name and instance type.

**Table 3-37** Parameters for creating a Prometheus instance

| Parameter     | Description                                                                                                    |
|---------------|----------------------------------------------------------------------------------------------------|
| Instance Name | Prometheus instance name.                                                                                                    |
|               | Enter a maximum of 100 characters and do not start or end with an underscore (_) or hyphen (-). Only letters, digits, underscores, and hyphens are allowed. |
| Instance Type | Type of the Prometheus instance. Currently, only Prometheus for Remote Write is supported.                                                                  |

Step 4 Click OK.

----End

### **More Operations**

**Table 3-38** Related operations

| Operatio<br>n                                    | Description                                                                                                    |
|--------------------------------------------------|----------------------------------------------------------------------------------------------------|
| Viewing a<br>Promethe                            | The Prometheus instance list displays information such as the instance name, instance type, and creation time in real time. |
| us<br>instance                                   | Click the instance name to go to the instance details page and view the basic information and credential of the instance.   |
|                                                  | <ul> <li>By default, the AppKey is hidden. To show it, click</li></ul>                                                      |
|                                                  | <ul> <li>Click  on the right of the Prometheus configuration code to<br/>copy it to the corresponding file.</li> </ul>      |
| Searching<br>for a<br>Promethe<br>us<br>instance | Enter an instance name in the search box and click $Q$ .                                                                    |
| Deleting a<br>Promethe<br>us<br>instance         | Click in the <b>Operation</b> column of the target Prometheus instance.                                                     |

# 3.7 Log Analysis

# 3.7.1 Searching for Logs

AOM enables you to quickly query logs, and use log source information and context to locate faults.

- **Step 1** On the menu bar, choose **Monitoring Center**.
- **Step 2** In the navigation pane, choose **Log Analysis** > **Log Search**.
- **Step 3** On the **Log Search** page, click the **System**, or **Host** tab and set filter criteria as prompted.

#### ■ NOTE

- 1. You can search for logs by system, or host.
  - For system logs, you can set filter criteria such as **Host**.
  - For host logs, you can set filter criteria such as Host.
- 2. Enter a keyword in the search box. Rules are as follows:
  - Enter a case-sensitive keyword.
  - Enter a keyword for exact search. A keyword refers to a word between two adjacent delimiters.
  - Enter a keyword containing an asterisk (\*) or a question mark (?) for fuzzy search.
     For example, enter ER?OR, \*ROR, or ER\*R.
  - Enter a phrase for exact search. For example, enter Start to refresh or Start-to-refresh. Note that hyphens (-) are delimiters.
  - Enter a keyword containing AND (&&) or OR (||) for search. For example, enter query logs&error\* or query logs||error.
  - If no log is found, you are advised to narrow down the search scope and add an asterisk (\*) before and after the keyword for fuzzy match.

### **Step 4** View the search results of logs.

The search results are sorted based on the log collection time. The keywords in the search results are highlighted. You can click in the **Time** column to switch the sorting order. indicates the default order. indicates the ascending order by time (the earliest log is displayed at the top). indicates the descending order by time (the latest log is displayed at the top).

- 1. AOM allows you to view context. Click **Context** in the **Operation** column to view the previous or next logs of a log for fault locating.
  - In the **Display Rows** drop-down list, set the number of rows that display raw context data of the log.

#### 

For example, select 200 from the Display Rows drop-down list.

- If there are more than or equal to 100 logs printed before a log and more than or equal to 99 logs printed following the log, the preceding 100 logs and following 99 logs are displayed as the context.
- If there are fewer than 100 logs (for example, 90) printed before a log and fewer than 99 logs (for example, 80) printed following the log, the preceding 90 logs and following 80 logs are displayed as the context.
- Click Export Current Page to export displayed raw context data of the log to a local PC.

#### **Ⅲ** NOTE

To ensure that tenant hosts and services run properly, some components (for example, kube-dns) provided by the system will run on the tenant hosts. The logs of these components are also queried during tenant log query.

- 2. Click **View Details** on the left of the log list to view details such as host IP address and source.
- **Step 5** (Optional) Click on the right of the **Log Search** page, select an export format, and export the search result to a local PC.

Logs are sorted according to the order set in **Step 4** and a maximum of 5000 logs can be exported. For example, when 6000 logs in the search result are sorted in the descending order, only the first 5000 logs can be exported.

Logs can be exported in CSV or TXT format. You can select a format as required. If you select the CSV format, detailed information (such as the log content, host IP address, and source) can be exported. Only log content will be exported when you select the TXT format. Each line indicates a log.

**Step 6** (Optional) Click **Configure Dumps** to dump the searched logs to the same log file in the OBS bucket at a time. For details, see **Adding One-Off Dumps**.

----End

# 3.7.2 Viewing Log Files

You can guickly view log files of component instances or hosts to locate faults.

### **Viewing Log Files**

- **Step 1** On the menu bar, choose **Monitoring Center**.
- **Step 2** In the navigation pane, choose **Log Analysis** > **Log Files**.
- **Step 3** On the page that is displayed, click the **Host** tab and click a name. Information such as the log file name and latest written time is displayed on the right of the page.
- **Step 4** Click **View** in the **Operation** column of the desired instance. **Table 3-39** shows how to view log file details.

Table 3-39 Operations

| Operatio<br>n        | Setup                        | Description                                                                                                    |  |  |  |  |
|----------------------|------------------------------|----------------------------------------------------------------------------------------------------|--|--|--|--|
| Setting a            | Date                         | Click                                                                                                    |  |  |  |  |
| time<br>range        |                              | 2023/01/18 17:28:16 — 2023/01/19 17:28:16 to                                                                                                    |  |  |  |  |
|                      |                              | select the date and time.                                                                                                    |  |  |  |  |
| Viewing<br>log files | Clear                        | Click <b>Clear</b> to clear the logs displayed on the screen.<br>This operation clears only the logs displayed on the screen but does not delete them.                                                                                                    |  |  |  |  |
|                      | Viewing<br>real-time<br>logs | The function of real-time monitoring is disabled by default. To enable it, click <b>Enable Real-Time Viewing</b> After this function is enabled, the latest written logs can be viewed.                                                                                                    |  |  |  |  |
|                      |                              | For real-time log viewing, AOM automatically highlights exception keywords in logs, facilitating fault locating. Such keywords are case-sensitive. For example, when you enter <b>format</b> to search, <b>format</b> in logs will be highlighted, but <b>Format</b> and <b>FORMAT</b> will not. |  |  |  |  |

**Step 5** (Optional) Click **Configure Dumps** in the **Operation** column of the target instance to dump its logs to the same log file in the OBS bucket at a time. For details, see **Adding One-Off Dumps**.

----End

# 3.7.3 Configuring VM Log Collection Paths

AOM can collect and display VM logs. VM refers to an Elastic Cloud Server (ECS) running Linux. Before collecting logs, ensure that you have set a log collection path.

### **Prerequisites**

You have installed an ICAgent on a VM. For details, see **Installing an ICAgent**. About five minutes after the ICAgent is installed, you can view your VM in the VM list on the **Path Configuration** page.

### **Precautions**

- An ICAgent collects \*.log, \*.trace, and \*.out log files only. For example, /opt/ yilu/work/xig/debug\_cpu.log.
- Ensure that an absolute path of the log directory or file is configured and the path exists. For example, /opt/yilu/work/xig or /opt/yilu/work/xig/ debug\_cpu.log.
- An ICAgent does not collect log files from subdirectories. For example, the ICAgent does not collect log files from the /opt/yilu/work/xig/debug subdirectory of /opt/yilu/work/xig.
- A maximum of 20 log collection paths can be configured for a VM.
- For ECSs in the same resource space, only the latest log collection configuration in the system will be used. AOM and LTS log collection configurations cannot take effect at the same time. For example, if you configure log collection paths in AOM for ECSs, the previous collection configurations you made in LTS for these ECSs become invalid.

## **Configuring Log Collection Paths**

- **Step 1** On the menu bar, choose **Monitoring Center**.
- **Step 2** In the navigation pane, choose **Log Analysis** > **Path Configuration**.
- **Step 3** In the VM list, click in the **Operation** column to configure one or more log collection paths for a VM.

You can use the paths automatically identified by the ICAgent or manually configure paths.

Using the paths automatically identified by the ICAgent

The ICAgent automatically scans the log files of your VM, and displays all the log files that have file handles and are suffixed with .log, .trace, or .out on the page.

You can click in the **Operation** column to add a path automatically identified by the ICAgent to the log collection path list. To configure multiple paths, repeat this operation.

#### Manually configuring log collection paths

If the paths automatically identified by the ICAgent cannot meet your requirements, enter a log directory or file (for example, /usr/local/uniagentd/log/agent.log) in the Log Collection Path text box, and then add the path to the log collection path list. To configure multiple paths, repeat this operation.

Step 4 Click OK.

----End

### **Viewing VM Logs**

After a log collection path is configured, the ICAgent collects log files from the configured path. The collection takes about 1 minute. After the collection is complete, you can perform the following operations:

### Viewing VM log files

In the navigation pane, choose **Log Analysis** > **Log Files**. Click the **Host** tab to view the collected log files. For details, see **Viewing Log Files**.

### Viewing and analyzing VM logs

In the navigation pane, choose **Log Analysis** > **Log Search**. Click the **Host** tab to view and analyze the collected logs by time range, keyword, and context. For details, see **Searching for Logs**.

# 3.7.4 Adding Log Dumps

AOM dumps logs to Object Storage Service (OBS) buckets for long-term storage. To store logs for a long period, add log dumps.

AOM offers both periodic and one-off dump modes. You can choose one of them as required.

- **Periodic dump**: Current logs are dumped in real time into an OBS bucket and 1-day logs are divided based on the dump cycle.
  - To periodically store logs for a long period, add periodic dumps. For details, see **Adding Periodic Dumps**.
- One-off dump: Historical logs are dumped to a log file of an OBS bucket at a time.

One-off dump is similar to the export function on the **Log Search** page. You can export up to 5000 logs on that page. When you need to export more logs but the export function cannot meet your needs, dump the logs at a time according to **Adding One-Off Dumps**.

### **Ⅲ** NOTE

- To add a log dump, you must have OBS administrator permissions in addition to AOM and LTS permissions.
- If you need to dump logs to OBS buckets in real time for long-term storage, use the log dump function of LTS.

### **Adding Periodic Dumps**

For example, when you need to dump the logs of the **als0320a** component into corresponding files in the **/home/Periodical Dump** directory of the **obs-store-test** OBS bucket in real time, and the dump cycle is 3 hours, do as follows:

- **Step 1** On the menu bar, choose **Monitoring Center**.
- **Step 2** In the navigation pane, choose **Log Analysis** > **Log Dumps**.
- **Step 3** Click **Add Log Dump** in the upper right corner of the page. Then, set parameters according to **Table 3-40** and click **OK**.

**Table 3-40** Periodic dump parameters

| Parameter            | Description                                                                                                    | Example                                                                              |
|----------------------|----------------------------------------------------------------------------------------------------|--------------------------------------------------------------------------------------|
| Dump Mode            | Select <b>Periodic dump</b> .                                                                                                    | Periodic dump                                                                        |
| Filter Criteria      | Logs can be filtered by multiple criteria such as log type, cluster, or namespace, so that you can dump the logs that meet specific criteria.                                                                                                    | Set Log Type to Host, Cluster Name to All custom clusters, and Host to 192.168.0.170 |
| Log Group            | Logs can be categorized into logical groups, so that you can dump them based on groups.                                                                                                    | log-group1                                                                           |
| Dump Cycle           | You can divide 1-day logs based on the dump cycle. There are "N" time segments in a day (Number of time segments = 24 hours/Dump cycle). The logs of the same time segment are dumped into the same log file.                                                                                                    | 3 hours                                                                              |
|                      | For example, if the dump cycle is set to 3 hours, there are 8 time segments in a day. The logs generated at 00:00–03:00 in a day are dumped to the log file in the Log collection date (format: YYYY-MM-DD) > 00 path, and the logs generated at 03:00–06:00 in a day are dumped to the log file in the Log collection date (format: YYYY-MM-DD) > 03 path. Other time segments can be deduced by analogy. |                                                                                      |
| Target OBS<br>Bucket | OBS bucket that stores logs.  NOTE  Before storing logs, ensure that an OBS bucket has been created. You can click View OBS and create a bucket on the OBS console.                                                                                                    | obs-store-test                                                                       |

| Parameter               | Description                            | Example                      |
|-------------------------|----------------------------------------|------------------------------|
| OBS Bucket<br>Directory | OBS bucket directory for storing logs. | /home/<br>Periodical<br>Dump |

After the periodic dump is added, the new logs of the specified resource will be dumped into the OBS bucket in real time.

In the preceding example, the logs of host **192.168.0.170** will be dumped into corresponding log files in the **/home/Periodical Dump** directory of the **obs-store-test** bucket in real time, and the dump cycle is 3 hours.

#### 

Periodic dump is a near-real-time dump but has latency in minutes. The latency varies depending on log quantity and size. Details are as follows:

- If the number of logs generated within 5 minutes exceeds 1000 or the log size exceeds 2 MB, the logs are dumped in real time.
- If the number of logs generated within 5 minutes is less than 1000 or the log size is less than 2 MB, the logs are dumped every 5 minutes.

**Step 4** Download the log files in the OBS bucket to a local host for locating faults.

- 1. In the periodic dump list, click the target OBS bucket to go to the **Objects** page on the OBS console.
- On the Objects tab page, find the log files stored in OBS, such as 192.168.0.74\_var-paas-sys-log-apm-count\_warn.log and 192.168.0.74\_var-paas-sys-log-apm-debug\_erro.trace.

**Paths of the log files dumped to the OBS bucket**: Log file paths are related to the selected log types, as shown in the following table.

**Table 3-41** Paths of the log files dumped to the OBS bucket

| Log Type  | Log File Path                                                                                                    |
|-----------|----------------------------------------------------------------------------------------------------|
| Component | Belong bucket directory > Log group name > Cluster name > Component name > Log collection date (format: YYYY-MM-DD) > File ID (format: 0X) |
|           | For example, obs-store-test > home > Periodical Dump > log-group1 > zhqtest0112n > als0320a > 2019-03-22 > 03.                             |
| Host      | Belong bucket directory > Log group name > CONFIG_FILE > default_appname > Log collection date (format: YYYY-MM-DD) > File ID (format: 0X) |
| System    | Belong bucket directory > Log group name > Cluster name > Log collection date (format: YYYY-MM-DD) > File ID (format: 0X)                  |

Names of the log files dumped to the OBS bucket: Host IPv4 address\_Log file source\_Log file name. Note that slashes (/) in a log file source must be replaced with hyphens (-). For example, 192.168.0.74\_var-paas-sys-log-apm-count\_warn.log or 192.168.0.74\_var-paas-sys-log-apm-debug\_erro.trace.

3. Select the required log file and click **Download** to download it to the default download path. To save the log file to a custom path, choose **More** > **Download As**.

----End

### **Adding One-Off Dumps**

For example, to dump the logs that contain the warn keyword in the last 30 minutes of als0320a to the /home/One-off Dump directory of the obs-store-test OBS bucket, do as follows:

- **Step 1** On the menu bar, choose **Monitoring Center**.
- **Step 2** In the navigation pane, choose **Log Analysis** > **Log Dumps**.
- **Step 3** Click **Add Log Dump** in the upper right corner of the page. Then, set parameters according to **Table 3-42** and click **OK**.

**Table 3-42** One-off dump parameters

| Parameter            | Description                                                                                                    | Example                                                                                                    |
|----------------------|----------------------------------------------------------------------------------------------------|----------------------------------------------------------------------------------------------------|
| Dump Mode            | Select One-off dump.                                                                                                    | One-off dump                                                                                                    |
| Filter Criteria      | Logs can be filtered by multiple criteria such as log collection time, cluster, or namespace, so that you can dump the logs that meet specific criteria.      | Set Log Collection Time to Last 30 minutes. Set Log Type to Host, Cluster Name to All custom clusters, Host to 192.168.0.17 0, and Keyword to warn. |
| Log Group            | Logs can be categorized into logical groups, so that you can dump them based on groups.  NOTE  After a dump task is deleted, log groups will also be deleted. | log-group2                                                                                                    |
| Target OBS<br>Bucket | OBS bucket that stores logs.  NOTE  If no OBS bucket is available, click View OBS to create a bucket on the OBS console.                                      | obs-store-test                                                                                                    |

| Parameter               | Description                                                                                                    | Example                |
|-------------------------|----------------------------------------------------------------------------------------------------|------------------------|
| OBS Bucket<br>Directory | OBS bucket directory for storing logs.  NOTE  By default, logs are stored in the root directory of the OBS bucket. | /home/One-<br>off Dump |

After the one-off dump is added and the dump status changes to **Dumped**, the historical logs that meet criteria are dumped into the same log file of the OBS bucket at a time.

For example, the historical logs that contain the warn keyword in the last 30 minutes of host 192.168.0.170 will be dumped to the log-group2\_shard\_0(custom).log file in the /home/One-off Dump directory of the obs-store-test bucket at a time.

**Step 4** Download the log files in the OBS bucket to a local host for locating faults.

- 1. In the one-off dump list, click the target OBS bucket to go to the **Objects** page on the OBS console.
- On the Objects tab page, find the log file stored in OBS, for example, /home/ One-off Dump/log-group2\_shard\_0(custom).log.

Paths of the log files dumped to the OBS bucket: OBS bucket > Belong bucket directory. For example, obs-store-test/home/One-off Dump.

Names of the log files dumped to the OBS bucket: Log file names are related to dump file formats, as shown in the following table.

Table 3-43 Names of the log files dumped to the OBS bucket

### Name of Log File

- Log group name \_shard\_0(custom), for example, loggroup2\_shard\_0(custom).log
- Log group name\_shard\_1(custom)
- 3. Select the required log file and click **Download** to download it to the default download path. To save the log file to a custom path, choose **More** > **Download As**.

----End

# 3.8 Configuration Management

# 3.8.1 Log Configuration

### 3.8.1.1 Viewing the Log Quota

- **Step 1** On the menu bar, choose **Monitoring Center**.
- **Step 2** Log in to the AOM console. In the navigation pane, choose **Configuration Management** > **Log Configuration**.
- **Step 3** On the **Quota Details** tab page, view the log size and retention period.

**Log Retention Period**: 7 days (default), which cannot be changed.

----End

### 3.8.1.2 Configuring Delimiters

AOM enables you to divide the log content into multiple words for search by configuring delimiters. By default, AOM provides the following delimiters:

```
, '";=()[]{}@&<>/:\n\t\r
```

If default delimiters cannot meet requirements, customize delimiters according to the following procedure.

### **Precautions**

Delimiters are applicable only to the logs generated after the delimiters are configured. Earlier logs are processed based on earlier delimiters.

### **Procedure**

- **Step 1** On the menu bar, choose **Monitoring Center**.
- **Step 2** In the navigation pane, choose **Configuration Management > Log Configuration**, and click the **Delimiter Configuration** tab.
- **Step 3** Configure delimiters.

You can configure delimiters using the following methods: If you use both methods at the same time, the union set will be selected.

- Custom delimiters: Click , enter a delimiter in the text box, and click .
- Use ASCII code: Click **Add Special Delimiters**, enter the ASCII value according to **ASCII Comparison Table**, and click **\sqrt**.
- **Step 4** Preview the log content.

Enter the log content to preview in the text box and click **Preview**.

**Step 5** Confirm the configuration and click **OK**.

Click **Reset** to restore the default configuration. Default delimiters are as follows:

, '";=()[]{}@&<>/:\n\t\r

----End

# **ASCII Comparison Table**

Table 3-44 ASCII comparison table

| ASCII<br>Value | Control<br>Character         | ASCII<br>Value | Control<br>Character | ASCII<br>Value | Control<br>Character | ASCII<br>Value | Control<br>Character |
|----------------|------------------------------|----------------|----------------------|----------------|----------------------|----------------|----------------------|
| 0              | NUL<br>(Null)                | 32             | Space                | 64             | @                    | 96             | `                    |
| 1              | SOH<br>(Start of<br>heading) | 33             | !                    | 65             | A                    | 97             | a                    |
| 2              | STX (Start of text)          | 34             | п                    | 66             | В                    | 98             | b                    |
| 3              | ETX (End of text)            | 35             | #                    | 67             | С                    | 99             | С                    |
| 4              | EOT (End of transmissi on)   | 36             | \$                   | 68             | D                    | 100            | d                    |
| 5              | ENQ<br>(Enquiry)             | 37             | %                    | 69             | Е                    | 101            | е                    |
| 6              | ACK<br>(Acknowl<br>edge)     | 38             | &                    | 70             | F                    | 102            | f                    |
| 7              | BEL (Bell)                   | 39             | 1                    | 71             | G                    | 103            | g                    |
| 8              | BS<br>(Backspac<br>e)        | 40             | (                    | 72             | н                    | 104            | h                    |
| 9              | HT<br>(Horizont<br>al tab)   | 41             | )                    | 73             | 1                    | 105            | i                    |
| 10             | LF (Line<br>feed)            | 42             | *                    | 74             | J                    | 106            | j                    |
| 11             | VT<br>(Vertical<br>tab)      | 43             | +                    | 75             | К                    | 107            | k                    |
| 12             | FF (Form<br>feed)            | 44             | ,                    | 76             | L                    | 108            | l                    |
| 13             | CR<br>(Carriage<br>return)   | 45             | -                    | 77             | М                    | 109            | m                    |

| ASCII<br>Value | Control<br>Character                       | ASCII<br>Value | Control<br>Character | ASCII<br>Value | Control<br>Character | ASCII<br>Value | Control<br>Character |
|----------------|--------------------------------------------|----------------|----------------------|----------------|----------------------|----------------|----------------------|
| 14             | SO (Shift out)                             | 46             |                      | 78             | N                    | 110            | n                    |
| 15             | SI (Shift in)                              | 47             | /                    | 79             | 0                    | 111            | 0                    |
| 16             | DLE (Data<br>link<br>escape)               | 48             | 0                    | 80             | Р                    | 112            | р                    |
| 17             | DC1<br>(Device<br>control 1)               | 49             | 1                    | 81             | Q                    | 113            | q                    |
| 18             | DC2<br>(Device<br>control 2)               | 50             | 2                    | 82             | R                    | 114            | r                    |
| 19             | DC3<br>(Device<br>control 3)               | 51             | 3                    | 83             | S                    | 115            | S                    |
| 20             | DC4<br>(Device<br>control 4)               | 52             | 4                    | 84             | Т                    | 116            | t                    |
| 21             | NAK<br>(Negative<br>acknowle<br>dge)       | 53             | 5                    | 85             | U                    | 117            | u                    |
| 22             | SYN<br>(Synchron<br>ous<br>suspensio<br>n) | 54             | 6                    | 86             | V                    | 118            | v                    |
| 23             | ETB (End<br>of<br>transmissi<br>on block)  | 55             | 7                    | 87             | W                    | 119            | w                    |
| 24             | CAN<br>(Cancel)                            | 56             | 8                    | 88             | Х                    | 120            | х                    |
| 25             | EM (End<br>of<br>medium)                   | 57             | 9                    | 89             | Y                    | 121            | у                    |
| 26             | SUB<br>(Substitut<br>e)                    | 58             | :                    | 90             | Z                    | 122            | Z                    |

| ASCII<br>Value | Control<br>Character        | ASCII<br>Value | Control<br>Character | ASCII<br>Value | Control<br>Character | ASCII<br>Value | Control<br>Character |
|----------------|-----------------------------|----------------|----------------------|----------------|----------------------|----------------|----------------------|
| 27             | ESC<br>(Escape)             | 59             | ;                    | 91             | [                    | 123            | {                    |
| 28             | FS (File separator)         | 60             | <                    | 92             | /                    | 124            |                      |
| 29             | GS<br>(Group<br>separator)  | 61             | =                    | 93             | ]                    | 125            | }                    |
| 30             | RS<br>(Record<br>separator) | 62             | >                    | 94             | ۸                    | 126            | ~                    |
| 31             | US (Unit separator)         | 63             | ?                    | 95             | _                    | 127            | DEL<br>(Delete)      |

# 3.8.2 Configuring Application Discovery

AOM can discover applications and collect their metrics based on configured rules. Application discovery supports both automatic and manual configuration. This section focuses on manual configuration.

#### • Automatic configuration

After you install the ICAgent on a host according to **Installing an ICAgent**, the ICAgent automatically discovers applications on the host based on **Built-in Service Discovery Rules** and displays them on the **Application Monitoring** page.

### Manual configuration

After you add a custom application discovery rule on the application discovery page and apply it to the host where the ICAgent is installed (for details, see **Installing an ICAgent**), the ICAgent discovers applications on the host based on the configured service discovery rule and displays them on the **Application Monitoring** page.

# **Filtering Rules**

The ICAgent will periodically detect processes on the target host. The effect is similar to that of running the **ps -e -o pid,comm,lstart,cmd | grep -v defunct** command. Then, the ICAgent checks whether processes match the filtering rules in **Table 3-45**. If a process meets a filtering rule, the process is filtered out and is not discovered by AOM. If a process does not meet any filtering rules, the process is not filtered and is discovered by AOM.

ICAgent detection results may as follows:

| PID COMMAND    | STARTED CMD                                                         |
|----------------|---------------------------------------------------------------------|
| 1 systemd      | Tue Oct 2 21:12:06 2018 /usr/lib/systemd/systemdswitched-rootsystem |
| deserialize 20 |                                                                     |
| 2 kthreadd     | Tue Oct 2 21:12:06 2018 [kthreadd]                                  |

3 ksoftirqd/0 Tue Oct 2 21:12:06 2018 (ksoftirqd/0)

1140 tuned Tue Oct 2 21:12:27 2018 /usr/bin/python -Es /usr/sbin/tuned -l -P

1144 sshd Tue Oct 2 21:12:27 2018 /usr/sbin/sshd -D

1148 agetty Tue Oct 2 21:12:27 2018 /sbin/agetty --keep-baud 115200 38400 9600 hvc0 vt220 1154 docker-containe Tue Oct 2 21:12:29 2018 docker-containerd -l unix:///var/run/docker/libcontainerd/docker-containerd.sock --shim docker-containerd-shim --start-timeout 2m --state-dir /var/run/docker/libcontainerd/containerd --runtime docker-runc --metrics-interval=0

**Table 3-45** Filtering rules

| Filtering Rule                                                                                                    | Example                                                                                                    |
|----------------------------------------------------------------------------------------------------|----------------------------------------------------------------------------------------------------|
| If the COMMAND value of a process is docker-containe, vi, vim, pause, sshd, ps, sleep, grep, tailf, tail, or systemdudevd, and the process is not running in the container, the process is filtered out and is not discovered by AOM. | In the preceding information, the process whose <b>PID</b> is <b>1154</b> is not discovered by AOM because its <b>COMMAND</b> value is <b>docker-containe</b> . |
| If the <b>CMD</b> value of a process starts with [ and ends with ], the process is filtered out and is not discovered by AOM.                                                                                                    | In the preceding information, the process whose <b>PID</b> is <b>2</b> is not discovered by AOM because its <b>CMD</b> value is <b>[kthreadd]</b> .             |
| If the <b>CMD</b> value of a process starts with ( and ends with ), the process is filtered out and is not discovered by AOM.                                                                                                    | In the preceding information, the process whose <b>PID</b> is <b>3</b> is not discovered by AOM because its <b>CMD</b> value is <b>(ksoftirqd/0)</b> .          |
| If the <b>CMD</b> value of a process starts with <b>/sbin/</b> , the process is filtered out and is not discovered by AOM.                                                                                                    | In the preceding information, the process whose <b>PID</b> is <b>1148</b> is not discovered by AOM because its <b>CMD</b> value starts with /sbin/.             |

# **Built-in Service Discovery Rules**

AOM provides **Default\_Rule**, and ICAgent has the built-in **Sys\_Rule**. These rules are executed on all hosts, including those added later. The priorities of the built-in discovery rules are as follows: **Sys\_Rule** > **Default\_Rule**. Rule details are as follows:

**Sys\_Rule** (cannot be disabled)

When **Sys\_Rule** is used, both the component name and application name must be set. The names are determined according to the following priorities:

- Priorities for determining the application name:
  - a. Use the value of the **Dapm\_application** field in the process startup command.
  - b. If the value in **a** is empty, use the value of the **Dapm\_application** field in the **JAVA\_TOOL\_OPTIONS** variable.
  - c. If the value in **b** is empty, use the value of the **PAAS\_MONITORING\_GROUP** variable.

- d. If the value in **c** is empty, use the value of the **DAOM.APPN** field in the process startup command.
- Priorities for determining the component name:
  - a. Use the value of the **DAOM.PROCN** field in the process startup command. If the value is empty, use the value of the **Dapm\_tier** field.
  - b. If the value in **a** is empty, use the value of the **Dapm\_tier** field in the **JAVA\_TOOL\_OPTIONS** variable.
  - c. If the value in **b** is empty, use the value of the **PAAS\_APP\_NAME** variable.

In the following example, the component name is **atps-demo** and the application name is **atpd-test**.

PAAS\_MONITORING\_GROUP=atpd-test PAAS\_APP\_NAME=atps-demo

JAVA\_TOOL\_OPTIONS=-javaagent:/opt/oss/servicemgr/ICAgent/pinpoint/pinpoint-bootstrap.jar - Dapm\_application=atpd-test -Dapm\_tier=atps-demo

### **Default\_Rule** (can be disabled)

- If the **COMMAND** value of a process is **java**, obtain the name of the JAR package in the command, the main class name in the command, and the first keyword that does not start with a hyphen (-) in the command based on the priorities in descending order as the component name, and use the default value **unknownapplicationname** as the application name.
- If the **COMMAND** value of a process is **python**, obtain the name of the first .py/.pyc script in the command as the component name, and use the default value **unknownapplicationname** as the application name.
- If the **COMMAND** value of a process is **node**, obtain the name of the first .js script in the command as the component name, and use the default value **unknownapplicationname** as the application name.

### **Custom Discovery Rules**

The priorities of discovery rules are as follows: Sys\_Rule > Custom discovery rules > Default Rule.

- **Step 1** On the menu bar, choose **Monitoring Center**.
- **Step 2** In the navigation pane, choose **Configuration Management > Application Discovery**.
- **Step 3** Click **Add Custom Application Discovery Rule** and configure an application discovery rule.
- **Step 4** Select a host for pre-detection.
  - 1. Customize a rule name, for example, rule-test.
  - Select a typical host, for example, host-test, to check whether the application discovery rule is valid. The hosts that execute the rule will be configured in Step 7. Then, click Next.
- **Step 5** Set an application discovery rule.
  - Click Add Check Items. AOM can discover processes that meet the conditions of check items.

For example, AOM can detect the processes whose command parameters contain **ovs-vswitchd unix:** and environment variables contain **SUDO USER=paas**.

### □ NOTE

- To precisely detect processes, you are advised to add check items about unique features of the processes.
- You need to add one check item at least and can add five check items at most. If there are multiple check items, AOM only discovers the processes that meet the conditions of all check items.
- 2. After adding check items, click **Detect** to search for the processes that meet the conditions.

If no process is detected within 10s, modify the application discovery rule and detect processes again. Go to the next step only when at least one process is detected.

#### **Step 6** Set a component name.

1. Set an application name.

In the **Application Name Settings** area, click **Add Naming Rule** to set an application name for the discovered process.

#### 

- If you do not set an application name, unknownapplicationname is used by default.
- When you add multiple naming rules, all the naming rules are combined as the application name of the process. Metrics with the same application name are aggregated.
- 2. Set a component name.

In the **Component Name Settings** area, click **Add Naming Rule** to set a component name for the discovered process.

#### 

- The component name cannot be left blank.
- When you add multiple naming rules, all the naming rules are combined as the component name of the process. Metrics with the same component name are aggregated.
- 3. Preview the component name.

If the application or component name does not meet your requirements, locate the name in the **Preview Component Name** table and rename it.

#### **Step 7** Set a priority and detection range.

Set a priority: When there are multiple rules, set priorities. Enter 1 to 9999.
 The default value is 9999. The smaller value, the higher priority. For example,
 indicates the highest priority and 9999 indicates the lowest priority.

#### □ NOTE

Do not use multiple custom discovery rules with the same priority for the same process.

2. Set a detection range: Select a host to be detected. That is, select the host to which the configured rule is applied. If no host is selected, this rule will be executed on all hosts, including those added later.

- **Step 8** Click **Add** to complete the configuration. AOM collects metrics of the process.
- Step 9 Wait for about two minutes, choose Infrastructure Monitoring > Component Monitoring in the navigation pane, select the target host (for example, host-test) from the cluster drop-down list, and find the target component (for example, / openvswitch/) that has been monitored.

----End

### **More Operations**

After creating an application discovery rule, you can also perform the operations described in **Table 3-46**.

**Table 3-46** Related operations

| Operation                    | Description                                                                                                    |  |
|------------------------------|----------------------------------------------------------------------------------------------------|--|
| Viewing rule details         | In the <b>Name</b> column, click the name of an application discovery rule.                                                                                                    |  |
| Enabling or disabling a rule | <ul> <li>Click Enable in the Operation column.</li> <li>Click Disable in the Operation column. After a rule is disabled, AOM does not collect process metrics.</li> </ul>              |  |
| Deleting a rule              | <ul> <li>To delete a discovery rule, click <b>Delete</b> in the <b>Operation</b> column.</li> <li>NOTE         Built-in application discovery rules cannot be deleted.     </li> </ul> |  |
| Modifying a rule             | Click <b>Modify</b> in the <b>Operation</b> column. <b>NOTE</b> Built-in application discovery rules cannot be modified.                                                               |  |

# 3.8.3 Access Management

#### 3.8.3.1 Introduction

Access Management allows you to quickly connect monitoring data to AOM. This function determines whether to establish or delete network channels, and generate or revoke authentication credentials for reporting monitoring data.

By using the generated access code as an authentication credential, you can remotely report native Prometheus metrics to AOM according to **Reporting**Prometheus Data to AOM and store time series data for a long time. You can also use the access code to query data in AOM according to **Viewing Metric Data** in AOM Using Grafana. AOM supports the following native Prometheus APIs:

APIs for querying Prometheus data:

- GET /v1/:project\_id/aom/api/v1/query
- GET /v1/:project\_id/aom/api/v1/labels

- GET /v1/:project\_id/aom/api/v1/label/:label\_name/values
- POST /v1/:project\_id/aom/api/v1/query
- POST /v1/:project\_id/aom/api/v1/query\_range
- POST /v1/:project\_id/aom/api/v1/labels

When calling the preceding APIs, add **access\_code** to the **Authorization** field in the request header.

Example: "Authorization: Bearer {access\_code}" or "Authorization: Basic base64Encode("aom\_access\_code:{access\_code}")"

API for reporting time series data: POST /v1/:project id/push

base64Encode means that parameters are encoded using Base64.

### 3.8.3.2 Reporting Prometheus Data to AOM

If you have deployed the open-source Prometheus, go to **Step 4**.

This section describes how to configure the **access code** in the Prometheus configuration file and make the configuration effective.

### **Prerequisites**

You have created an ECS.

#### **Procedure**

- **Step 1** Install and start Prometheus. For details, see **Prometheus official documentation**.
- **Step 2** Add an access code.
  - 1. Log in to the AOM console and choose **Monitoring Center** in the menu bar.
  - 2. In the navigation pane on the left, choose **Global Configuration**.
  - 3. In the right pane, click **Add Access Code**.
  - 4. In the dialog box that is displayed, click **OK**. The system automatically generates an access code.

□ NOTE

- You can create up to two access codes for each project.
- An access code is an identity credential for calling APIs. Keep your access code secure.
- 5. After the access code is added, click to view it. To delete the access code, click **Delete** in the **Operation** column. Deleted access codes cannot be recovered. Exercise caution when performing this operation.
- **Step 3** Obtain the configuration code for Prometheus remote write.
  - 1. Log in to the AOM console and choose **Monitoring Center** in the menu bar.
  - 2. In the navigation pane on the left, choose **Prometheus Monitoring**. In the instance list, click the name of the target Prometheus instance.

3. Obtain the configuration code for Prometheus remote write.

**Step 4** Log in to the ECS and locate the Prometheus configuration file.

Run the following command:

./prometheus --config.file=prometheus.yml

Open **prometheus.yml** and add the configuration code obtained in **Step 3** to the end.

The following shows an example. You need to configure the italic part.

```
# my global config
global:
scrape interval: 15s # Set the scrape interval to every 15 seconds. Default is every 1 minute.
evaluation_interval: 15s # Evaluate rules every 15 seconds. The default is every 1 minute.
# scrape_timeout is set to the global default (10s).
# Alertmanager configuration
alerting:
alertmanagers:
 - static configs:
 - targets:
# - alertmanager:9093
# Load rules once and periodically evaluate them according to the global 'evaluation_interval'.
rule_files:
# - "first_rules.yml"
# - "second_rules.yml"
# A scrape configuration containing exactly one endpoint to scrape:
# Here it's Prometheus itself.
scrape_configs:
# The job name is added as a label 'job=<job_name>' to any timeseries scraped from this config.
 - job_name: 'prometheus'
# metrics_path defaults to '/metrics'
# scheme defaults to 'http'.
static_configs:
 - targets: ['localhost:9090']
remote write:
  url: 'https://${POD_LB_IP}:8149/v1/{project_id}/{prometheus_instance}/push'
  tls_config:
    insecure_skip_verify: true
  bearer token: 'SE**iH'
```

**Step 5** Check the private domain name.

In the preceding example, data is reported through the intranet. Ensure that the host where Prometheus is located can resolve private domain names.

- **Step 6** Restart Prometheus.
- **Step 7** You can use Grafana to query metric data in AOM to check whether data is successfully reported after the preceding configuration is modified.

----End

## 3.8.3.3 Viewing Metric Data in AOM Using Grafana

### **Prerequisites**

You have created an ECS.

An EIP has been created and bound to the ECS.

#### **Procedure**

- **Step 1** Install and start Grafana. For details, see the **Grafana official documentation**.
- Step 2 Add an access code.
  - 1. Log in to the AOM console and choose **Monitoring Center** in the menu bar.
  - 2. In the navigation pane on the left, choose **Global Configuration**.
  - 3. In the right pane, click Add Access Code.
  - 4. In the dialog box that is displayed, click **OK**. The system automatically generates an access code.

#### ■ NOTE

- You can create up to two access codes for each project.
- An access code is an identity credential for calling APIs. Keep your access code secure.
- 5. After the access code is added, click to view it. To delete the access code, click **Delete** in the **Operation** column. Deleted access codes cannot be recovered. Exercise caution when performing this operation.

#### **Step 3** Configure Grafana.

- 1. Log in to Grafana.
- In the navigation pane, choose Configuration > Data Sources. Then, click Add data source.

Figure 3-1 Configuring Grafana

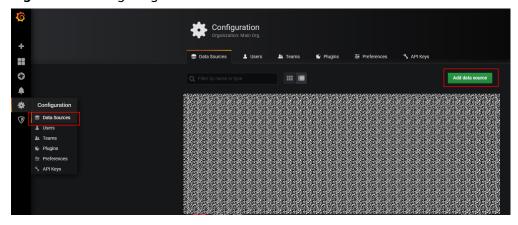

3. Click **Prometheus** to access the configuration page.

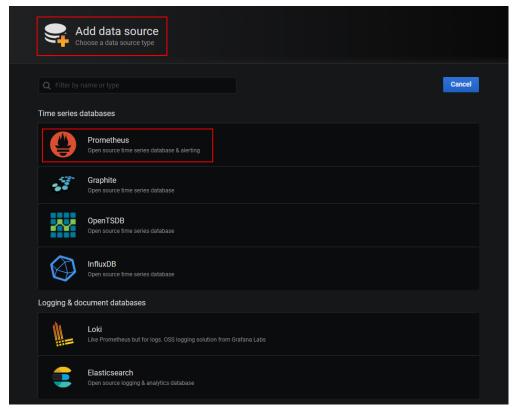

Figure 3-2 Entering the Prometheus configuration page

- 4. Set parameters according to the following figure.
  - Password: access code generated in Step 2
  - User: aom access code
  - URL: {URI-scheme}://{Endpoint}/v1/{project\_id}/
    {prometheus\_instance}/aom
    - URI-scheme: protocol used to transmit requests. Currently, all APIs use HTTPS.
    - Endpoint: Domain name or IP address of the server where the REST service is deployed. The endpoint varies depending on services and regions.
    - project\_id: project ID.
    - prometheus\_instance: Prometheus instance ID. This parameter is optional. To obtain the value, go to the Prometheus Monitoring page, click an instance name, and obtain the instance ID from the URL in Prometheus Configuration Code on the instance details page. By default, the Prometheus configuration code does not contain the Prometheus instance ID.

#### □ NOTE

- The Basic auth and Skip TLS Verify options under Auth must be enabled.
- Access codes correspond to project IDs. Confirm their mapping when entering information.

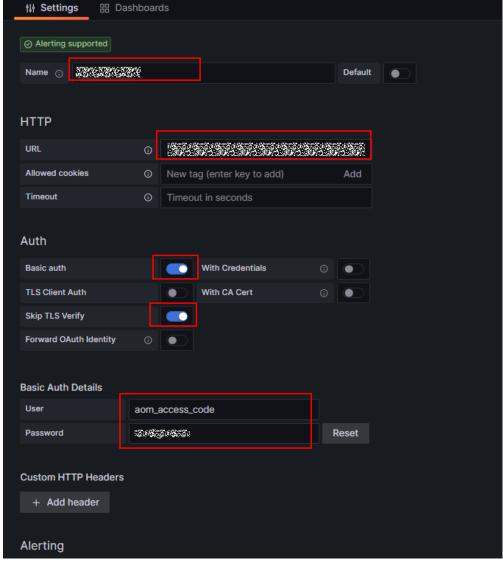

Figure 3-3 Setting parameters

5. Click **Save&Test** to check whether the configuration is successful. If the configuration is successful, you can use Grafana to configure dashboards and view metric data.

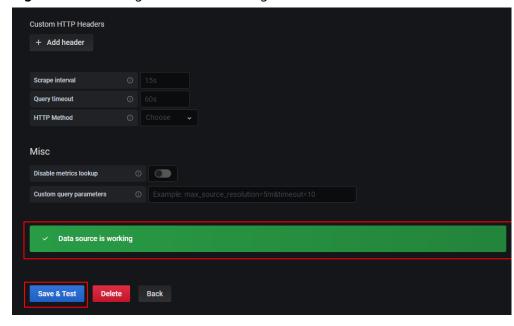

Figure 3-4 Checking whether the configuration is successful

----End

## 3.9 Collection Management

## 3.9.1 Installing an ICAgent

The following table describes the ICAgent status.

Table 3-47 ICAgent status

| Status              | Description                                                                                                    |
|---------------------|----------------------------------------------------------------------------------------------------|
| Running             | The ICAgent is running properly.                                                                                                    |
| Uninstalled         | The ICAgent is not installed. For details about how to install the ICAgent, see <b>Installing an ICAgent</b> .                                         |
| Installing          | The ICAgent is being installed. This operation takes about 1 minute to complete.                                                                       |
| Installation failed | Failed to install the ICAgent. Uninstall the ICAgent according to Uninstalling the ICAgent Through Logging In to the Server and then install it again. |
| Upgrading           | The ICAgent is being upgraded. This operation takes about 1 minute to complete.                                                                        |
| Upgrade<br>failed   | Failed to upgrade the ICAgent. Uninstall the ICAgent according to Uninstalling the ICAgent Through Logging In to the Server and then install it again. |

| Status     | Description                                                                                                    |
|------------|----------------------------------------------------------------------------------------------------|
| Offline    | The Access Key ID/Secret Access Key (AK/SK) are incorrect. Obtain the correct AK/SK and install the ICAgent again. |
| Abnormal   | The ICAgent is abnormal. Contact technical support.                                                                |
| Restricted | The AOM license is restricted. Check the license and update it in a timely manner.                                 |

### **Prerequisites**

Before installing the ICAgent, ensure that the time and time zone of the local browser are consistent with those of the server. If multiple servers are deployed, ensure that the local browser and multiple servers use the same time zone and time. Otherwise, metric data of applications and servers displayed on the console may be inaccurate.

#### **Installation Methods**

There are two methods to install the ICAgent.

For details, see **Table 3-48**.

Table 3-48 Installation methods

| Method                    | Application Scenario                                                                                                    |
|---------------------------|----------------------------------------------------------------------------------------------------|
| Initial<br>installation   | This method is used when the following conditions are met:  1. An elastic IP address (EIP) has been bound to the server.  2. The ICAgent has never been installed on the server.                                                                                                    |
| Inherited<br>installation | This method is used when the following conditions are met: You have multiple servers on which the ICAgent is to be installed. One server is bound to an EIP, but others are not bound to an EIP. You have installed the ICAgent on the server bound with an EIP. For the servers that are not bound with an EIP, perform inherited installation. |

#### **Initial Installation**

After you apply for a server and install the ICAgent for the first time, perform the following operations:

**Step 1** Obtain and use the AK/SK of a public account. Do not use the AK/SK of a personal account.

#### **NOTICE**

Ensure that the public account and AK/SK will not be deleted or disabled. If the AK/SK is deleted, the ICAgent cannot report data to AOM or LTS.

- If you have obtained the AK/SK, skip this step.
- If you do not have an AK/SK, obtain them first.
- **Step 2** On the menu bar, choose **Collection Management**. The **Agent Management** page is displayed.
- **Step 3** Select **Other: custom hosts** from the drop-down list on the right of the page and click **Install ICAgent**.
- Step 4 Click Copy Command.
- **Step 5** Use a remote login tool, such as PuTTY, to log in as user **root** to the server where the ICAgent is to be installed, and run the following command to disable history recording before ICAgent installation:

set +o history

- **Step 6** Run the installation command copied in **Step 4** and enter the obtained AK/SK obtained in **Step 1** as prompted.
- **Step 7** After the ICAgent is installed, run the following command to enable historical record collection:

set -o history

----End

#### 

- If the message ICAgent install success. is displayed, the ICAgent is successfully installed in the /opt/oss/servicemgr/ directory. After the ICAgent is successfully installed, choose Other: custom hosts on the Agent Management page to view the ICAgent status of the ECS.
- If the ICAgent fails to be installed, uninstall it according to Uninstalling the ICAgent
   Through Logging In to the Server and then install it again. If the problem persists,
   contact technical support.

#### **Inherited Installation**

If the ICAgent has been installed on a server and the ICProbeAgent.tar.gz installation package exists in the /opt/ICAgent/ directory of this server, use this method to install the ICAgent on a remote server with a few clicks.

#### NOTICE

After the ICAgent is upgraded, the **/opt/ICAgent/** directory and the files stored in it will be deleted. Therefore, reinstall the ICAgent and then perform inherited installation.

**Step 1** Run the following command (*x.x.x.x* indicates the server IP address) on the server where the ICAgent has been installed:

bash /opt/oss/servicemgr/ICAgent/bin/remoteInstall/remote\_install.sh -ip x.x.x.x

**Step 2** Enter the password of the **root** user of the server where the ICAgent is to be installed as prompted.

#### 

- If both the Expect tool and the ICAgent have been installed on the server, the ICAgent will be installed on the remote server after the preceding command is executed. If the ICAgent has been installed on the server, but the Expect tool has not, enter the information as prompted.
- Ensure that the **root** user can run the **SSH** or **SCP** command on the server where the ICAgent has been installed to remotely communicate with the server where the ICAgent is to be installed.
- Ensure that the ICProbeAgent.tar.gz installation package is transmitted to the server to be installed.
- If the message ICAgent install success is displayed, the ICAgent is successfully installed
  in the /opt/oss/servicemgr/ directory. After the ICAgent is successfully installed, choose
  Other: custom hosts on the Agent Management page to view the ICAgent status of
  the ECS.
- If the ICAgent fails to be installed, uninstall it according to Uninstalling the ICAgent
   Through Logging In to the Server and then install it again. If the problem persists,
   contact technical support.

----End

#### **Inherited Batch Installation**

If the ICAgent has been installed on a server and the ICProbeAgent.zip installation package exists in the /opt/ICAgent/ directory of this server, use this method to install the ICAgent on multiple remote servers in batches with a few clicks.

#### **NOTICE**

- 1. Ensure that you can run the **SSH** and **SCP** commands on the ECS server where the ICAgent has been installed to communicate with the remote ECS servers where the ICAgent is to be installed.
- 2. If you have installed the ICAgent in a server through an agency, you also need to set an agency for other servers where the ICAgent is to be installed.
- 3. Batch installation scripts depend on Python versions. You are advised to implement batch installation on hosts running Python 2.x. Python 3.x does not support batch installation.
- 4. You need to press **Enter** at the end of each line in the **iplist.cfg** file.
- 5. After the ICAgent is upgraded, the **/opt/ICAgent/** directory and the files stored in it will be deleted. Therefore, reinstall the ICAgent and then perform inherited batch installation.

#### **Prerequisites**

The IP addresses and passwords of all servers for which the ICAgent is to be installed have been collected, sorted in the **iplist.cfg** file, and uploaded to the **/opt/ICAgent/** directory on the server where the ICAgent has been installed. The following is an example of the **iplist.cfg** file, where IP addresses and passwords are separated by spaces.

192.168.0.109 password (Set the password as required.)

192.168.0.39 password (Set the password as required.)

#### **Ⅲ** NOTE

- Because the iplist.cfg file contains sensitive information, you are advised to clear the information after use.
- If the passwords of all servers are the same, only list IP addresses in the iplist.cfg file
  and enter the password once during execution. If the password of an IP address is
  different from those of the other ones, list both passwords and IP addresses in the
  iplist.cfg file.
- The batch installation function depends on Python 2.7.\*. If the system displays a
  message indicating that Python cannot be found during the installation, install Python
  2.7.\* and try again.

#### **Procedure**

**Step 1** Run the following command on the server where the ICAgent has been installed:

## bash /opt/oss/servicemgr/ICAgent/bin/remoteInstall/remote\_install.sh - batchModeConfig /opt/ICAgent/iplist.cfg

Enter the default password of the **root** user as prompted. If the passwords of all IP addresses have been configured in the **iplist.cfg** file, press **Enter** to skip this step. Otherwise, enter the default password.

batch install begin start to install python pexpect module use local pyexpect package Please input default passwd: send cmd to 192.168.0.109 send cmd to 192.168.0.39 2 tasks running, please wait... 2 tasks running, please wait... 2 tasks running, please wait... End of install agent: 192.168.0.39 End of install agent: 192.168.0.109 All hosts install icagent finish.

Wait until the message **All hosts install icagent finish.** is displayed, which indicates that the ICAgent is successfully installed on all the hosts listed in the configuration file.

**Step 2** After the ICAgent is successfully installed, choose **Other: custom hosts** on the **Agent Management** page to view the ICAgent status of the ECS.

----End

## 3.9.2 Upgrading the ICAgent

To ensure better collection experience, AOM will continuously upgrade ICAgent versions. When the system displays a message indicating that a new ICAgent version is available, perform the following operations:

#### 

If the ICAgent has a critical bug, the system will upgrade the ICAgent version.

- **Step 1** On the menu bar, choose **Collection Management**. The **Agent Management** page is displayed.
- **Step 2** Select **Cluster: XXX** or **Other: custom hosts** from the drop-down list on the right of the page.
- Step 3 Upgrade the ICAgent. If you select Cluster: xxx in Step 2, directly click Upgrade ICAgent. In this way, the ICAgent on all hosts in the cluster can be upgraded at a time. If you select Other: custom hosts in Step 2, select a desired host and then click Upgrade ICAgent.
- **Step 4** Wait for about 1 minute to complete the upgrade. When the ICAgent status changes from **Updating** to **Running**, the ICAgent is successfully upgraded.

#### 

If the upgrade fails, log in to the node and run the installation command to reinstall the ICAgent. The overwrite installation is supported. Therefore, you can reinstall the ICAgent without uninstallation.

----End

## 3.9.3 Uninstalling the ICAgent

If the ICAgent on a server is uninstalled, server O&M will be affected, making Application Operations Management (AOM) functions unavailable. Exercise caution when performing this operation.

You can uninstall the ICAgent using either of the following methods:

- Uninstalling the ICAgent Through the AOM Console: Applies to the scenario where the ICAgent has been successfully installed and needs to be uninstalled.
- Uninstalling the ICAgent Through Logging In to the Server: Applies to the scenario where the ICAgent fails to be installed and needs to be uninstalled for reinstallation.
- Remotely Uninstalling the ICAgent: Applies to the scenario where the ICAgent has been successfully installed and needs to be remotely uninstalled.
- Uninstalling the ICAgent in Batches: Applies to the scenario where the ICAgent has been successfully installed and needs to be uninstalled in batches.

### Uninstalling the ICAgent Through the AOM Console

- **Step 1** On the menu bar, choose **Collection Management**. The **Agent Management** page is displayed.
- **Step 2** Select **Other: custom hosts** from the drop-down list on the right of the page.
- **Step 3** Select one or more servers where the ICAgent is to be uninstalled, and click **Uninstall ICAgent**. In the **Uninstall ICAgent** dialog box, click **Yes**.

The ICAgent begins to be uninstalled. This operation takes about 1 minute to complete. If the involved server is removed from the node list, the ICAgent is successfully uninstalled.

----End

#### Uninstalling the ICAgent Through Logging In to the Server

- **Step 1** Log in to the server where the ICAgent is to be uninstalled as the **root** user.
- **Step 2** Run the following command to uninstall the ICAgent:

#### bash /opt/oss/servicemgr/ICAgent/bin/manual/uninstall.sh;

If the message **ICAgent uninstall success.** is displayed, the ICAgent is successfully uninstalled.

Wait for five minutes. On the **Agent Management** page, choose **Other: custom hosts**. The target host is removed from the displayed list.

----End

#### Remotely Uninstalling the ICAgent

**Step 1** Run the following command (*x.x.x.x* indicates the server IP address) on the server where the ICAgent has been installed:

bash /opt/oss/servicemgr/ICAgent/bin/remoteUninstall/remote\_uninstall.sh - ip x.x.x.x

**Step 2** Enter the password of the **root** user of the server where the ICAgent is to be uninstalled as prompted.

#### 

- If both the Expect tool and the ICAgent have been installed on the server, the ICAgent will be uninstalled from the remote server after the preceding command is executed. If the ICAgent has been installed on the server, but the Expect tool has not, enter the information as prompted.
- Ensure that the **root** user can run the **SSH** or **SCP** command on the server where the ICAgent has been installed to remotely communicate with the server where the ICAgent is to be uninstalled.
- If the message ICAgent uninstall success is displayed, the ICAgent is successfully uninstalled. After the ICAgent is successfully uninstalled, choose Other: custom hosts on the Agent Management page to view the ICAgent status of the ECS.

----End

## Uninstalling the ICAgent in Batches

If the ICAgent has been installed on a server and the ICProbeAgent.zip installation package exists in the /opt/ICAgent/ directory of this server, use this method to uninstall the ICAgent from multiple remote servers in batches with a few clicks.

#### **NOTICE**

The servers must belong to the same Virtual Private Cloud (VPC) and network segment.

#### **Prerequisites**

The IP addresses and passwords of all servers from which the ICAgent is to be uninstalled have been collected, sorted in the **iplist.cfg** file, and uploaded to the **/opt/ICAgent/** directory on the server where the ICAgent has been installed. The following is an example of the **iplist.cfg** file, where IP addresses and passwords are separated by spaces.

192.168.0.109 password (Set the password as required.)

192.168.0.39 password (Set the password as required.)

#### **Ⅲ** NOTE

- Because the **iplist.cfg** file contains sensitive information, you are advised to clear the information after use.
- If the passwords of all servers are the same, only list IP addresses in the iplist.cfg file
  and enter the password once during execution. If the password of an IP address is
  different from those of the other ones, list both passwords and IP addresses in the
  iplist.cfg file.
- You need to press Enter at the end of each line in the iplist.cfg file.

#### **Procedure**

**Step 1** Run the following command on the server where the ICAgent has been installed:

bash /opt/oss/servicemgr/ICAgent/bin/remoteUninstall/remote\_uninstall.sh - batchModeConfig /opt/ICAgent/iplist.cfg

Enter the default password of the **root** user as prompted. If the passwords of all IP addresses have been configured in the **iplist.cfg** file, press **Enter** to skip this step. Otherwise, enter the default password.

batch uninstall begin Please input default passwd: send cmd to 192.168.0.109 send cmd to 192.168.0.39 2 tasks running, please wait... End of uninstall agent: 192.168.0.109 End of uninstall agent: 192.168.0.39 All hosts uninstall icagent finish.

Wait until the message **All hosts uninstall icagent finish.** is displayed, which indicates that the ICAgent is successfully uninstalled from all the hosts listed in the configuration file.

**Step 2** After the ICAgent is successfully uninstalled, choose **Other: custom hosts** on the **Agent Management** page to view the ICAgent status of the ECS.

----End

## 3.10 Permissions Management

## 3.10.1 Creating a User and Granting Permissions

This chapter describes how to use Identity and Access Management (IAM) for fine-grained permissions control for your Application Operations Management (AOM) resources. With IAM, you can:

- Create IAM users for personnel based on your enterprise's organizational structure. Each IAM user has their own identity credentials for accessing AOM resources.
- Grant only the permissions required for users to perform a task.
- Entrust an account or a cloud service to perform efficient O&M on your AOM resources.

If your account meets your permissions requirements, you can skip this section.

This section describes the procedure for granting permissions (see Figure 3-5).

#### **Prerequisites**

Learn about the permissions (see section "Permissions Management" in *AOM Service Overview*) supported by AOM and choose policies or roles according to your requirements. For the permissions of other services, see section "Permission Description" in the help center.

#### **Process**

Figure 3-5 Process for granting AOM permissions

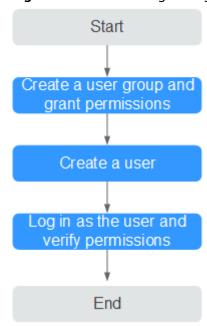

- Create a user group and assign permissions.
   Create a user group on the IAM console, and assign the AOM ReadOnlyAccess policy to the group.
- Create an IAM user.
   Create a user on the IAM console and add the user to the group created in 1.

Log in and verify permissions.
 Log in to the AOM console as the created user, and verify that it only has read permissions for AOM.

## 3.10.2 Creating a Custom Policy

Custom policies can be created as a supplement to the system policies of AOM.

You can create custom policies in either of the following two ways:

- Visual editor: Select cloud services, actions, resources, and request conditions. This does not require knowledge of policy syntax.
- JSON: Edit JSON policies from scratch or based on an existing policy.

For example custom policies, see the following description.

#### **Example Custom Policies**

Example 1: Allowing a user to create threshold rules

• Example 2: Forbidding a user to delete application discovery rules

A deny policy must be used in conjunction with other policies to take effect. If the permissions assigned to a user contain both Allow and Deny actions, the Deny actions take precedence over the Allow actions.

To grant a user the **AOM FullAccess** system policy but forbid the user to delete application discovery rules, create a custom policy that denies the deletion of application discovery rules, and grant both the **AOM FullAccess** and deny policies to the user. Because the Deny action takes precedence, the user can perform all operations except deleting application discovery rules. The following is an example deny policy:

• Example 3: Defining permissions for multiple services in a policy

A custom policy can contain actions of multiple services that are all of the project-level type. The following is an example policy containing actions of multiple services:

```
{
    "Version": "1.1",
    "Statement": [
```

### 3.11 Remarks

#### 3.11.1 Prometheus Statements

AOM is interconnected with Prometheus Query Language (PromQL), which provides various built-in functions. These functions can be used to filter and aggregate metric data. You can run Prometheus statements to add metrics.

## **Prometheus Statement Syntax**

For details about the Prometheus statement syntax, go to the **Prometheus** official website.

#### **Common Prometheus Commands**

**Table 3-49** lists the common Prometheus commands for querying metrics. You can modify parameters such as the IP address and ID based on site requirements.

Table 3-49 Common Prometheus commands

| Metric                              | Tag Definition                                  | PromQL                                                                                                    |
|-------------------------------------|-------------------------------------------------|----------------------------------------------------------------------------------------------------|
| Host CPU usage                      | {nodeIP="", hostID=""}                          | aom_node_cpu_usage{nodeIP="<br>192.168.57.93",hostID="ca76b6<br>3f-<br>dbf8-4b60-9c71-7b9f13f5ad61"<br>}            |
| Host application request throughput | {aomApplicationID="",aom<br>ApplicationName=""} | http_requests_throughput{aom<br>ApplicationID="06dc9f3b0d8cb<br>867453ecd273416ce2a",aomAp<br>plicationName="root"} |

| Metric                                          | Tag Definition                                        | PromQL                                                                                                    |
|-------------------------------------------------|-------------------------------------------------------|----------------------------------------------------------------------------------------------------|
| Success rate of<br>host application<br>requests | {appName="",serviceID="", clusterId=""}               | http_requests_success_rate{ao mApplicationID="06dc9f3b0d8c b867453ecd273416ce2a",aomA pplicationName="root"                                                            |
| Host component<br>CPU usage                     | {appName="",serviceID="", clusterId=""}               | aom_process_cpu_usage{appNa<br>me="icagent",serviceID="2d296<br>73a69cd82fabe345be5f0f7dc5f"<br>,clusterId="00000000-0000-000<br>0-0000-00000000"}                     |
| Host process<br>threads                         | {processCmd=""}<br>{processID=""}<br>{processName=""} | aom_process_thread_count{processCmd="cdbc06c2c05b58d598e9430fa133aff7_b14ee84c-2b78-4f71-9ecc-2d06e053172c_ca4d29a846e9ad46a187ade88048825e",processName="icwatchdog"} |

## 3.11.2 What Is the Relationship Between the Time Range and Statistical Period?

In AOM, a maximum of 1440 data points can be returned for a single metric query. The relationship between the time range and statistical period is as follows:

Maximum time range = Statistical period x 1440

If you select a time range shorter than or equal to the maximum time range, all the statistical periods that meet the preceding formula can be selected. For example, if you want to query metrics in the last hour, the available statistical periods are 1 minute and 5 minutes.

For a **dashboard**, the relationship between the time range and statistical period is shown in the following table.

Table 3-50 Relationship between the time range and statistical period

| Time Range         | Statistical Period                         |
|--------------------|--------------------------------------------|
| Last 30<br>minutes | 1 minute or 5 minutes                      |
| Last hour          |                                            |
| Latest 6 hours     | 1 minute, 5 minutes, 15 minutes, or 1 hour |
| Last day           |                                            |
| Last week          | 1 hour                                     |
| Custom             | 1 minute, 5 minutes, 15 minutes, or 1 hour |

4 FAQs

## 4.1 What Can I Do If an ICAgent Is Offline?

After an ICAgent is installed, its status is offline.

#### **Problem Analysis**

- Cause: The AK/SK are incorrect or ports 30200 and 30201 are disconnected.
- **Impact:** The ICAgent cannot work.

#### Solution

- **Step 1** Log in to the server where the ICAgent is installed as the **root** user.
- **Step 2** Run the following command to check whether the AK/SK configuration is correct: cat /var/ICAgent/oss.icAgent.trace | grep proxyworkflow.go
  - If no command output is displayed, the AK/SK configuration is incorrect. Go to **Step 3**.
  - If a command output is displayed, the AK/SK configuration is correct. Go to **Step 4**.
- **Step 3** After configuring the AK/SK, reinstall the ICAgent. For details, see **Installing an ICAgent**. If the installation still fails, go to **Step 4**.
- **Step 4** Check port connectivity.
  - Run the following command to obtain the access IP address: cat /opt/oss/servicemgr/ICAgent/envs/ICProbeAgent.properties | grep ACCESS\_IP
  - 2. Run the following command to respectively check the connectivity of ports 30200 and 30201:

curl -k https://ACCESS\_IP:30200 curl -k https://ACCESS\_IP:30201

 If 404 is displayed, the port is connected. In this case, contact technical support.  If the command output is not 404, the port is not connected. Contact the network administrator to open the port and reinstall ICAgent. If the installation still fails, contact technical support.

----End

## 4.2 How Do I Obtain an AK/SK?

#### **NOTICE**

- Obtain and use the AK/SK of a public account. Ensure that the public account and AK/SK will not be deleted or disabled.
- Each account can create a maximum of two AK/SK pairs. They are permanently valid.
- AK: unique ID associated with the SK. It is used together with the SK to sign requests.
- SK: secret access key used in conjunction with an AK to sign requests cryptographically. It identifies a request sender and prevents the request from being modified.

#### **Procedure**

- Log in to the management console, hover the mouse pointer over the username in the upper right corner, and select My Credentials from the dropdown list.
- 2. On the **My Credentials** page, click the **Access Keys** tab.
- 3. Click **Add Access Key**, enter the key description, and click **OK**.
- 4. Click **Download**.

Obtain the AK and SK from the credentials file.

■ NOTE

Keep the AK/SK secure.

## 4.3 What Can I Do If Resources Are Not Running Properly?

Resource statuses include **Normal**, **Warning**, **Abnormal**, **Silent**, and **Deleted**. **Warning**, **Abnormal**, and **Silent** indicate improper resource running. Analyze and rectify faults according to the following instructions.

#### Warning

If a minor alarm or warning exists, the resource status is **Warning**.

Suggestion: Handle the alarm based on alarm details.

#### **Abnormal**

If a critical or major alarm exists, the resource status is Abnormal.

Suggestion: Handle the alarm based on alarm details.

#### Silent

If the ICAgent fails to collect resource metrics, the resource status is **Silent**. The causes include but are not limited to:

#### • Cause 1: The ICAgent is abnormal.

Suggestion: On the menu bar, choose **Collection Management**. The **Agent Management** page is displayed. Check the ICAgent status in the **ICAgent Status** column. If the status is not **Running**, the ICAgent is not installed or does not work. For details about how to rectify the fault, see **Table 4-1**.

**Table 4-1** ICAgent troubleshooting suggestions

| Status                 | Suggestion                                                                                                    |
|------------------------|----------------------------------------------------------------------------------------------------|
| Uninstalled            | Install the ICAgent according to Installing an ICAgent.                                                                 |
| Installing             | Wait for about 1 minute to complete the ICAgent installation.                                                           |
| Installation<br>failed | Uninstall the ICAgent according to Uninstalling the ICAgent Through Logging In to the Server and then install it again. |
| Upgrading              | Wait for about 1 minute to complete the ICAgent upgrade.                                                                |
| Upgrade<br>failed      | Uninstall the ICAgent according to Uninstalling the ICAgent Through Logging In to the Server and then install it again. |
| Offline                | Ensure that the Access Key ID/Secret Access Key (AK/SK) or Elastic Cloud Server (ECS) agency configuration is correct.  |
| Faulty                 | Contact technical support.                                                                                              |

#### • Cause 2: AOM cannot monitor the current resource.

Suggestion: Check whether your resources can be monitored by AOM. AOM can monitor hosts, Kubernetes containers, and user processes, but does not monitor system processes.

 Cause 3: The local time of the host is not synchronized with the NTP server time.

□ NOTE

**NTP Sync Status**: indicates whether the local time of the host is synchronized with the NTP server time. The value can be **0** or **1**. **0** indicates the synchronized status while **1** indicates the asynchronized status.

Suggestion: On the **Metric Browsing** page, check the **NTP Sync Status** metric of the host. If the value of **NTP Sync Status** is **1**, the local time of the host is

not synchronized with that of the NTP server. To solve the problem, perform synchronization.

Cause 4: The resource is deleted or stopped.

#### Suggestions:

- On the ECS page, check whether the host is restarted, stopped, or deleted.
- If an application discovery rule is stopped or deleted, the component discovered based on the rule will also be stopped or deleted. On the AOM page, check whether the application discovery rule is stopped or deleted.

## 4.4 How Can I Do If I Do Not Have the Permission to Access SMN?

When you log in to AOM as an IAM user and try to create an alarm action rule, the message "Sorry, you do not have the permission to access Simple Message Notification (SMN)" is displayed.

#### **Problem Analysis**

- Cause: The IAM user does not have the permission to access Simple Message Notification (SMN).
- Impact: Email or message notifications cannot be received.

#### Solution

Contact the administrator (account to which the IAM user belongs) to add the SMN access permission. To add the permission, do as follows:

Log in to IAM as the administrator, and add the SMN access permission to the IAM user.

## 4.5 How Do I Distinguish Alarms from Events?

#### Similarities Between Alarms and Events

Both alarms and events are the information reported to AOM when the status of AOM or an external service (such as ) changes.

#### **Differences Between Alarms and Events**

- Alarms are reported when AOM or an external service (such as ) is abnormal or may cause exceptions. Alarms must be handled. Otherwise, service exceptions may occur.
- Events generally carry some important information. They are reported when AOM or an external service (such as ) encounters some changes. Such changes do not necessarily cause service exceptions. Events do not need to be handled.

## 4.6 Does AOM Display Logs in Real Time?

The logs displayed on Application Operations Management (AOM) are near real-time logs, of which the latency is in seconds.

There is a time interval between log collection and processing. If the number of logs is small, the latency is about 10s. If the number of logs is large, the latency is much longer.

## 4.7 Why Is the Application Status Normal but the Component Status Abnormal?

On the application monitoring or details page, the application status is normal, but its component status is abnormal.

#### **Possible Cause**

An alarm associated with the component exists. Therefore, the component status is abnormal. However, the component alarm is not associated with the application. Therefore, the application status is still normal.

### Suggestion

On the component list or details page, view the component status and associated alarms.

# 5 Best Practices

## 5.1 Discovering Applications

#### **Application Discovery Overview**

AOM can discover applications and collect their metrics based on configured rules. You can view the discovered applications on the **Application Monitoring** page and their metrics on the **O&M** page.

The relationship between applications and components is as follows:

- Component: the smallest unit for completing a task. It can be a microservice, container process, or common process.
- Application: a complete service module consisting of multiple components.

After application discovery is configured, you can use AOM to monitor application metrics and associate related alarms. Mainly, AOM can:

- 1. Provide association relationships between applications and components, between components and component instances, and between applications and hosts.
- 2. Enable you to search for associated components and logs.
- 3. Aggregate component metrics (so that you can obtain aggregated results of all component instances).

#### **Procedure**

- **Step 1** On the menu bar, choose **Monitoring Center**.
- **Step 2** In the navigation pane, choose **Configuration Management > Application Discovery**.
- **Step 3** Click **Add Custom Application Discovery Rule** and configure an application discovery rule.
- **Step 4** Select a host for pre-detection.
  - 1. Customize a rule name, for example, ruletest.

 Select a typical host, for example, host-test, to check whether the application discovery rule is valid. The hosts that execute the rule will be configured in Step 7. Then, click Next.

#### **Step 5** Set an application discovery rule.

1. Click **Add Check Items**. AOM can discover processes that meet the conditions of check items.

For example, AOM can detect the processes whose command parameters contain **ovs-vswitchd unix**: and environment variables contain **SUDO USER=paas**.

#### □ NOTE

- To precisely detect processes, you are advised to add check items about unique features of the processes.
- You need to add one check item at least and can add five check items at most. If there are multiple check items, AOM only discovers the processes that meet the conditions of all check items.
- 2. After adding check items, click **Detect** to search for the processes that meet the conditions.

If no process is detected within 10s, modify the application discovery rule and detect processes again. Go to the next step only when at least one process is detected.

#### **Step 6** Set a component name.

1. Set an application name.

In the **Application Name Settings** area, click **Add Naming Rule** to set an application name for the discovered process.

#### 

- If you do not set an application name, unknownapplicationname is used by default.
- When you add multiple naming rules, all the naming rules are combined as the application name of the process. Metrics with the same application name are aggregated.
- 2. Set a component name.

In the **Component Name Settings** area, click **Add Naming Rule** to set a component name for the discovered process.

#### ■ NOTE

- The component name cannot be left blank.
- When you add multiple naming rules, all the naming rules are combined as the component name of the process. Metrics with the same component name are aggregated.
- 3. Preview the component name.

If the application or component name does not meet your requirements, locate the name in the **Preview Component Name** table and rename it.

#### **Step 7** Set a priority and detection range.

Set a priority: When there are multiple rules, set priorities. Enter 1 to 9999.
 The default value is 9999. The smaller value, the higher priority. For example,
 indicates the highest priority and 9999 indicates the lowest priority.

#### **◯** NOTE

Do not use multiple custom discovery rules with the same priority for the same process.

- 2. Set a detection range: Select a host to be detected. That is, select the host to which the configured rule is applied. If no host is selected, this rule will be executed on all hosts, including those added later.
- **Step 8** Click **Add** to complete the configuration. AOM collects metrics of the process.
- Step 9 Wait for about two minutes, choose Infrastructure Monitoring > Component Monitoring in the navigation pane, select the target host (for example, host-test) from the cluster drop-down list, and find the target component (for example, / openvswitch/) that has been monitored.
- **Step 10** View the application status.
  - In the navigation pane, choose Infrastructure Monitoring > Application Monitoring.
  - 2. Click an application to view its components and other resources.
  - 3. Click the **Component List** tab and view the component information.
  - 4. Click the **Host List** tab to view the host information.
  - 5. Click the **Alarms** tab to view alarms.

----End

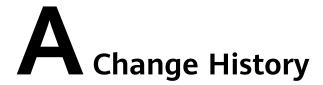

Table A-1 Change history

| Release On | Description                               |
|------------|-------------------------------------------|
| 2024-04-15 | This issue is the first official release. |